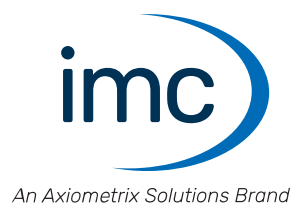

# **imc STUDIO 2024**

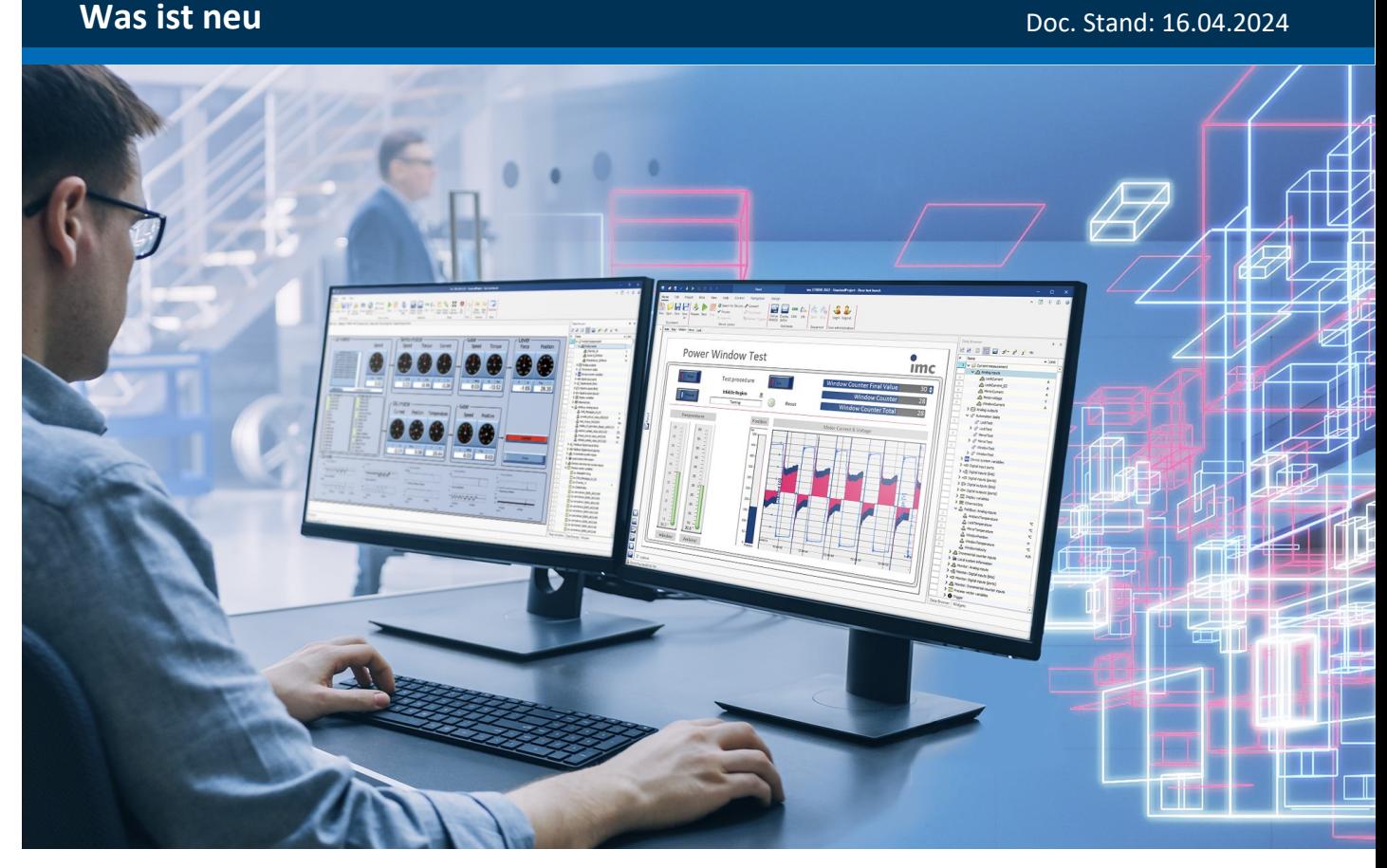

© 2024 imc Test & Measurement GmbH

#### **Haftungsausschluss**

Diese Dokumentation wurde mit großer Sorgfalt erstellt und auf Übereinstimmung mit der beschriebenen Hardund Software geprüft. Dennoch können Abweichungen und Fehler nicht ausgeschlossen werden, sodass wir für die vollständige Übereinstimmung keine Gewähr übernehmen.

Technische Änderungen bleiben vorbehalten.

### **Copyright**

#### **© 2024 imc Test & Measurement GmbH, Deutschland**

Diese Dokumentation ist geistiges Eigentum von imc Test & Measurement GmbH. imc Test & Measurement GmbH behält sich alle Rechte auf diese Dokumentation vor. Es gelten die Bestimmungen des "imc Software-Lizenzvertrags".

Die in diesem Dokument beschriebene Software darf ausschließlich gemäß der Bestimmungen des "imc Software-Lizenzvertrags" verwendet werden.

#### **Open Source Software Lizenzen**

Einige Komponenten von imc-Produkten verwenden Software, die unter der GNU General Public License (GPL) lizenziert sind. Details finden Sie im About-Dialog.

Eine Auflistung der Open Source Software Lizenzen zu den imc Messgeräten finden Sie auf dem imc STUDIO/imc WAVE/imc STUDIO Monitor Installationsmedium im Verzeichnis "*Products\imc DEVICES\OSS*" bzw. "*Products\imc DEVICEcore\OSS*" bzw. "*Products\imc STUDIO\OSS*". Falls Sie eine Kopie der verwendeten GPL Sourcen erhalten möchten, setzen Sie sich bitte mit unserem technischen Support in Verbindung.

### Inhaltsverzeichnis

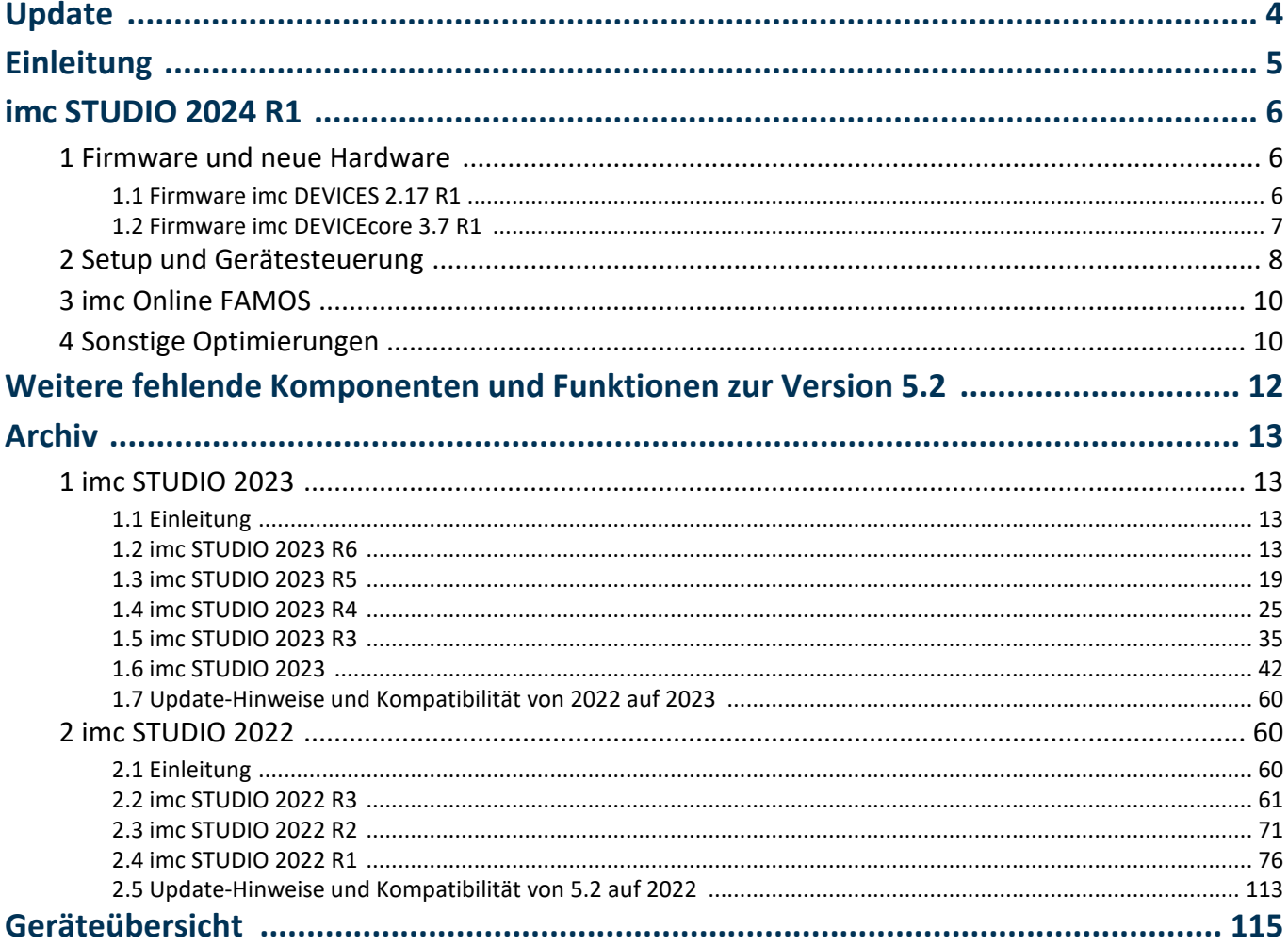

# <span id="page-3-0"></span>**Update**

Die Software umfasst neben der PC-Software imc STUDIO auch Komponenten, wie z.B. die Firmware- und Gerätetreiber-Pakete imc DEVICE*core* und imc DEVICES. Diese werden mittels Firmware-Update auf die imc Geräte geladen. Bitte prüfen Sie regelmäßig, ob neue Software/Firmware-Versionen verfügbar sind und führen Sie ggf. ein Update durch, wenn Ihre imc STUDIO Version die Firmware unterstützt. Für weitere Informationen wenden Sie sich bitte an unseren technischen Support oder besuchen Sie die imc Website.

#### **Download-Links:**

imc STUDIO <https://www.imc-tm.de/imc-studio/software/>

#### **imc DEVICE***core* **und imc DEVICES als Treiber-Paket für imc STUDIO**

Die Treiber- und Firmware-Komponenten für imc Geräte sind in "imc DEVICE*core*" und "imc DEVICES" enthalten. Für den Betrieb von imc Geräten unter imc STUDIO ist daher mindestens eines der beiden Treiberpakete

- erforderlich.<br>• imc DEVICE*core*: Für Geräte der <u>Firmware-Gruppe B</u> 115 z.B. ARGUS*fit*, EOS
	- imc DEVICES: Für Geräte der **[Firmware-Gruppe A](#page-114-0)**  $\overline{AB}$  z.B. CRONOS Familie, C-SERIE, SPARTAN, BUSDAQ

Beide Pakete können parallel installiert und betrieben werden. Die Software und die Geräte verwenden automatisch das passende Paket.

#### A) Hinweis Kompatibilitäten zwischen imc STUDIO und imc DEVICES

Für die Verwendung von imc DEVICES als Geräte-Treiber gibt es eine klare Zuordnung hinsichtlich der Kompatibilität von Versionen bzw. Versionsgruppen:

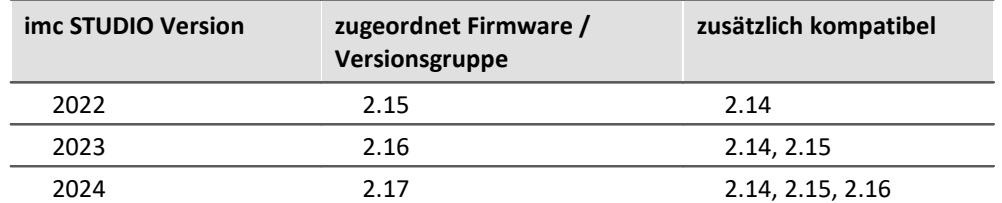

**Für die Version 2024 gilt:**Die zugeordnete Versionsgruppe und alle älteren **Gruppen bis 2.14** sind kompatibel zur verwendeten imc STUDIO-Version.

## <span id="page-4-0"></span>**Einleitung**

Bei der Entwicklung von imc STUDIO 2024 wurden verschiedene Schwerpunkte gesetzt. Auf den folgenden Seiten finden Sie eine genaue Auflistung und Beschreibung der Änderungen.

Das imc-Team wünscht Ihnen viel Erfolg bei der Umsetzung Ihrer Messaufgaben mit imc STUDIO.

### <span id="page-5-0"></span>**imc STUDIO 2024 R1**

### **1 Firmware und neue Hardware**

Die imc STUDIO Version wurde mit folgenden Firmware- und Gerätetreiber-Paketen herausgegeben: ·

- [Firmware imc DEVICES 2.17 R1](#page-5-1) 6
- [Firmware imc DEVICEcore 3.7 R1](#page-6-0) $\lceil$ 7

#### <span id="page-5-1"></span>**1.1 Firmware imc DEVICES 2.17 R1**

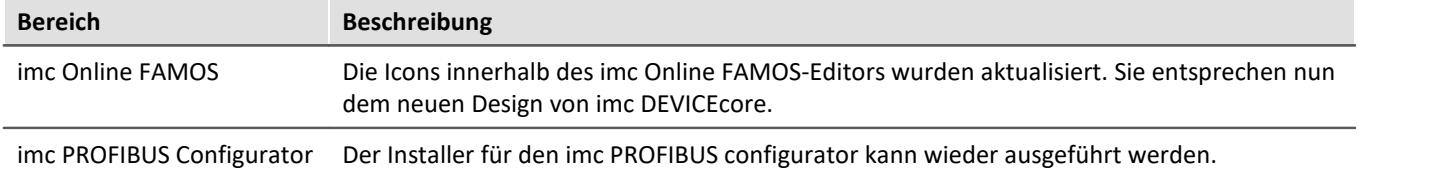

### <span id="page-6-0"></span>**1.2 Firmware imc DEVICEcore 3.7 R1**

#### **Hardware**

#### **4-kanaliger Messverstärker für DMS, Brückenmodus und Spannung**

Der B-4 aus der imc ARGUS*fit* Serie ist ein 4 kanaliger Messverstärker. Er kann in Verbindung mit einem imc ARGUS*fit* System verwendet werden und wird mit seinem Gehäuse direkt an dieses angedockt.

Individuell isolierte, aufbereitete und konfigurierbare Differenz-Kanäle erfassen: ·

- DMS, Brückensensoren und Potentiometer ·
- $\bullet$  Spannung (25 mV bis 10 V)
- Aktive Wandler, die eine Spannungsversorgung benötigen

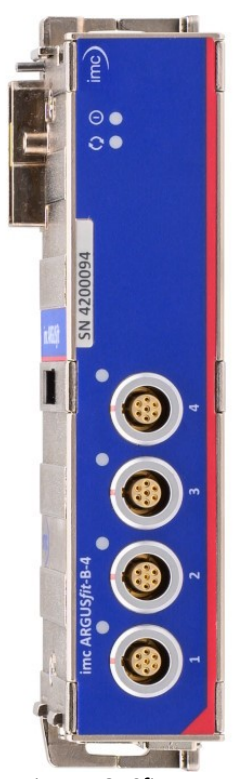

#### **imc ARGUS***fit***-B-4 - auf einen Blick**

- Kanalweise isolierte Messeingänge, individuelle Filter und ADCs<br>• Seftwareseitig umschaltbare Viertelbrückenergänzung mit 120.0.250.0
- Softwareseitig umschaltbare Viertelbrückenergänzung mit 120 Ω, 350 Ω und  $1 k\Omega$
- Brücken- und Sensorversorgung, Kanalweise individuell einstellbar<br>• Brückenspeisung von 5 V bis zu 0 5 V
- Brückenspeisung von 5 V bis zu 0,5 V
- · Sensorversorgung für aktive spannungsgespeiste Wandler bis zu +15 V
- · 40 kHz Bandbreite bei max. 100 kSps/Kanal Abtastrate
- Grafischer Konfigurationsassistent zur Einstellung der DMS-Modi<br>• Meschereiche und Abtestraten individuell wählber (in 1–2–5 Schritte
- Messbereiche und Abtastraten individuell wählbar (in 1-, 2-, 5-Schritten) ·
- 24 Bit Digitalisierung, interne Verarbeitung und Datenauflösung
- · Robust, klein und kompakt: klickbar an imc ARGUS*fit* Systeme

*imc ARGUSfit-B-4*

#### **Sonstige Optimierungen**

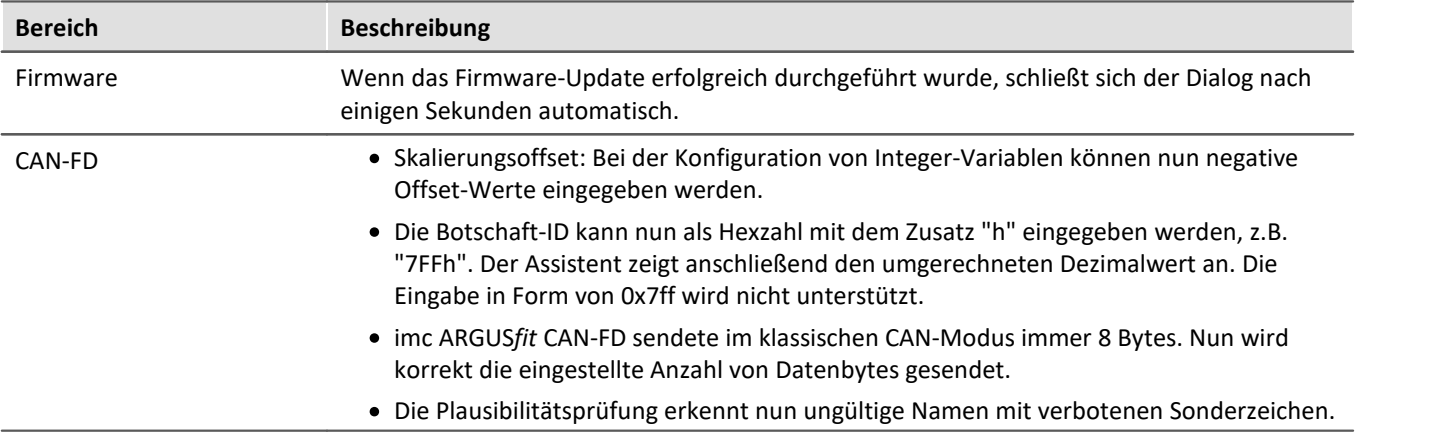

### <span id="page-7-0"></span>**2 Setup und Gerätesteuerung**

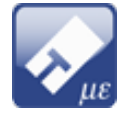

#### **Die DMS-Messmodi wurden aktualisiert**

Die Texte und Grafiken wurden überarbeitet. An den Grafiken ist nun u.a. erkennbar, was im Gerät vorhanden ist und was nach dem Stecker angeschlossen sein muss.

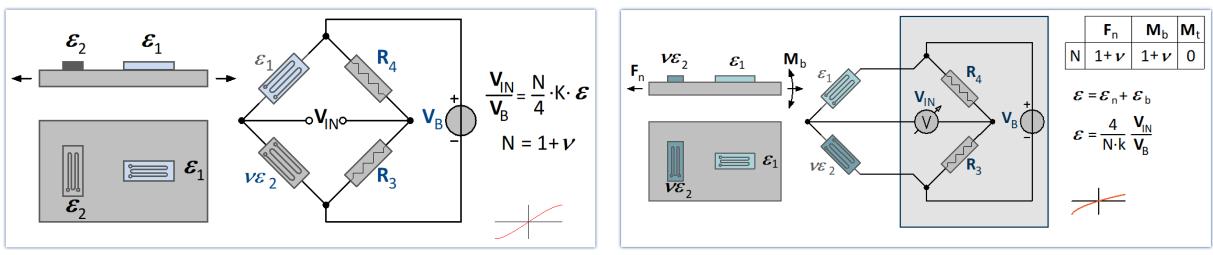

*Alte Grafik für die Poisson-Halbbrücke Neues Grafik für die Poisson-Halbbrücke*

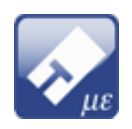

#### **Neue DMS-Messmodi für den neun Verstärker "***ARGFT/B-4***"**

#### **Vollbrücke zur Torsionsmessung**

Diese Brücken-Schaltung verwendet eine Vollbrücke mit vier aktiven DMS, die jeweils in einem Winkel von 45° zur Hauptachse der Struktur appliziert sind. Durch diese Schaltung ergibt sich eine hohe Empfindlichkeit bei guter Kompensation des Temperatureinflusses. Sie ist unempfindlich gegen Zug bzw. Druck, Biegung und Temperaturänderungen.

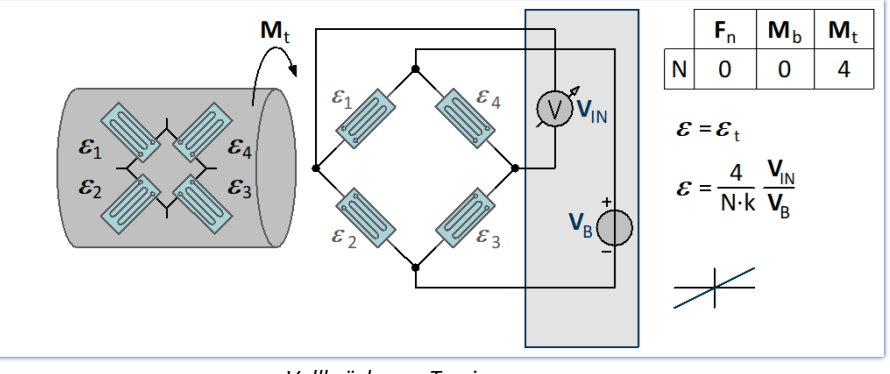

*Vollbrücke zur Torsionsmessung*

#### **Viertelbrücke - extern ergänzt**

Diese Brücken-Schaltung verwendet einen aktiven DMS und einen externen Ergänzungswiderstand zur Dehnungsmessung von Zug bzw. Druck oder Biegung. Der DMS befindet sich im uniaxialen Spannungsfeld auf dem Messobjekt. Dieser DMS wird durch zwei passive Widerstände im Modul (interne Ergänzungswiderstände) zur Vollbrücke ergänzt.

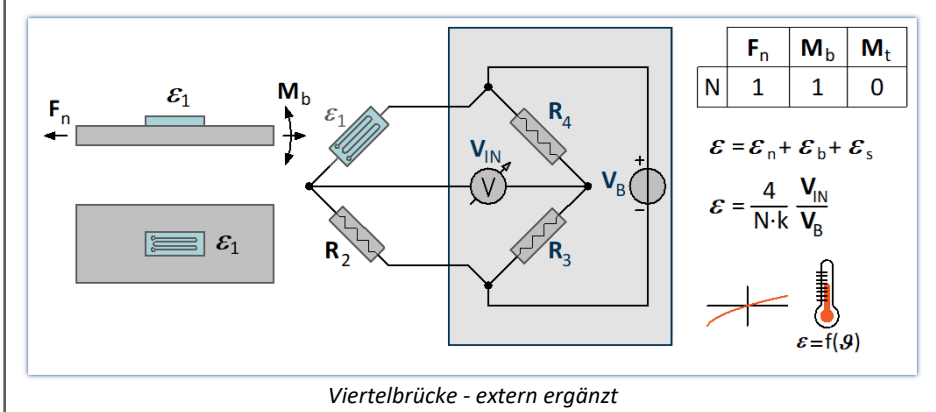

#### **Diagonalbrücke mit zwei DMS in uniaxialer Richtung (Zug, Druck)**

Diese Brücken-Schaltung verwendet zwei aktive DMS auf diagonal gegenüberliegenden Seiten der Struktur (*diagonal verschaltet*) zur Dehnungsmessung von Zug bzw. Druck.

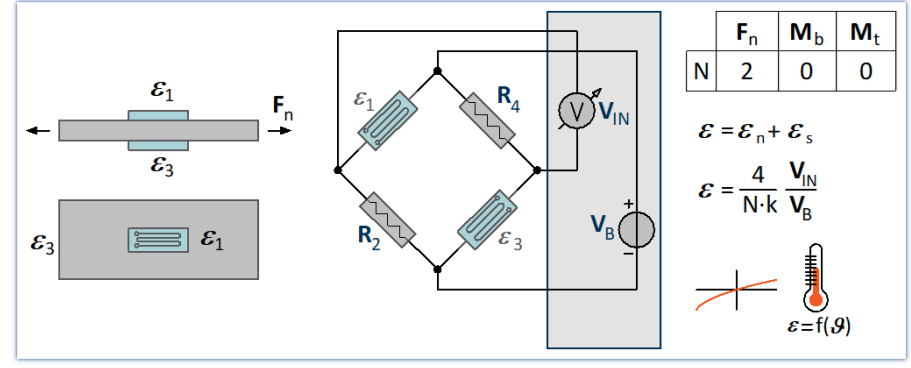

*Diagonalbrücke mit zwei DMS in uniaxialer Richtung (Zug, Druck)*

#### **Diagonalbrücke - temperaturkompensiert**

Diese Brücken-Schaltung verwendet zwei aktive DMS, die diagonal verschaltet sind und sich auf diagonal gegenüberliegenden Seiten der Struktur befinden zur Dehnungsmessung von Zug bzw. Druck. Sie sind durch zwei passive DMS ergänzt, die auf einer zweiten Struktur gleichen Materials und gleicher Temperatur appliziert sind, um den Temperatureinfluss zu kompensieren.

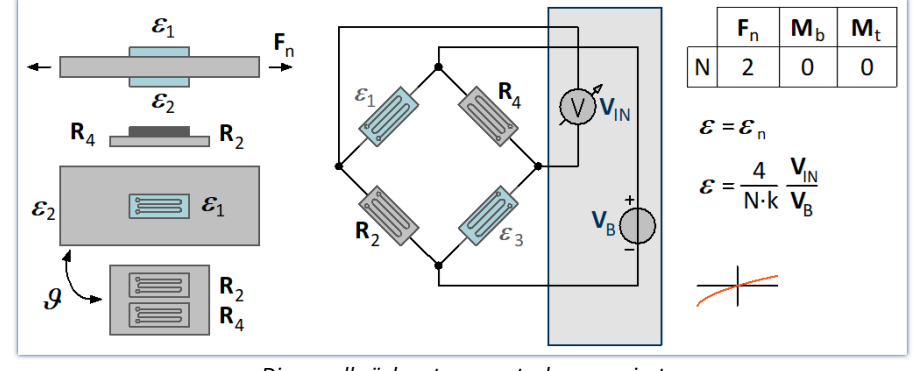

*Diagonalbrücke - temperaturkompensiert*

### <span id="page-9-0"></span>**3 imc Online FAMOS**

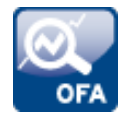

#### **Zielabtastzeit anstelle eines Reduktionsfaktors**

Die Funktionen LEQ und ABCRating sind mit einem optionalen Parameter versehen worden.

Statt der Angabe eines Reduktionsfaktors kann auch die Angabe einer Zielabtastzeit möglich sein. Diese muss eine Abtastzeit sein, die sich aus einem zulässigen ganzzahligen Reduktionsfaktor ergäbe.

#### **Vordefinierte Konstanten**

In imc Online FAMOS können nun vordefinierte Konstanten verwendet werden.

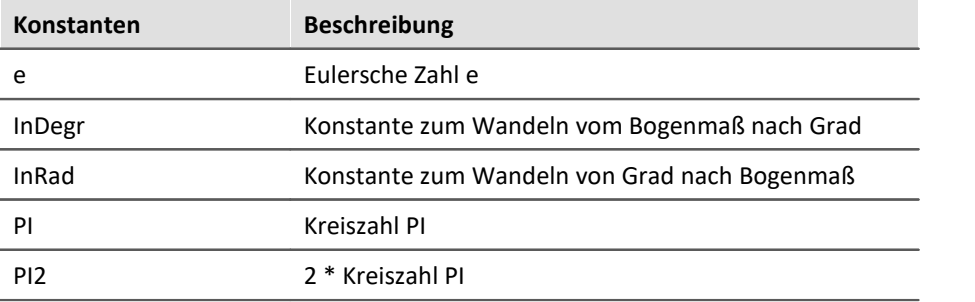

### <span id="page-9-1"></span>**4 Sonstige Optimierungen**

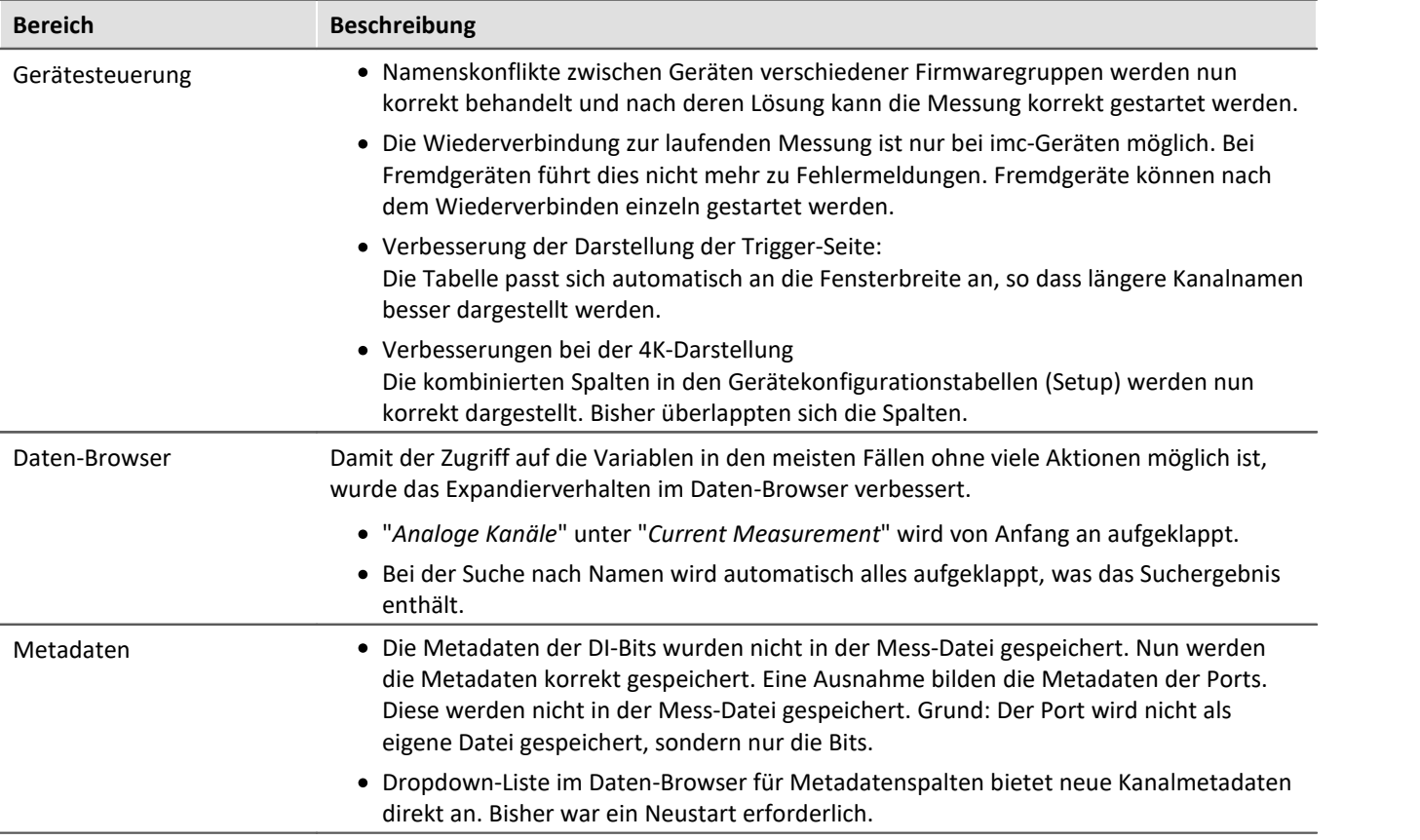

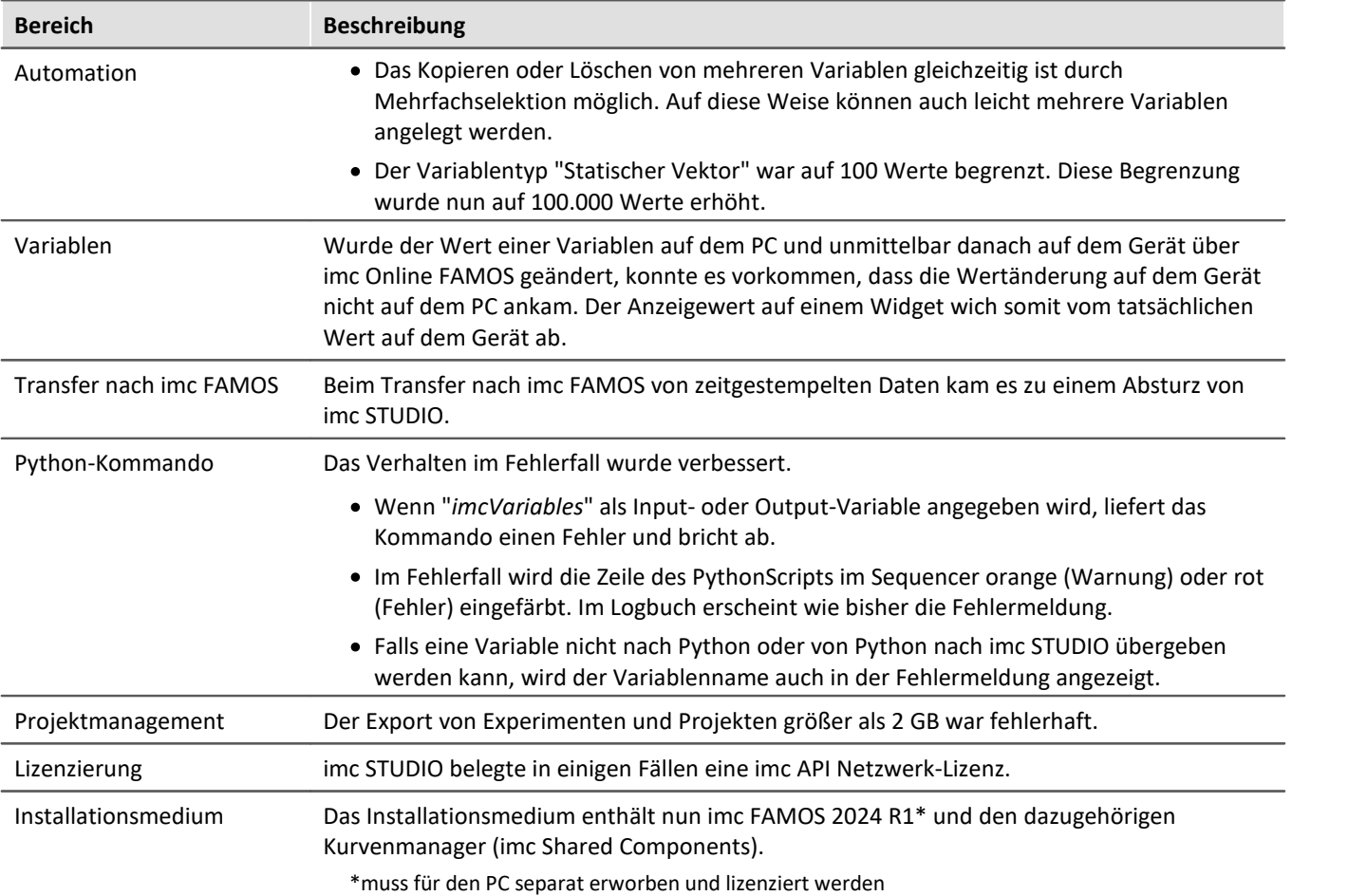

## <span id="page-11-0"></span>**Weitere fehlende Komponenten und Funktionen zur Version 5.2**

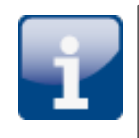

#### **Optionale Komponenten:** ·

Video

#### **Einzelne Funktionen:** ·

- Text-Reportkanäle: Die Reportkanäle werden beim Laden des Experiments gelöscht. ·
- Daten-Browser: Gruppieren nach Kategorie deaktivieren. ·
- Daten-Browser: Checkin und Checkout von Messungen im Daten-Browser. ·
- Messungseinstellungen laden / Rückführbarkeit von Messungen
- · Panel: Navigationsleiste
- · Deaktivierung der Komponente "*imc STUDIO Project Management*"

# <span id="page-12-0"></span>**Archiv**

### <span id="page-12-1"></span>**1 imc STUDIO 2023**

### **1.1 Einleitung**

Bei der Entwicklung von imc STUDIO 2023 wurden verschiedene Schwerpunkte gesetzt. ·

- Um den Einstieg in die Anwendung zu erleichtern, wurden diverse Änderungen und Erweiterungen vorgenommen. Unter anderem gibt es einen Assistenten, der durch die ersten Schritte führt. ·
- Die Anzeige-Widgets passen den Skalenbereich automatisch an. ·
- Es wurden verschiedene Probleme in Bezug auf die Performance behoben. ·
- Das Aufzeichnen von Videos mit der GoPro-Kamera ist nun parallel zu den Messungen möglich. ·
- Die neue imc DEVICE*core*-Geräteserie imc ARGUS*fit* wird unterstützt.

Auf den folgenden Seiten finden Sie eine genaue Auflistung und Beschreibung der Änderungen.

Insbesondere das Kapitel "*[Update-Hinweise und Kompatibilität](#page-59-0)* | ∞ " sollte vor einem Update beachtet werden. Dort sind alle funktionalen Änderungen und Anpassungen aufgeführt, die bei einem Update zu beachten sind. Das imc-Team wünscht Ihnen viel Erfolg bei der Umsetzung Ihrer Messaufgaben mit imc STUDIO.

#### <span id="page-12-2"></span>**1.2 imc STUDIO 2023 R6**

#### **1.2.1 Firmware und neue Hardware**

Die imc STUDIO Version wurde mit folgenden Firmware- und Gerätetreiber-Paketen herausgegeben: ·

- $\tt Firmware\,$ imc <code>DEVICES</code> 2.16 R6 $\mid$  13  $\mid$
- [Firmware imc DEVICEcore 3.6 R6](#page-12-4) 13

#### <span id="page-12-3"></span>**1.2.1.1 Firmware imc DEVICES 2.16 R6**

Neben kleineren Fehlerbehebungen wurden folgende wichtige Verbesserungen durchgeführt:

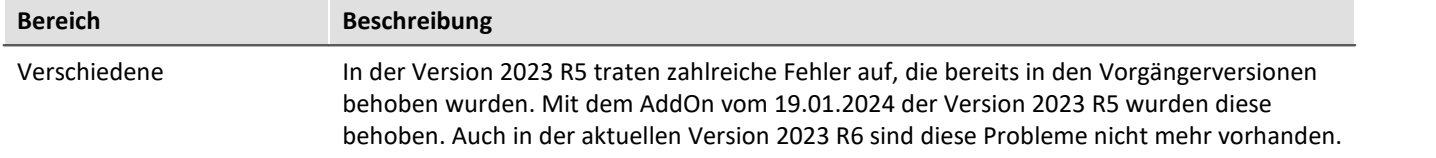

#### <span id="page-12-4"></span>**1.2.1.2 Firmware imc DEVICEcore 3.6 R6**

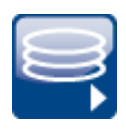

#### **Diskstart / Selbststart**

imc EOS und imc ARGUS*fit* unterstützen nun den automatischen Start der Messung nach dem Einschalten.

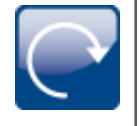

#### **GPS-Kanäle ohne Synchronisation**

Die GPS-Kanäle eines imc ARGUS*fit*-Gerätes werden nun auch angezeigt, wenn keine GPS-Synchronisation verwendet wird.

### **Sonstige Optimierungen**

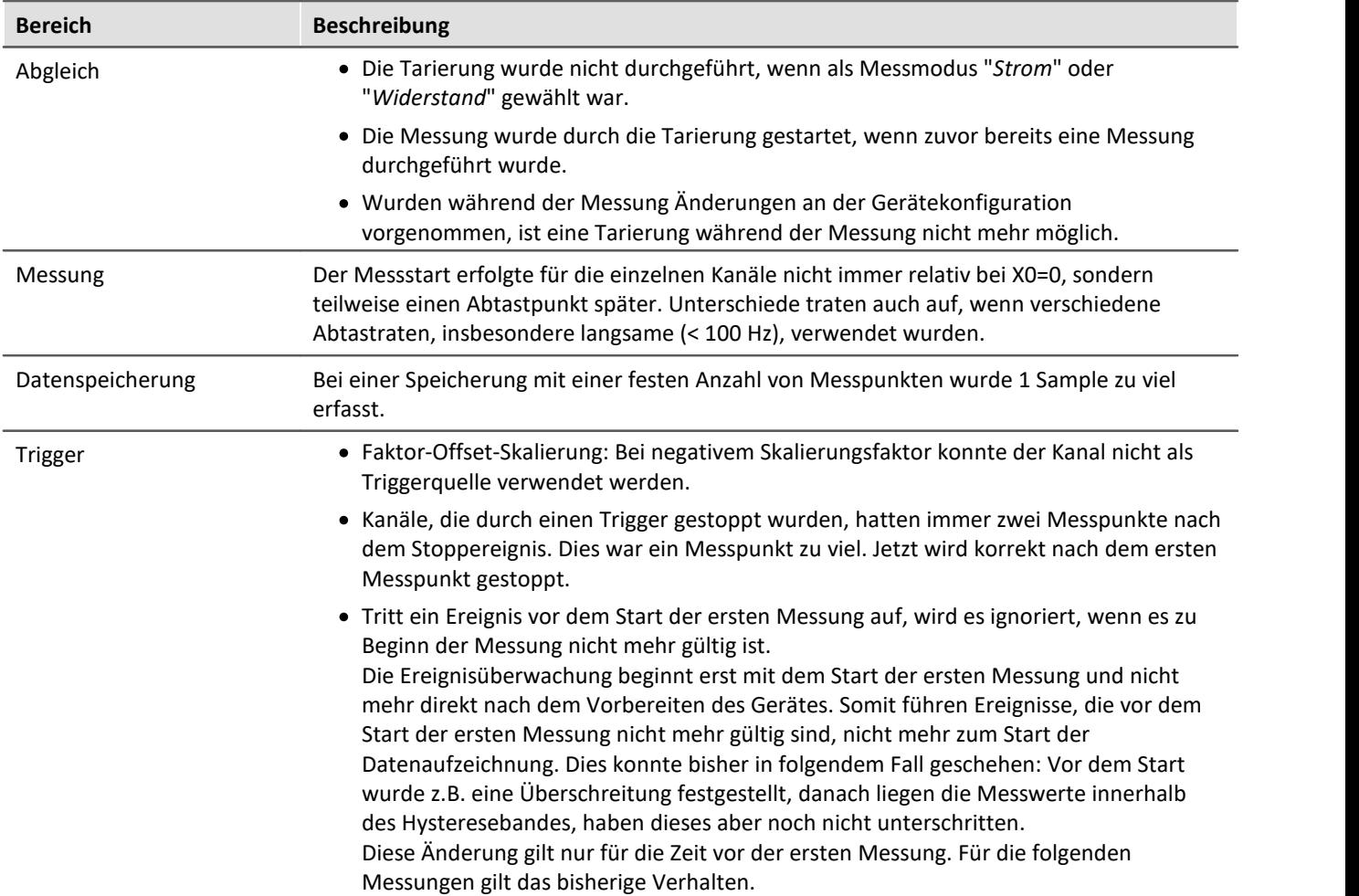

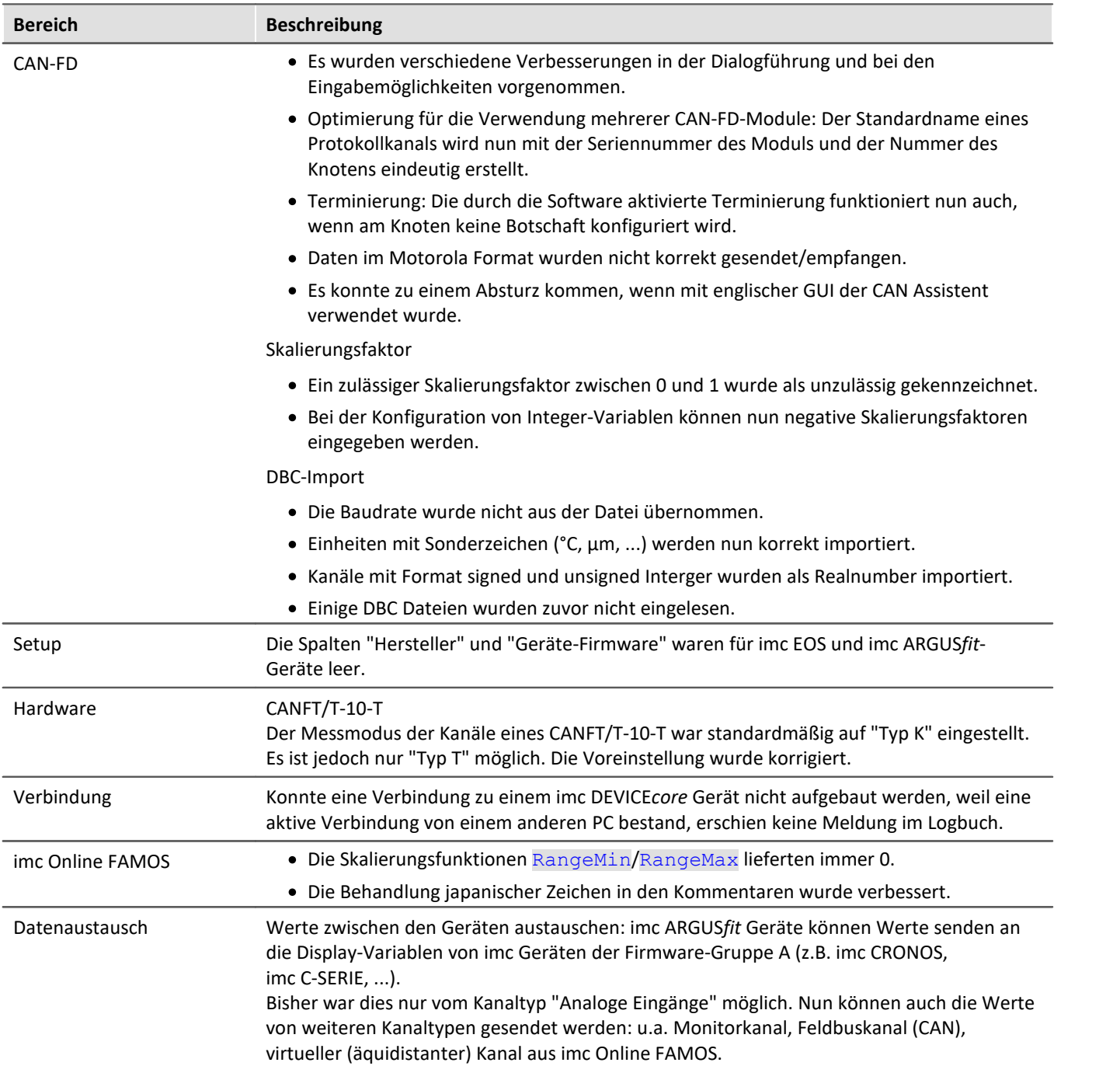

#### **1.2.2 imc Online FAMOS**

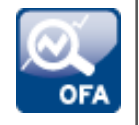

#### **Zielabtastzeit anstelle eines Reduktionsfaktors**

Einige Funktionen, die Reduktionsfaktoren als Parameter haben, sind mit einem optionalen Parameter versehen worden.

Statt der Angabe eines Reduktionsfaktors kann auch die Angabe einer Zielabtastzeit möglich sein. Diese muss eine Abtastzeit sein, die sich aus einem zulässigen ganzzahligen Reduktionsfaktor ergäbe.

Für folgende Funktionen implementiert: Red, Max, Min, Mean, RMS, StDev, NumberOfPulses, HighLowRatio, Sum, Sum2, ExpoRMS, PulseDuration, PulseFrequency, PulsePhase

#### **1.2.3 Metadaten**

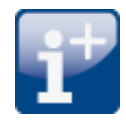

#### **Kommentar zur Messung (Metadaten)**

Mit Hilfe der Kommentar-Funktion können Informationen zu einer gespeicherten Messung hinterlegt werden.

Die Metadaten werden parallel zu den gespeicherten Messdaten im Messungsordner abgelegt. Als Voreinstellung steht ein mehrzeiliges Kommentarfeld zur Verfügung. Zusätzlich können weitere Metadaten (Text, Zahl) hinzugefügt werden.

Die Metadaten können gezielt vor oder nach der Messung als Dialog angezeigt werden. Optional können die Daten auch in Form von Variablen zur Verfügung gestellt werden. Damit ist die Anzeige der Daten auf einer Panel-Seite möglich, auf der die Werte auch editiert werden können.

Das Dateiformat ist wählbar - als Textdatei oder imc-Format.

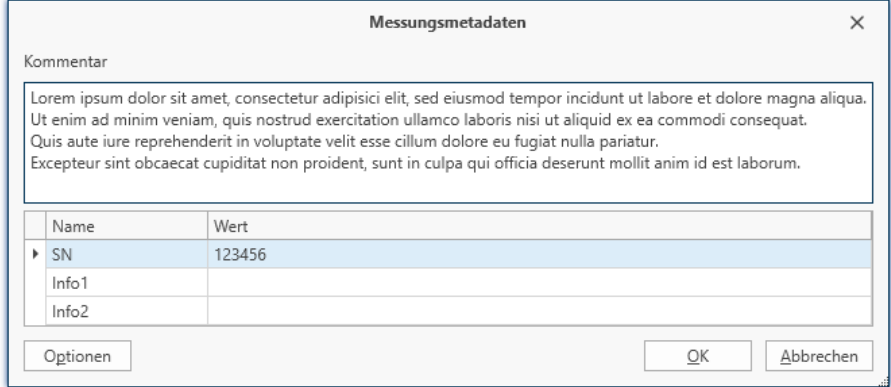

*Beispiel für die Eingabe von Metadaten zu einer Messung*

#### **Hinweise zur Kompatibilität:**

Dies ersetzt den Metadaten-Assistenten in imc STUDIO 5.2.

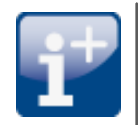

#### **Metadaten im Kanal speichern (Gerät)**

Für Geräte der Firmware-Gruppe A: Die Kanal-Metadaten werden nun auch beim Speichern im Gerät in den Kanälen gespeichert.

#### **Anzeige der Metadaten**

**Daten-Browser:**Die im Kanal gespeicherten Metadaten können nun wieder als Spalte in den Daten-Browser eingefügt werden.

Platzhalter: Mit dem Platzhalter "<VARS. PROPS>" können im Kanal gespeicherte Metadaten wieder angezeigt werden.

#### **1.2.4 Variablen exportieren**

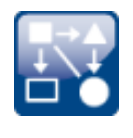

#### **Vereinheitlichte Exportvorlagen (\*.aet) mit imc FAMOS**

Die Exportvorlagen von imc FAMOS und imc STUDIO wurden zusammengeführt. Es wird nun ein einheitlicher Ablageort für die Exportvorlagen verwendet. Dieser befindet sich an dem von imc FAMOS definierten Ort: "*C:\ProgramData\imc\Common\Def*"

Die Namen wurden vereinheitlicht und die Auswahl reduziert und angepasst. Die ASCII Export-Vorlagen werden nicht mehr angeboten.

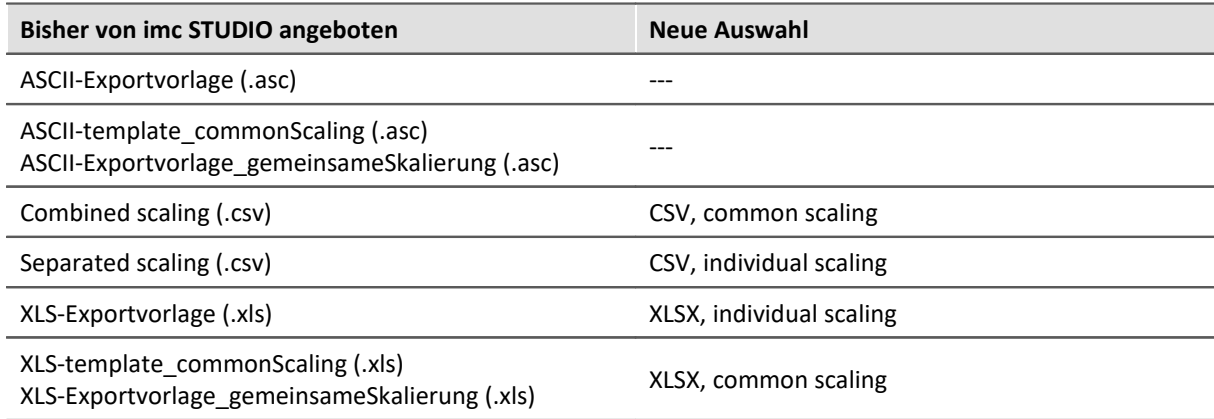

Das Exportformat wurde überarbeitet, um dem internationalen Standard zu entsprechen: ·

- Das CSV-Format verwendet den Punkt als Dezimaltrenner und das Komma als Spaltentrenner. ·
- Die Excel-Vorlagen verwenden XLSX als Standardformat.

Hinweis: Mit Hilfe von imc FAMOS können Sie eigene Export-Formatvorlagen (\*.aet) generieren und in imc STUDIO verwenden. Die Verwendung eigener Vorlagen ist auch auf anderen PCs möglich. Eine Installation von imc FAMOS ist nicht erforderlich. Informationen dazu finden Sie im Handbuch von imc FAMOS.

#### **Hinweise zur Kompatibilität:**

Damit die bestehenden Experimente weiterhin funktionieren, müssen die bisherigen Exportvorlagen in dem neuen Order vorhanden sein. Beim Laden eines Experiments wird geprüft, ob fehlende Vorlagen im alten Pfad vorhanden sind. Ist das der Fall, werden sie kopiert. Somit sind keine weiteren Aktionen vorerst notwendig.

Dabei ist folgendes zu beachten:

- Als Format-Auswahl existieren daraufhin die neuen Möglichkeiten und die Kopierte. ·
- Auf neuen PC existieren die alten nicht.

Wenn die bestehenden Experimente auf neuen PCs verwendet werden, ist der Export nicht möglich, da die alte aet-Datei dort nicht existiert. Eine Warnung erscheint, wenn das Experiment geladen wird. Sie können die alten Vorlagen auf dem neuen PC zur Verfügung zu stellen. Oder Sie passen die Export-Kommandos der Experimente so an, dass die neuen Vorlagen verwendet werden.

Bitte prüfen Sie, ob nachfolgende Programme das neue Format verarbeiten können, falls die Ergebnisdateien weiterverarbeitet werden.

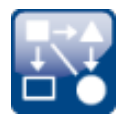

#### **Export von Variablen im Textformat**

Die Funktion "*Variablen exportieren*" bietet nun die Möglichkeit, Variablen als txt-Datei zu exportieren. Die Datei enthält den Variablennamen und den aktuellen Variablenwert.

Auf diese Weise können auch benutzerdefinierte Text-Variablen exportiert werden.

#### **1.2.5 Sonstige Optimierungen**

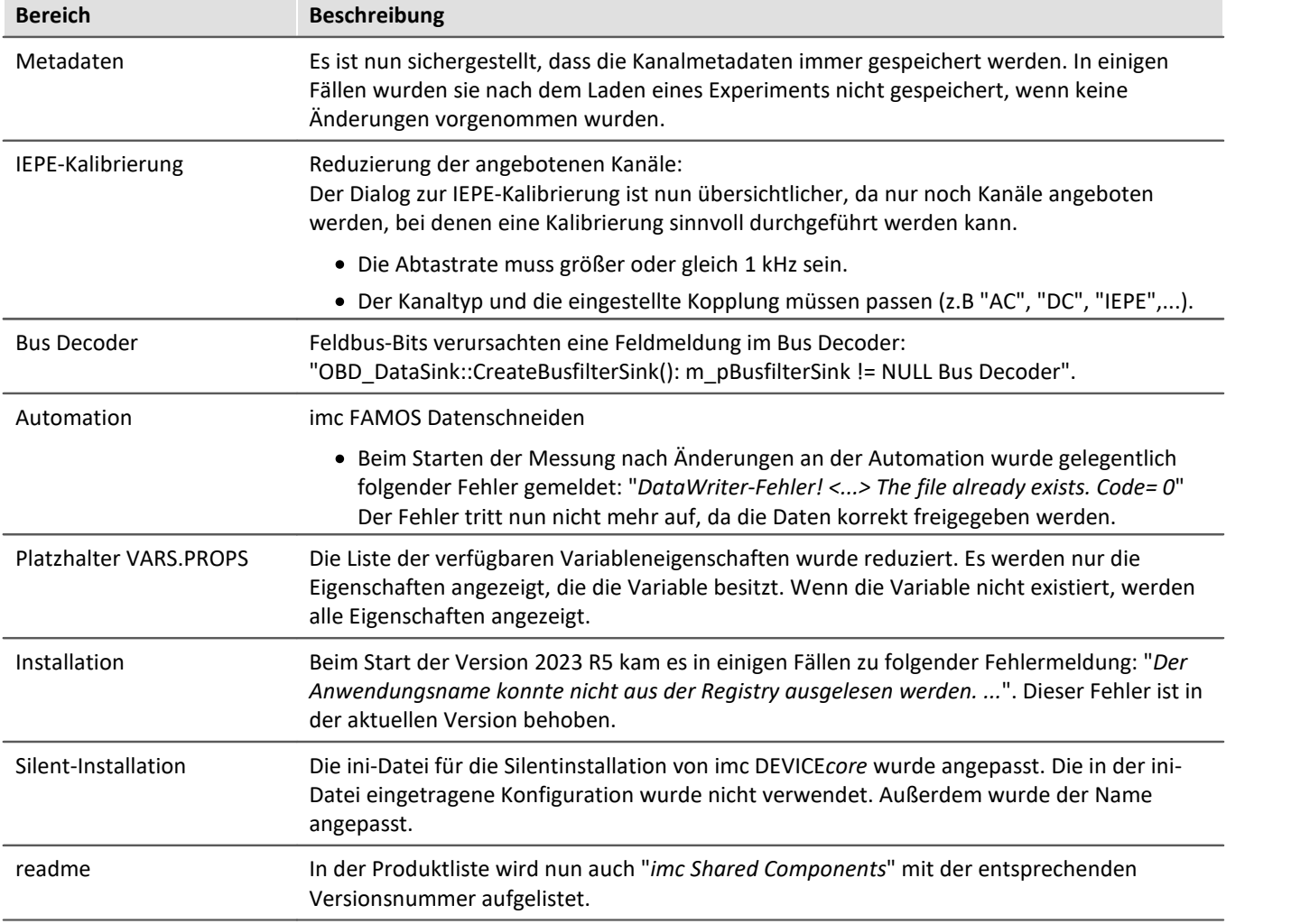

#### <span id="page-18-0"></span>**1.3 imc STUDIO 2023 R5**

#### **1.3.1 Firmware und neue Hardware**

Die imc STUDIO Version wurde mit folgenden Firmware- und Gerätetreiber-Paketen herausgegeben: ·

- $\tt{Firmware}$  imc <code>DEVICES</code> 2.16 R5  $\mid$  19  $\mid$
- [Firmware imc DEVICEcore 3.6 R5](#page-18-2) 19

#### <span id="page-18-1"></span>**1.3.1.1 Firmware imc DEVICES 2.16 R5**

Neben kleineren Fehlerbehebungen wurden folgende wichtige Verbesserungen durchgeführt:

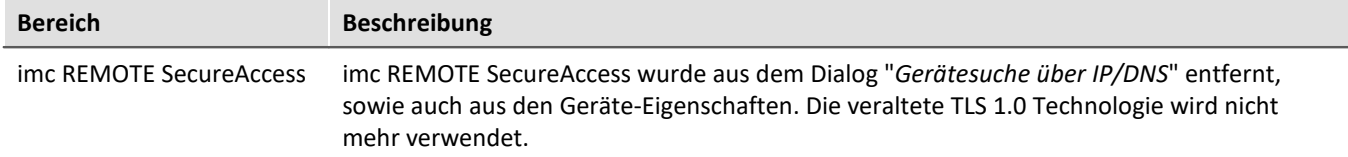

#### <span id="page-18-2"></span>**1.3.1.2 Firmware imc DEVICEcore 3.6 R5**

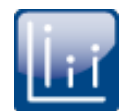

#### **Hüllkurven-Monitorkanal für imc ARGUS***fit*

imc ARGUS*fit* Geräte können nun auch **reduzierte Hüllkurven**-Monitorkanäle (Min-/Max-Kanal) generieren. Mit der Hüllkurve ist auch bei hohen Datenraten ein vollständiger Überblick über die Messung mit flüssiger Darstellung gewährleistet, ohne das Netzwerk mit übermäßiger Datenrate zu belasten.

Zyklisch werden **x Punkte** zusammengefasst zu **zwei neuen Werten**: den jeweiligen **Minimalwert** und **Maximalwert** der x Punkte. Die Datenrate des Kanals wird dadurch um den Faktor x/2 reduziert.

Diese reduzierten Werte werden als Hüllkurve dargestellt. Bei imc ARGUS*fit* Monitorkanälen kann der Faktor x über die "*Vorverarbeitung*" frei definiert werden.

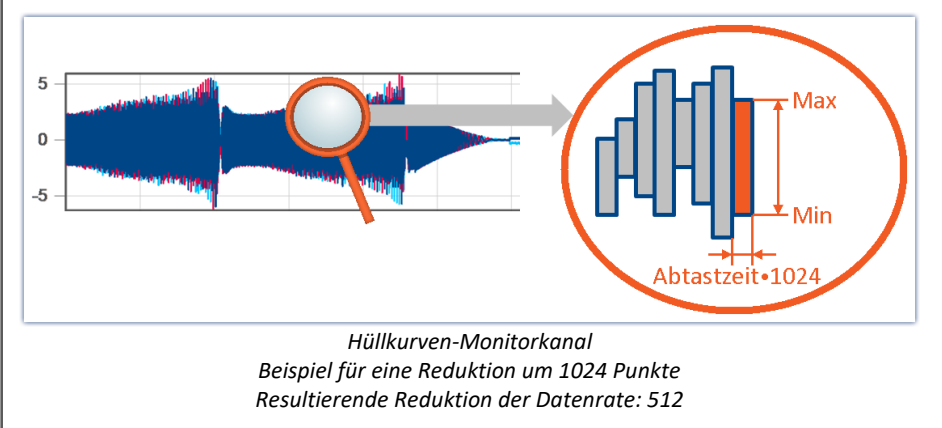

Hüllkurven-Monitorkanäle befinden sich auf der Setup-Seite: "*Analoge Eingänge*" unter dem Kanaltyp: "*Monitorkanäle*". Die "*Vorverarbeitung*" muss auf "*Hüllkurve*" eingestellt werden.

#### Hinweis Signalverarbeitung

Die Hüllkurven-Monitorkanäle sind nicht für eine Verrechnung z.B. in imc Online FAMOS/imc Inline FAMOS geeignet!

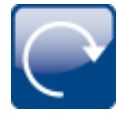

#### **GPS-Synchronisation mit imc ARGUS***fit*

imc ARGUS*fit*-Geräte können nun mit Hilfe einer angeschlossenen GPS-Maus per GPS synchronisiert werden. Die GPS-Informationen stehen auch als Variablen zur Verfügung, wenn die GPS-Synchronisation aktiviert ist. Damit ist u.a. die Aufzeichnung der Position und der GPS-Qualität während der Messung möglich.

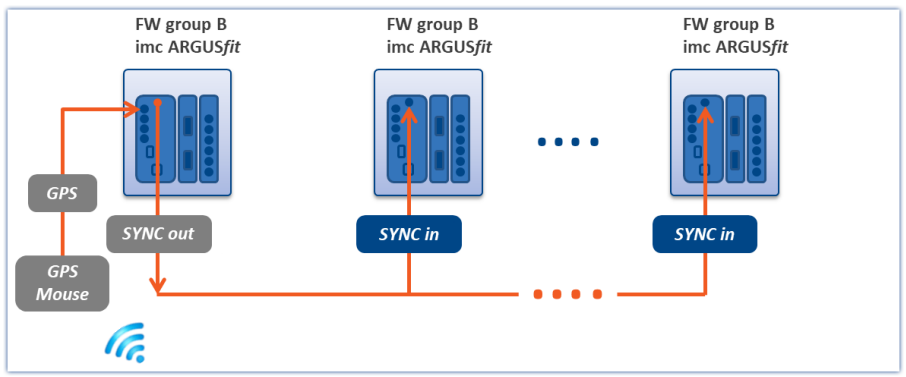

*Ein mit GPS synchronisiertes Gerät gibt die Zeitinformation über SYNC-Out / SYNC-In an andere Geräte weiter, so dass alle Uhren zueinander synchron sind.*

ANSAS

#### **Erstverwendung von imc CANSAS***fit* **Module am imc ARGUS***fit*

Es muss sichergestellt werden, dass die imc CANSAS*fit* Module vor der Verwendung am imc ARGUS*fit* mit einer imc CANSAS Software Version 2.3 R1 oder höher betrieben werden.

Dazu müssen die Module mit imc CANSAS Software über ein USB CAN Interface (z.B. KVASER) oder ein imc CRONOS/BUSDAQ Gerät aktualisiert werden.

Diese Vorgehensweise ist die Mindestvoraussetzung, um diese imc CANSAS*fit*-Module anschließend erstmalig mit einem imc ARGUS*fit* Gerät zu verbinden. Am imc ARGUS*fit* angeschlossen wird das imc CANSAS*fit*-Modul durch imc STUDIO mit der passende Firmware aktualisiert.

Hintergrundinformation:

Alle imc CANSAS*fit* Module können direkt an imc ARGUS angeschlossen oder über die imc CANSAS Buchse betrieben werden. Damit imc ARGUS die Module erkennt, muss die Baudrate aller imc CANSAS*fit* auf 500 kBaud und die Master/Slave ID auf 2/3 eingestellt sein.

Ab der imc CANSAS Version 2.3 R1 sind alle imc CANSAS*fit* Module mit einer Automatik ausgestattet, die erkennt, dass sie an einem imc ARGUS betrieben werden. Die Module nehmen dann die notwendigen Schnittstelleneinstellungen selbständig vor.

#### **Sonstige Optimierungen**

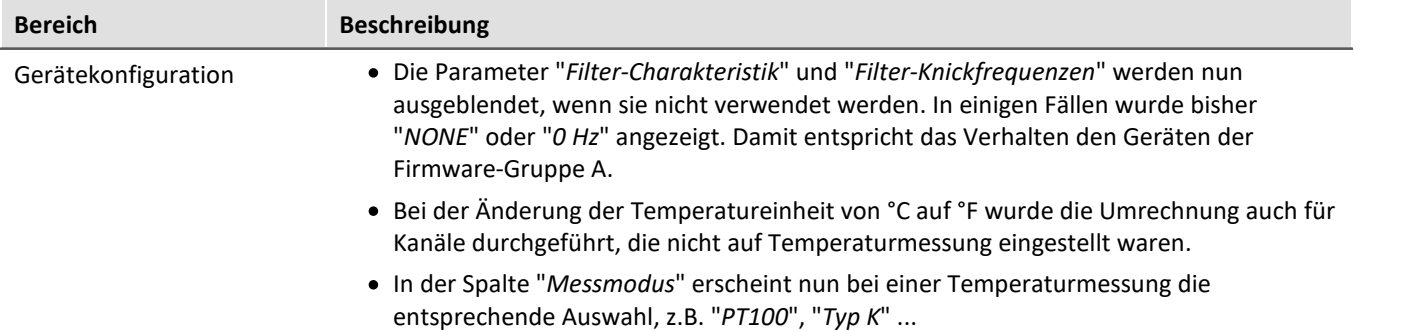

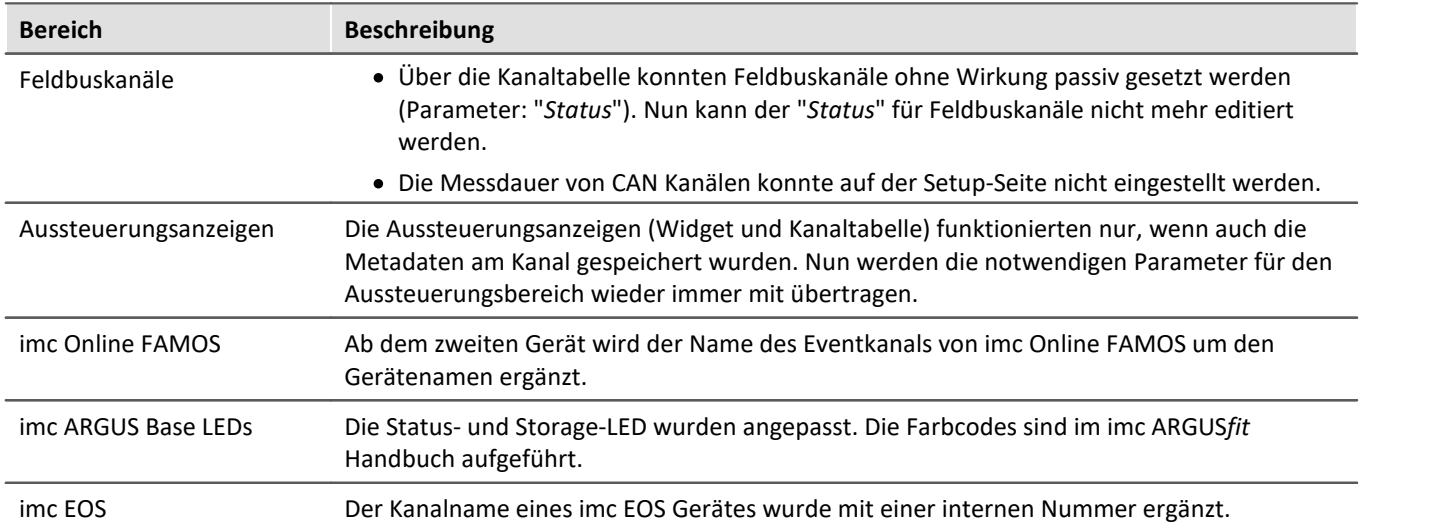

#### **1.3.2 Inline-Analyse - imc WAVE Noise**

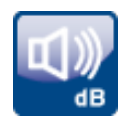

#### **Unterschreitung des Schalldruckpegels**

Unterschreitung des berechneten Schalldruckpegels nach der Norm: "*DIN\_EN\_61672*".

Für die Ermittlung der Pegellinearität nach der Norm ist es wichtig, dass die Unterschreitung unter Berücksichtigung des Messbereichs des Eingangskanals beobachtet und ausgewertet wird, dafür steht parallel zu allen vorhandenen Schalldruckpegelberechnungen in einer Messung eine Variable zur Verfügung: "*WAVE\_UnderrangeVariable*". Es wird festgestellt, dass ein berechneter Schalldruckpegel eine Unterschreitung meldet, jedoch nicht welche Berechnung.

Wird eine Unterschreitung detektiert, wird für mindestens eine Sekunde die Variable "*WAVE\_UnderrangeVariable*" auf "1" gesetzt. Nach Ablauf der Sekunde wird geprüft, ob die Unterschreitung immer noch vorliegt. ·

- Wenn "nein", wird die Variable wieder auf "0" gesetzt. ·
- Wenn "ja", wird der Wert "1" solange beibehalten, bis keine Unterschreitung mehr vorliegt. Danach wird die Variable wieder auf "0" gesetzt.

Es werden nur alle Schalldruckpegelberechnungen auf Unterschreitung überwacht, deren Eingangskanäle von Geräten der Firmware-Gruppen A und B (imc DEVICES und imc DEVICEcore) stammen.

Schalldruckpegelberechnungen von Eingangskanälen ohne Messbereich werden nicht überwacht, dazu gehören u.a. Kanäle von Fremdgeräten.

#### **1.3.3 Metadaten**

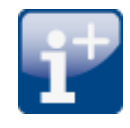

#### **Metadaten im Kanal speichern - Abgleich-Informationen**

Abgleich-Informationen können nun auch als Metadaten im Kanal gespeichert werden. Über die Option "*Setup*" > "*Rückführbarkeit von Kanälen*" steht die neue Auswahl "*Abgleich-Informationen*" zur Verfügung.

#### **1.3.4 Logbuch**

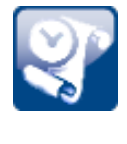

#### **Neue Funktion: Logbuch-Dateien exportieren**

Logbuch-Dateien werden in vielen Fällen von unserem technischen Support zur Fehleranalyse benötigt. Über diesen Button werden alle vorhandenen Logbuch-Dateien gezippt. Sie können dann an unseren technischen Support geschickt werden.

#### **1.3.5 Sonstige Optimierungen**

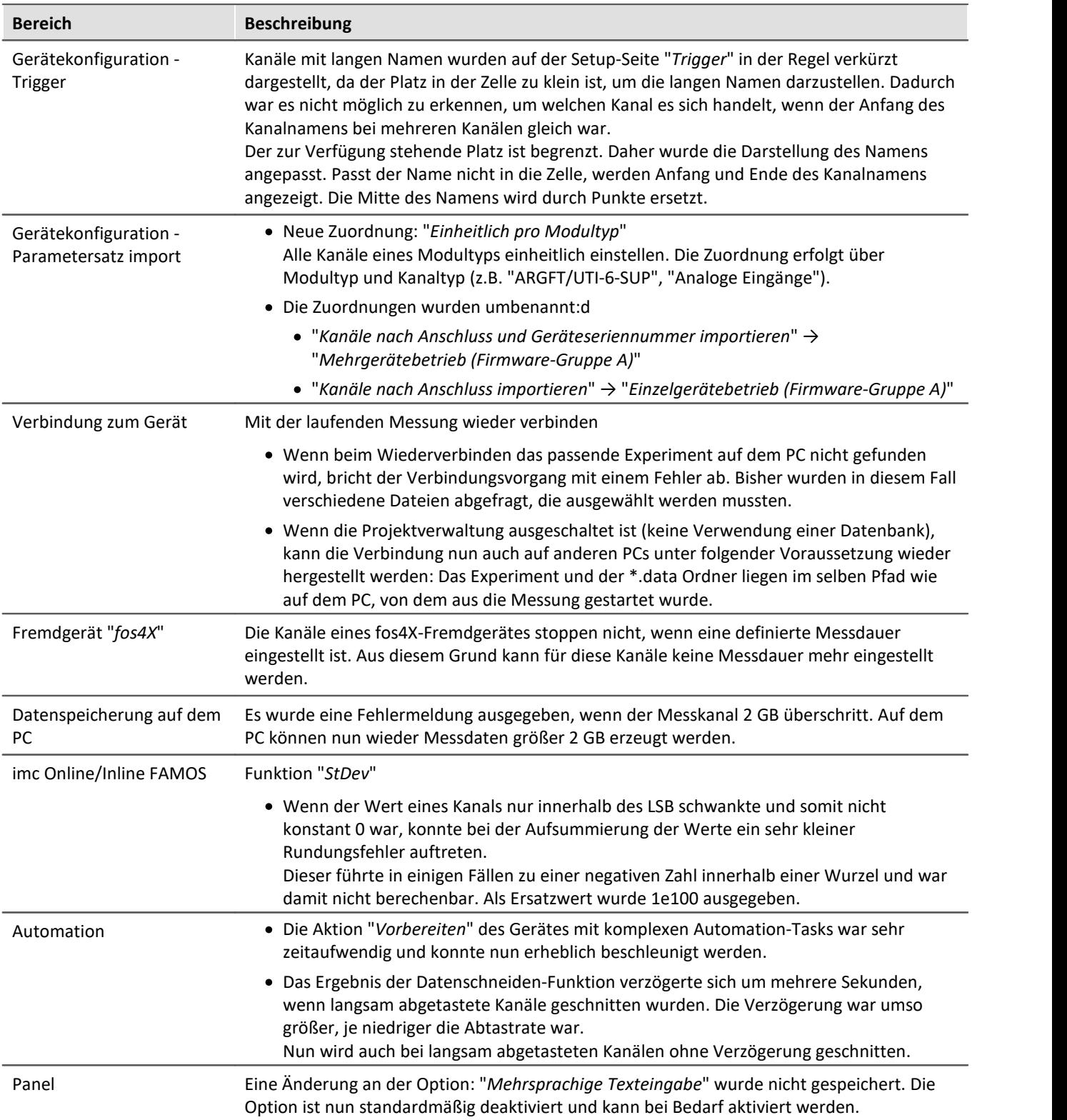

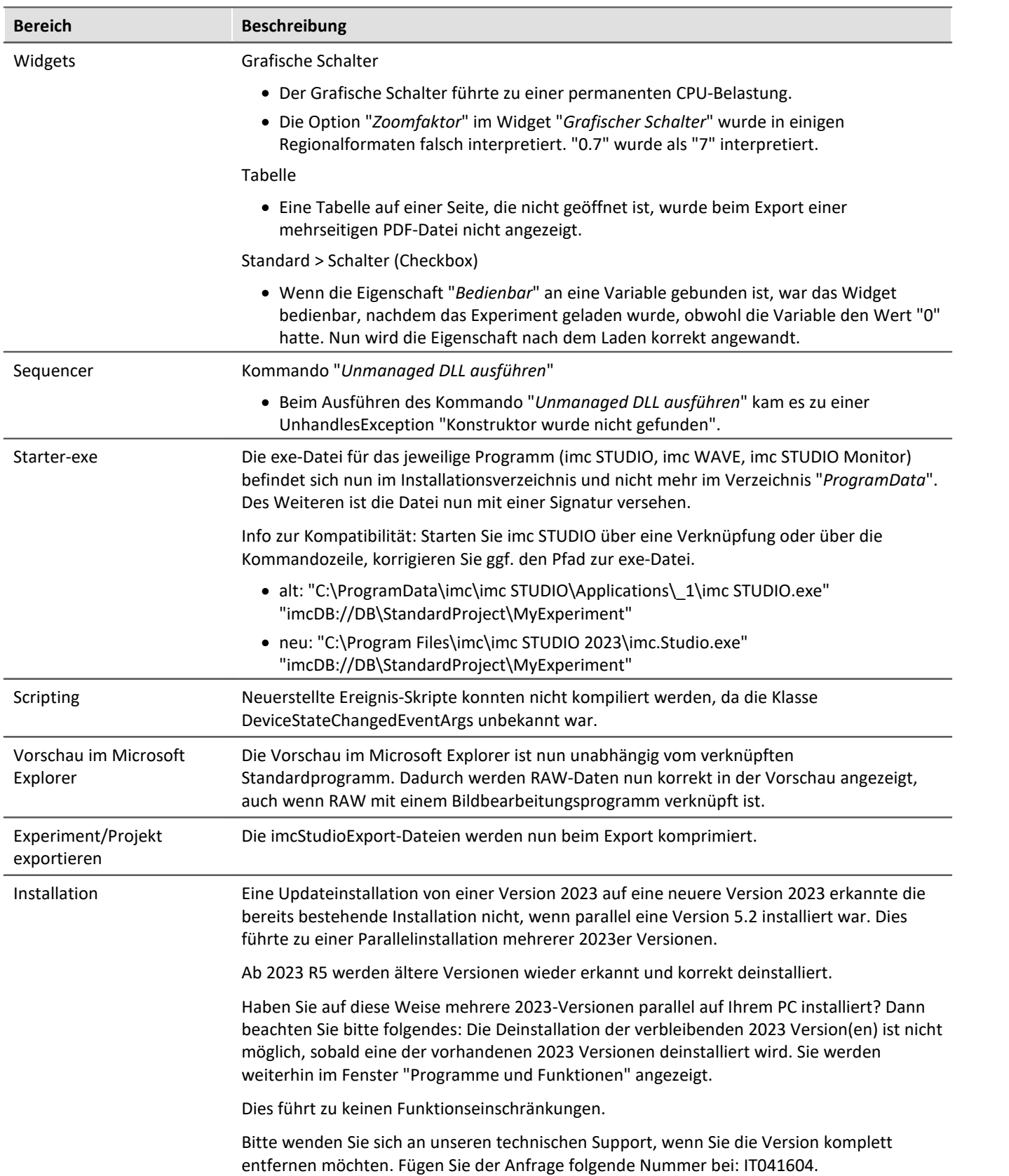

#### <span id="page-24-0"></span>**1.4 imc STUDIO 2023 R4**

#### **1.4.1 Allgemeine Änderungen in imc STUDIO**

Das neue **imc STUDIO 2023 R4** hat einige Hürden genommen, die sich stark auf die **Leistung** auswirken. Die **Datenspeicherung** und die **Automation** wurden genauer unter die Lupe genommen und die Leistung gesteigert.

Viel Aufmerksamkeit wurde dem **neuen Feldbus-Assistenten** für die imc ARGUS*fit*-Gerätefamilie gewidmet. Zur Erweiterung aller imc ARGUS*fit* Geräte steht das neue **CAN FD Modul** zur Verfügung.

Auch der erste Schritt in Richtung eines neuen **Metadaten-Handlings** ist erfolgreich abgeschlossen worden. Das Speichern von **Metadaten in den Kanaldateien** ist wieder möglich.

Zudem sind auch **Auswertungen mit Python** über das neue Kommando möglich.

#### **1.4.2 Performance-Verbesserungen**

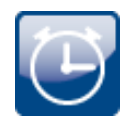

#### **Speicherung einer großen Anzahl von Kanälen**

Es kommt nun nicht mehr zu einer sehr hohen CPU-Belastung beim Speichern von sehr vielen Kanälen auf der PC-Festplatte. Darüber hinaus wurde ein Problem behoben, das zu einem stetigen Anstieg des Handle-Werts führte, der durch die Speicherung erzeugt wurde.

#### **Automation imc FAMOS Datenschneiden - viele Kanäle schneiden**

Die Funktion Automation imc FAMOS Datenschneiden verursachte eine sehr hohe CPU-Belastung, wenn eine große Anzahl von Kanälen geschnitten wurde.

#### **Beschleunigung des ersten imc FAMOS-Kommandoaufrufs**

Bisher dauerte die erste Ausführung eines imc FAMOS-Kommandos nach dem Start von imc STUDIO deutlich länger als die folgenden. Der Grund für diese Verzögerung ist der Start von imc FAMOS zu diesem Zeitpunkt. Es wird gewartet, bis imc FAMOS im Hintergrund läuft. Die nachfolgenden Ausführungen erfolgten dann schnell, da imc FAMOS nicht erneut gestartet werden musste.

Neues Verhalten: Wenn nun ein imc FAMOS-Kommando erzeugt oder geladen wird, wird imc FAMOS bereits im Hintergrund gestartet. Da das Programm in einem separaten Prozess läuft, hat dieser Vorgang keine Verzögerung für imc STUDIO zur Folge. Der Start erfolgt somit zu einem Zeitpunkt, zu dem noch keine imc FAMOS-Auswertung durchgeführt wird.

#### **1.4.3 Firmware und neue Hardware**

Die imc STUDIO Version wurde mit folgenden Firmware- und Gerätetreiber-Paketen herausgegeben: ·

- $\tt{Firmware}$  imc <code>DEVICES</code> 2.16 R4  $\vert$   $_{26}$   $\rangle$
- Firmware imc DEVICE core 3.6 R4 $\boxed{x}$

#### <span id="page-25-0"></span>**1.4.3.1 Firmware imc DEVICES 2.16 R4**

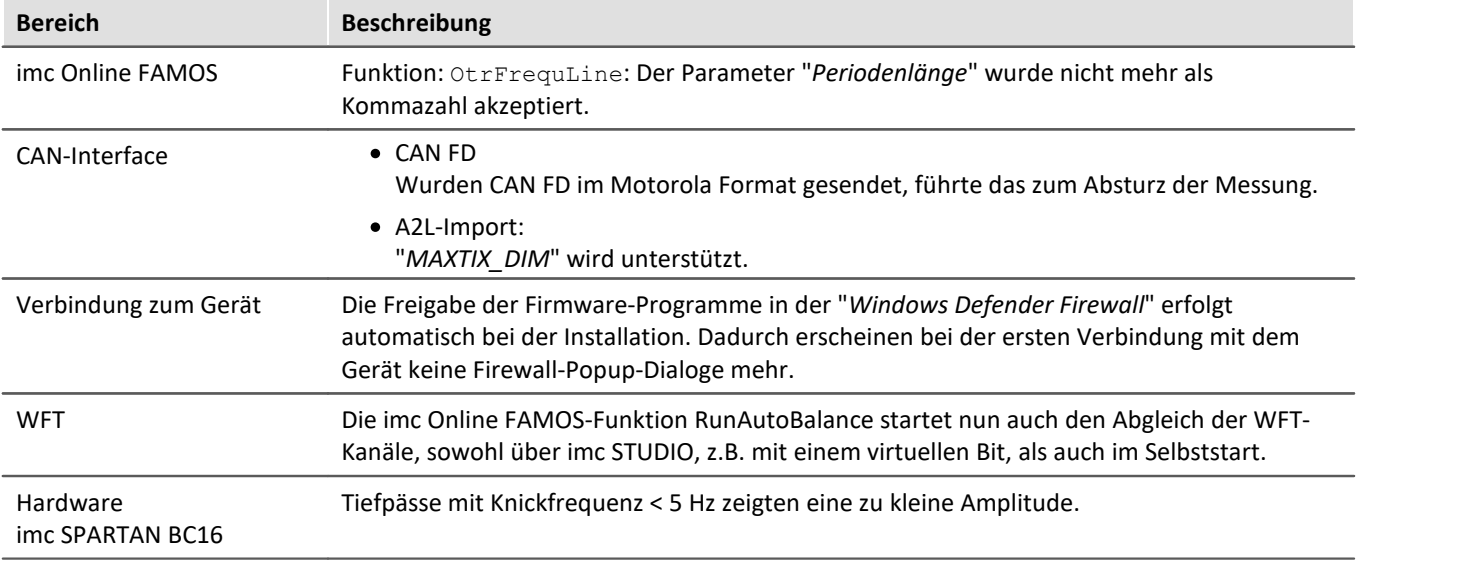

#### <span id="page-26-0"></span>**1.4.3.2 Firmware imc DEVICEcore 3.6 R4**

#### **Hardware**

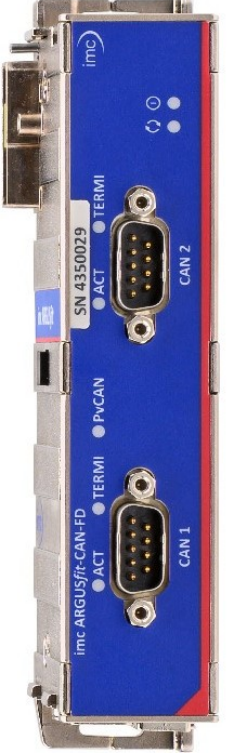

*imc ARGUSfit-CAN FD*

#### **imc ARGUS***fit***-CAN FD - auf einen Blick**

- · Zwei individuell galvanisch isolierte CAN-Knoten
- · CAN FD (max. 8 MBaud), CAN High Speed (max. 1 MBaud), CAN Low Speed (max. 125 KBaud)
- Konfigurierbar mit neuem CAN-Assistent in imc STUDIO
- · Ausdekodieren von physikalisch und numerisch skalierten Parametern bzw. Messkanälen. Verwendbar auch als Triggerquelle, in Live-Analyse (OFA) und im PC-losen autarken Betrieb
- · Protokollieren der rohen, undekodierten Sende- und Empfangsdaten als Protokollkanal im imc TSA Format (Time Stamped ASCII) ·
- Protokollkanal dank eingebetteter dbc-Information auch außerhalb des Interface dekodierbar via imc STUDIO BusDecoder (live) oder via imc FAMOS (Post-Processing)
- Unterstützung von imc CANSAS-Modulen (CANFX, CANFT) mit Konfiguration via dbc-Dateiaustausch
- · Power-via-CAN zur Versorgung von imc CANSAS-Modulen durch das imc ARGUS*fit*-System: Per Software aktivierbar und mit elektronischem
- Überlast-Schutz · Automatisierte zyklische Ausgabe von Protokoll-Sequenzen zur Initialisierung oder Aktivierung von Sensoren und Subsystemen

#### **CAN FD Interface für imc ARGUS***fit*

Das CAN FD Interface ist ein klickbares Modul für den modularen imc ARGUS*fit* System-Baukasten. Zusammen mit den analogen imc ARGUS*fit* Messverstärkern können mehrere dieser Interfaces an eine imc ARGUS*fit* Basis angedockt werden. Die Fähigkeit, CAN-basierte Messdaten und Protokollkanäle zu erfassen, kann so flexibel zu einem solchen Messsystem hinzugefügt werden.

Zwei CAN-Knoten werden an DSUB-9 Buchsen mit standardisierter Belegung zur Verfügung gestellt. Für die logische Dekodierung der Kanäle verfügt das Modul über eine lokale Intelligenz in Form eines Prozessors. Dadurch wird die imc ARGUS*fit* Basiseinheit entlastet und das Gesamtsystem ist auch bei mehreren Schnittstellen in seiner Gesamtleistung leicht skalierbar.

#### **CAN FD - Feldbus-Assistent für imc ARGUS***fit***im neuen Design** can

In Vorbereitung auf alle kommenden Feldbusvarianten wurde ein neuer Assistent entwickelt. Für alle Feldbusvarianten der imc ARGUS*fit* Gerätefamilie wird damit eine einheitliche Oberfläche realisiert.

Als erster Feldbus steht CAN FD zur Verfügung. Dieser wird im neuen Look konfiguriert.

| <b>NODES</b>               | <b>MESSAGES</b>               | <b>CHANNELS</b>  |                |                            |                           |
|----------------------------|-------------------------------|------------------|----------------|----------------------------|---------------------------|
| $\leftarrow$ :<br>NODE_001 | $\leftarrow$ :<br>MESSAGE_001 | RPM1             | $\leftarrow$ : | <b>Channel definitions</b> |                           |
| $\colon$<br>NODE_002       |                               | RPM <sub>2</sub> | $\leftarrow$ : | Name RPM1                  |                           |
|                            |                               | torque           | $\leftarrow$ : | Comment                    | $\blacktriangle$          |
|                            |                               | speed            | $\leftarrow$ : |                            | $\mathbf v$               |
|                            |                               | wheel_LF         | $\leftarrow$ : |                            |                           |
|                            |                               | wheel_RF         | $\leftarrow$ : | Number format              | Real Number $\bullet$ (i) |
|                            |                               | wheel_LR         | $\leftarrow$ : | Start byte                 | $0 \rightarrow \odot$     |
|                            |                               | wheel_RR         | $\leftarrow$ : | Start bit                  | $0 \bullet \hat{0}$       |
|                            |                               |                  |                | Number of bits             | $32 \div (i)$             |
|                            |                               | temp_01          | $\leftarrow$ : | Byte order                 | Intel $\bullet$ (i)       |
|                            |                               | $temp_02$        | $\leftarrow$ : |                            |                           |
|                            |                               | temp_03          | $\leftarrow$ : | Unit                       | $1/min$ $(i)$             |
|                            |                               | $temp_04$        | $\leftarrow$ : |                            |                           |
|                            |                               | pressure_01      | $\leftarrow$ : | Validity                   | $\odot$<br>$\mathbf{r}$   |
|                            |                               | pressure_02      | $\leftarrow$ : | <b>Error Handling</b>      | (i)<br>$\mathbf{r}$       |
|                            |                               |                  |                |                            |                           |
|                            | <b>OADD</b>                   | <b>O</b> ADD     |                |                            |                           |

*Neuer Feldbus-Assistent: CAN FD*

#### **Sonstige Optimierungen**

Neben kleineren Fehlerbehebungen wurden folgende wichtige Verbesserungen durchgeführt:

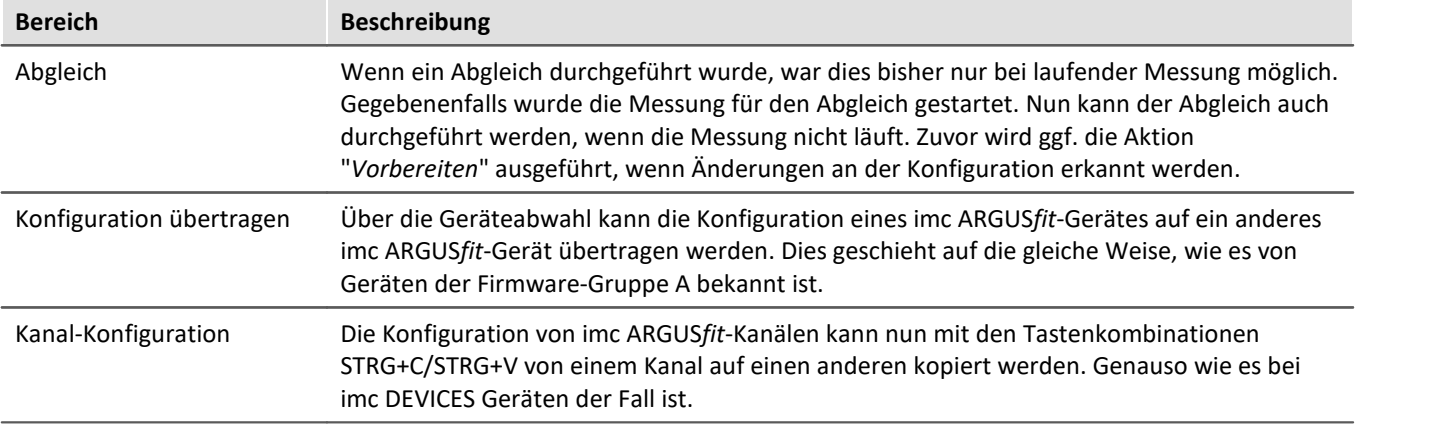

Т

#### Hinweis Firmware-Update - Kompatibilität

Ein Gerät der Firmware-Gruppe B mit imc DEVICE*core* Firmware Version 3.6 R4 (unter imc STUDIO 2023 R4) kann nicht auf Firmware Version 3.6 R3 (unter imc STUDIO 2023 R3) downgedatet werden. Für imc STUDIO 2023 R3 kann bei unserem technischen Support ein Patch angefordert werden. Fügen Sie der Anfrage folgende Nummer bei: IT041172.

nna 31

#### **1.4.4 Setup und Gerätesteuerung**

#### **Zugriff auf die Vorverarbeitung auch über die eingeschränkte Ansicht**

Die Vorverarbeitung ist nun auch in der eingeschränkten Ansicht "*Standard*" enthalten.

Mit der Vorverarbeitung kann u.a. der Monitorkanal von imc ARGUS*fit*-Kanälen reduziert werden. Dabei stehen verschiedene Reduktionsmethoden zur Verfügung (Mittelwert, Min, Max, ...).

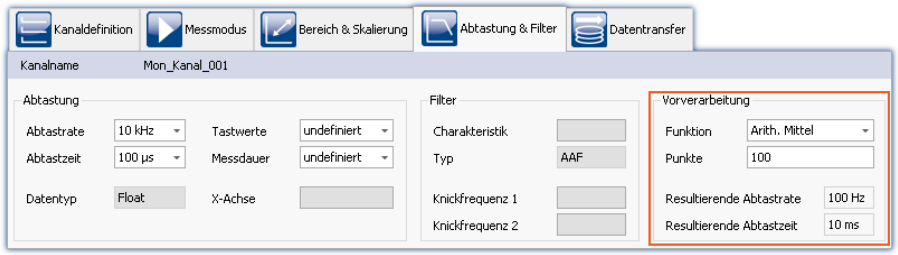

Info zur Kompatibilität: bestehende Ansichten werden nicht automatisch angepasst. Damit diese Funktion vorhanden ist, muss die Standard-Ansicht zurückgesetzt werden.

#### **Festgelegte Sortierung der Trigger nach Geräten**

Die Sortierung der Trigger nach dem Namen wurde deaktiviert. Intern wird fest nach den ausgeblendeten Spalten "*Geräteseriennummer*" und "*Triggernummer*" sortiert. Auf diese Weise bleibt die Position der Trigger immer an der gleichen Stelle.

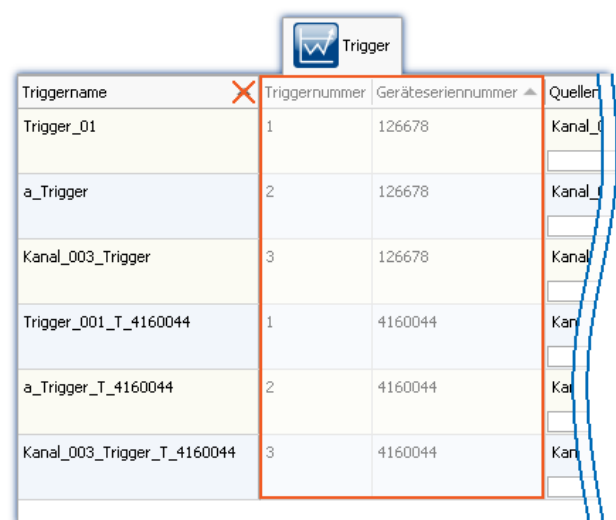

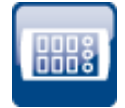

#### **Parametersatz-Export - Auswahl präzisiert**

Die Auswahlmöglichkeiten des Konfigurationsexports für Parametersätze wurden präzisiert. Indem die Auswahl in die beiden Kriterien "*Kanäle*" und "*Parameter*" getrennt wurde, besteht nun die Möglichkeit, eine genauere Auswahl der gewünschten Parameter zu treffen.

Die so erzeugte Datei enthält nur die benötigten Informationen. Eine Nachbearbeitung und Reduzierung ist daher in vielen Fällen nicht mehr erforderlich.

Wird der Parametersatz-Export über das Menüband "*Setup-Konfiguration*" > "*Konfiguration exportieren*" durchgeführt, sieht der Auswahldialog wie folgt aus:

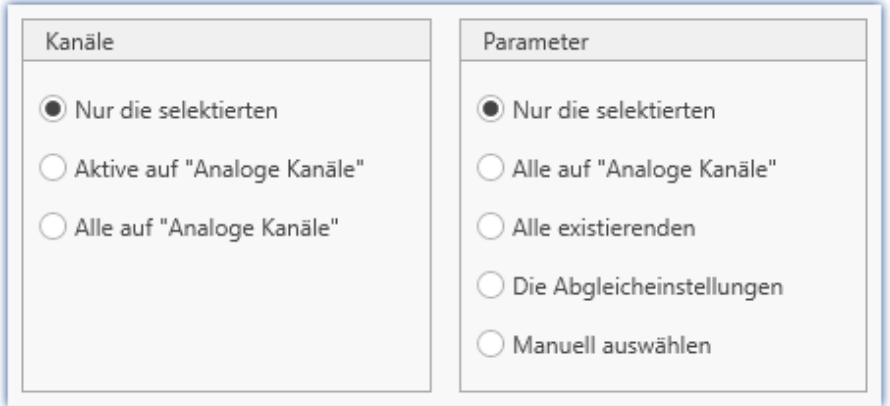

In der linken Spalte befindet sich die Auswahl der Kanäle, deren Parameter exportiert werden. Entweder nur die aktuell selektierten Kanäle, nur die auf "*aktiv*" gesetzten Kanäle oder alle Kanäle.

In der rechten Spalte befindet sich die Auswahl der Parameter, die für die Kanäle exportiert werden sollen.

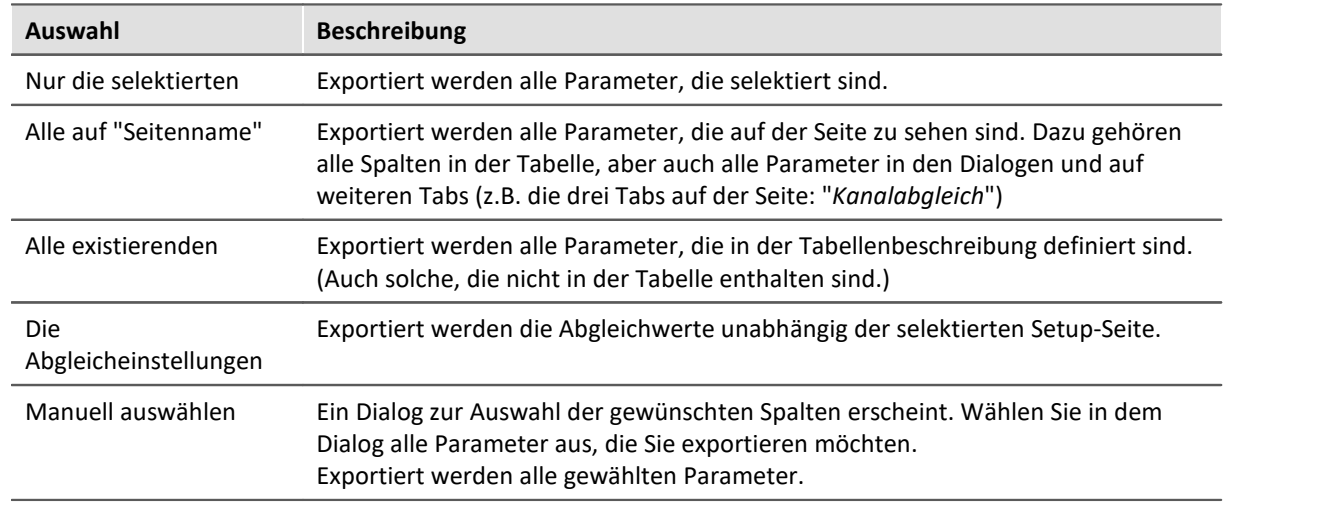

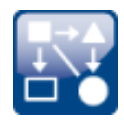

#### **Werte zwischen den Geräten austauschen**

imc ARGUS*fit* Geräte können Werte senden an die Display-Variablen von imc Geräten der Firmware-Gruppe A (z.B. imc CRONOS, imc C-SERIE, ...). Das Empfangen von Werten von anderen Geräten ist jedoch nicht möglich.

So können imc ARGUS*fit* Geräte in bestehende Messumgebungen integriertet werden, die auf den Austausch von Display-Variablen angewiesen sind.

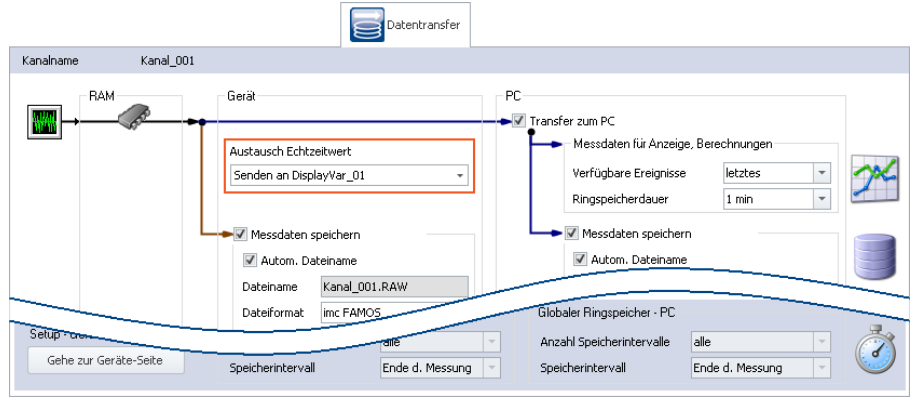

*Zuweisung eines imc ARGUSfit Kanals auf eine Display-Variable*

#### **1.4.5 Metadaten**

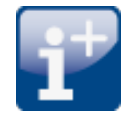

#### **Metadaten im Kanal speichern**

Metadaten lassen sich direkt in der Kanaldatei speichern. Es wird keine gesonderte Datei erstellt. **In allen Kanälen** und damit **in allen Kanal-Dateien** auf der PC-Festplatte werden die Informationen gespeichert.

#### **Spaltenauswahl**

In den Optionen "*Setup*" > "*Rückführbarkeit von Kanälen*" wird ausgewählt, welche Gruppen von Parametern gespeichert werden sollen.

Es stehen mehrere Gruppen von Setup-Parametern zur Auswahl, die gespeichert werden können. Der Tooltipp der jeweiligen Auswahl enthält eine genaue Auflistung aller Parameter. Nachfolgend eine Übersicht:

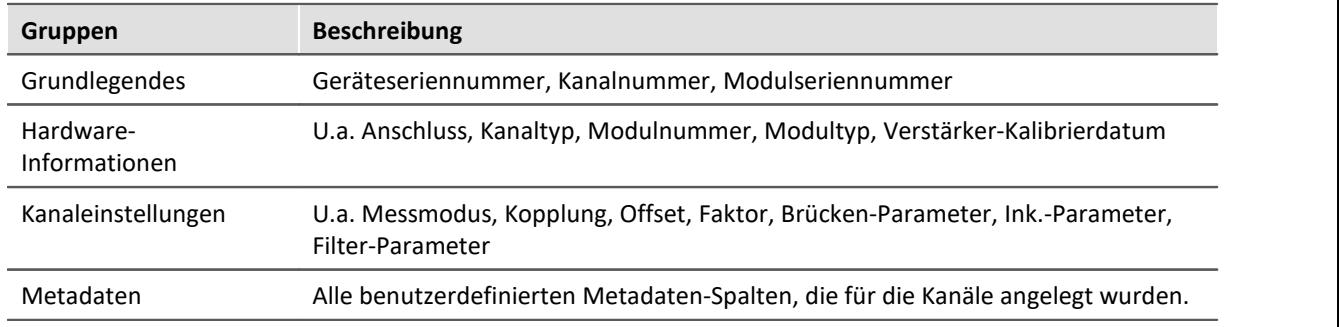

#### **Metadaten auslesen**

Verwenden Sie die folgenden imc FAMOS-Befehle, um die im Kanal gespeicherten Metadaten auszulesen: UserPropText? (für Texte) bzw. UserPropValue? (für Zahlen).

Der Zugriff auf die Metadaten über Platzhalter ist derzeit noch nicht möglich. Daher steht die einfache Darstellung auf dem Panel und als Spalte im Daten-Browser noch nicht zur Verfügung.

#### **1.4.6 Python**

Das Python-Kommando stellt Funktionen zur Verfügung, die eine Brücke zur Programmiersprache Python realisieren. imc STUDIO erzeugt eine eingebettete Instanz der Python-Laufzeitumgebung, die einen Interpreter für die Python-Programmiersprache zur Verfügung stellt.

Python ist eine universelle, objektorientierte Programmiersprache, die aufgrund ihrer leichten Erlernbarkeit, Plattformunabhängigkeit, Erweiterbarkeit und freien Verfügbarkeit (Open Source) vor allem in Lehre und Wissenschaft/Technik weit verbreitet ist. Eine große Auswahl an Bibliotheken steht zur Verfügung, z.B. für numerische Berechnungen, visuelle Datenaufbereitung, Bildanalyse bis hin zu maschinellem Lernen. Bekannte Erweiterungsbibliotheken für den technisch-wissenschaftlichen Bereich sind z.B. NumPy, SciPy und TensorFlow.

Zur Auswertung der Messdaten wird eine Python-Code-Datei gewählt. Die mit Python auszuwertenden Variablen können ausgewählt werden. Und die Ergebnisse können in Variablen zurückgegeben werden.

#### **Datentypen**

Die folgenden Variablentypen können **nach Python** übertragen werden: ·

- Einzelwerte (numerisch),
- Standard-Kanäle (gleichförmig, äquidistant abgetastete Kanäle, nicht zeitgestempelt) ·
- einzelne Triggerschüsse eines Standard-Kanals (nur als "letztes Ereignis") ·
- segmentierte Kanäle (z.B. FFT) und
- · Vektoren.

Nicht übertragen werden Kanaleigenschaften wie Abtastrate, Zeit, Einheit, ... .

Folgende Datentypen können nicht verwendet werden: ·

- Text-Variablen
- zeitgestempelte, nicht äquidistante Kanäle (TSA, ...)<br>• mehrere Triggerschüsse eines Kanals (oventierte Kanäle)
- mehrere Triggerschüsse eines Kanals (eventierte Kanäle) ·
- ähnliche Datentypen

Verschiedene **Rückgabetypen** werden unterstützt, wie: ·

- Einzelwerte (numerisch) oder ·
- Arrays, interpretierbar als normierter Kanal mit Abtastintervall: 1.

Die Übertragung und Verarbeitung der Variablen erfolgt auf Basis der aktuellen Messung (Current Measurement) und nicht auf Basis gespeicherter Messwerte (vorherige Messungen).

#### **Systemvoraussetzungen**

Unterstützt wird ausschließlich die Python-Referenzimplementierung der "*Python Software Foundation*" (CPython) in einer der nachfolgend gelisteten Versionen, die unter <https://www.python.org/> heruntergeladen und installiert werden können. ·

- Python 64-Bit ist installiert
- Kompatible Python-Versionen: 3.11, 3.10, 3.9 und 3.8 (64-Bit)

#### **1.4.7 Explorer-Vorschau**

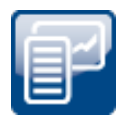

#### **Messdaten in dem Vorschaufenster des Windows-Explorers**

imc FAMOS Dateien (\*.dat) können mit dem Microsoft Windows-Explorer mit der Vorschau-Funktion angezeigt werden.

Diese Funktion ist jetzt auch ohne Installation von imc FAMOS verfügbar. Eine Installation von imc STUDIO schaltet diese Funktion ebenfalls frei.

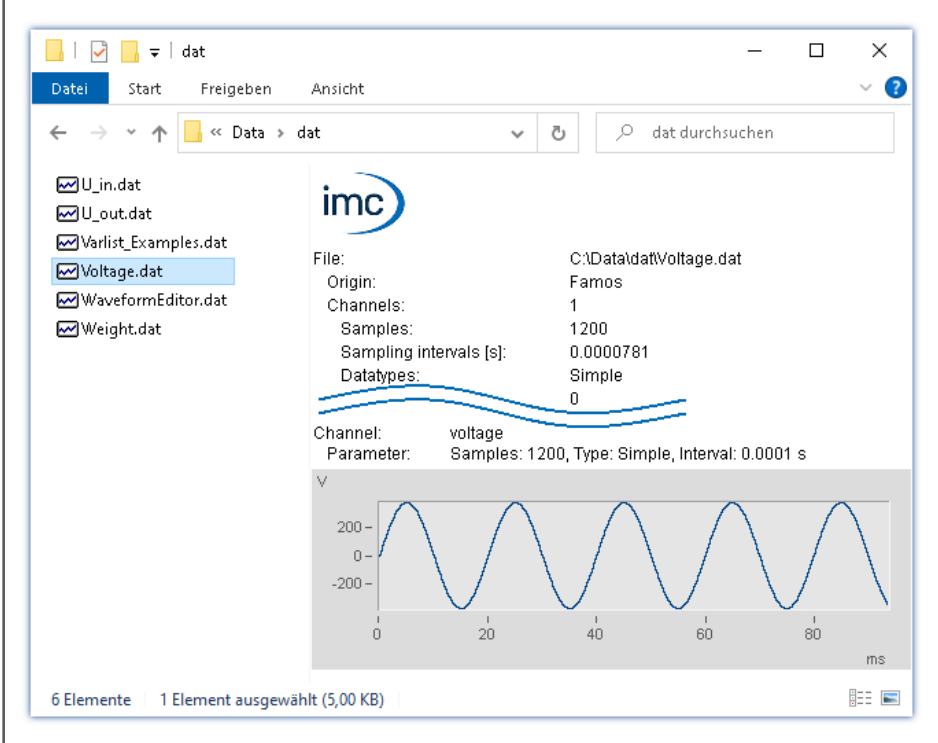

Eine Aktivierung dieser Funktionen für \*.raw ohne imc FAMOS ist derzeit nicht möglich.

#### **1.4.8 Sonstige Optimierungen**

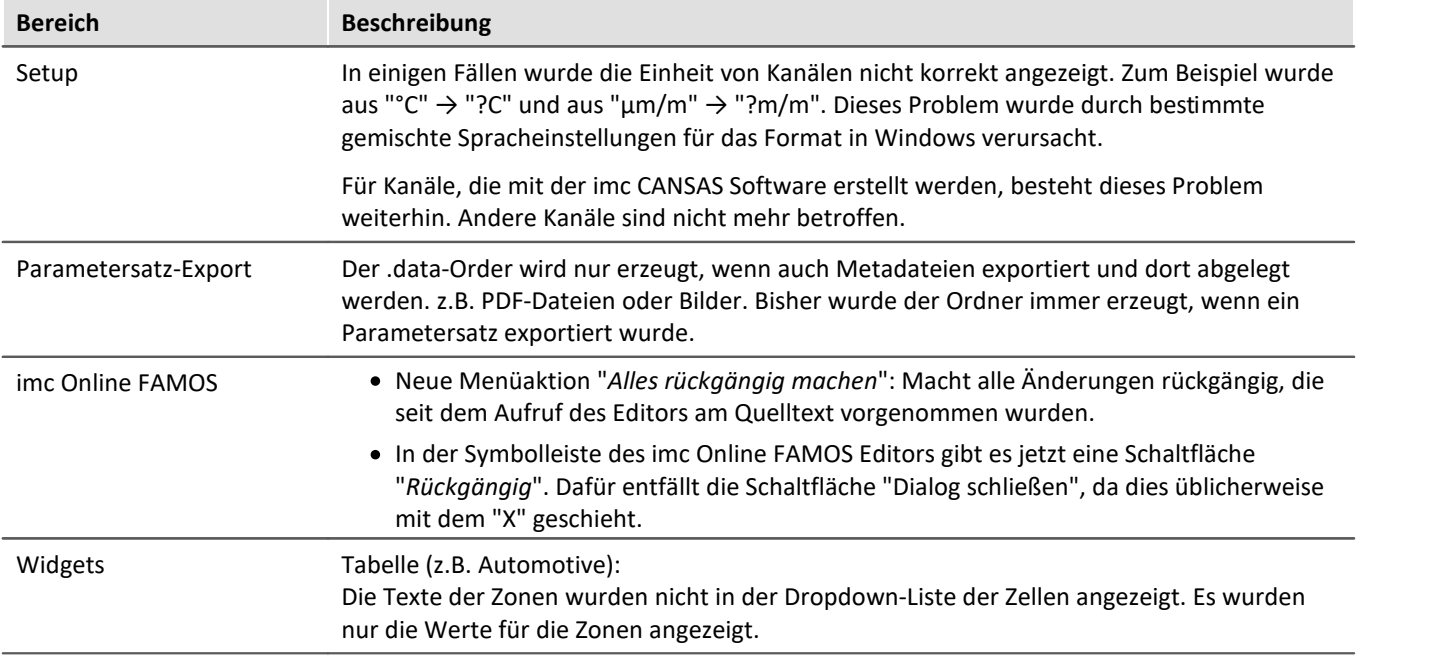

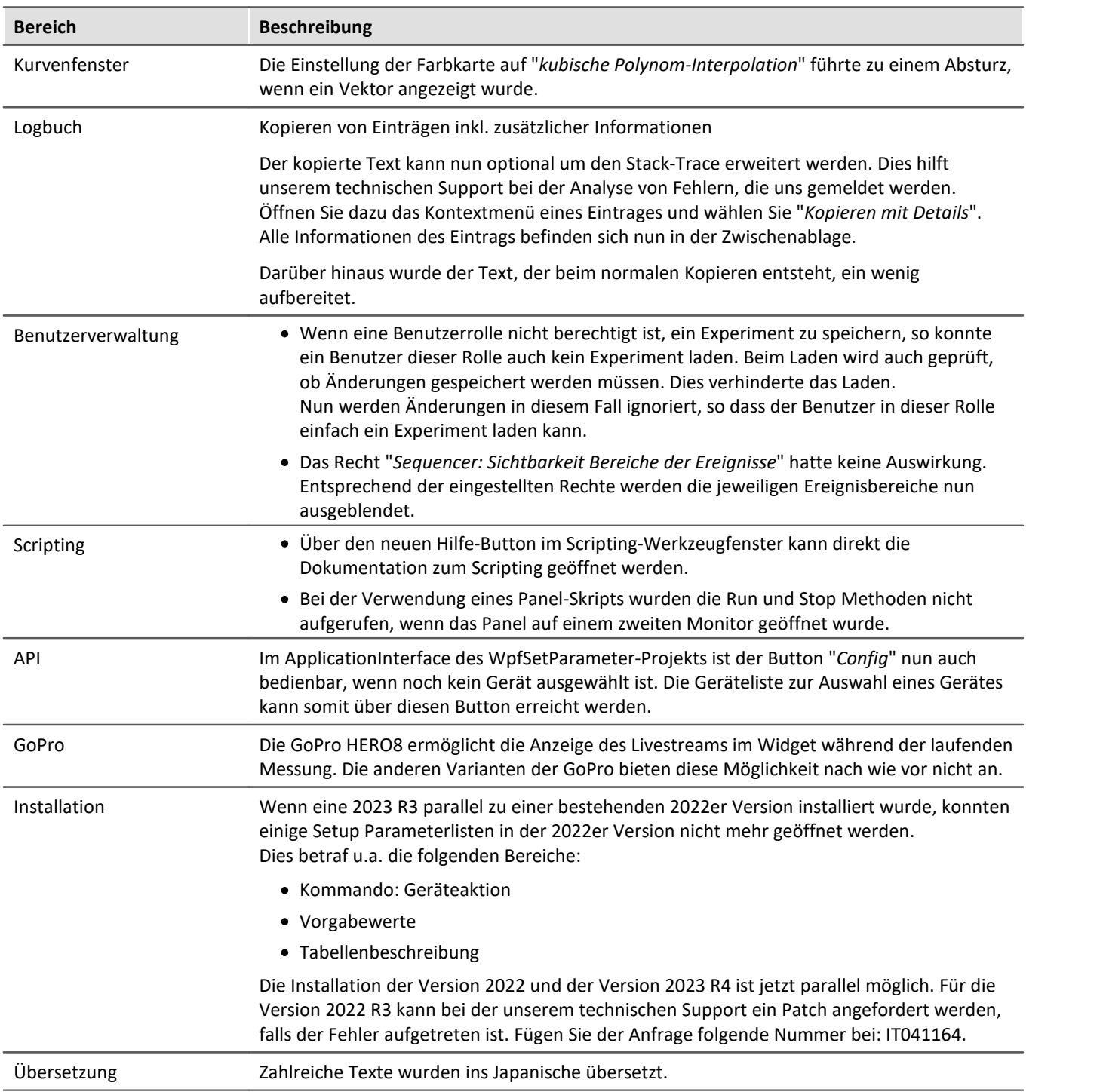

#### <span id="page-34-0"></span>**1.5 imc STUDIO 2023 R3**

 $222$   $\Delta$  km/h

#### **1.5.1 Allgemeine Änderungen in imc STUDIO**

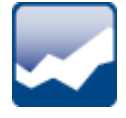

#### **Panel - Demo-Seiten**

Es gibt verschiedene Demo-Seiten, die einen schnellen Überblick darüber geben, wie eine Panel-Seite aussehen kann und welche Funktionen zur Verfügung stehen. Diese sind in der "*Seiten-Ablage*" zu finden.

 $\overline{\mathbf{A}}$ 

 $\overline{\mathbf{A}}$ 

 $\overline{\mathbf{A}}$ 

Ā

Demo brake test page Demo control page for power window Demo endurance report Demo motor control page Demo page for seat actuator imc STUDIO brake test simulation  $ime$ ) brake performance simulation setup  $1.0$ start speed (km/h): 777  $08$ stop speed (km/h): 7?? start measurement runs  $0.6<sup>1</sup>$ start percentage: 777  $04$ stop percentage: 7??  $0.2<sup>1</sup>$ 88 Distance in meters:  $0.0<sup>1</sup>$ statistics  $1.0$  $\gamma^{\mathbb{A}}_{\mathbb{H}}$ # of trials:  $0.8$  $n^{\frac{1}{2}}$ sec time measured:  $0.6$ 60  $27<sup>h</sup>$  m distance measured:  $0.4$ hest brake:  $242$  m  $0<sup>2</sup>$  $n^{\Delta}$  m worst brake:  $\begin{matrix} 0.0 \\ 0.0 \end{matrix}$  $\gamma_{\rm IT}^{\bigcirc\hskip-2.2pt\sp{A}}$ m average brake:  $n<sup>1</sup>$  $n^2$  $n_A$  $n<sup>1</sup>$  $\frac{1}{10}$ please enter your name enter start speed enter car weigh

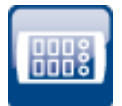

#### **Experiment für anderes Gerät öffnen**

 $intro$   $\bigcirc$ 

 $222$   $\triangle$  kg

Im "*Experiment öffnen*"-Dialog kann nun das gewählte Experiment nicht nur geöffnet, sondern auch auf ein anderes Gerät übertragen werden.

results (a)

777

Dies ist über das Kontextmenü des Experiments oder über die Drop-Down-Liste des "*Öffnen*"- Buttons möglich.

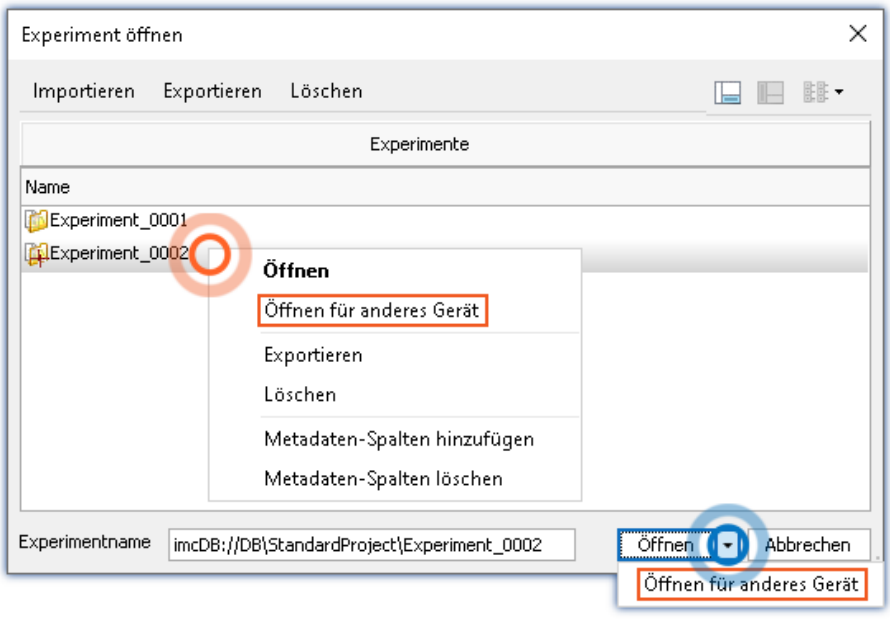

Zudem wurden einige Verbesserungen an der Dialogführung vorgenommen.

#### **1.5.2 Firmware und neue Hardware**

Die imc STUDIO Version wurde mit folgenden Firmware- und Gerätetreiber-Paketen herausgegeben: ·

- $\:$ [Firmware imc DEVICES 2.16 R3](#page-35-0) $\mid$   $_{36}$   $\rangle$
- $\bullet$  [Firmware imc DEVICEcore 3.6 R3](#page-36-0)  $\overrightarrow{3}$

#### <span id="page-35-0"></span>**1.5.2.1 Firmware imc DEVICES 2.16 R3**

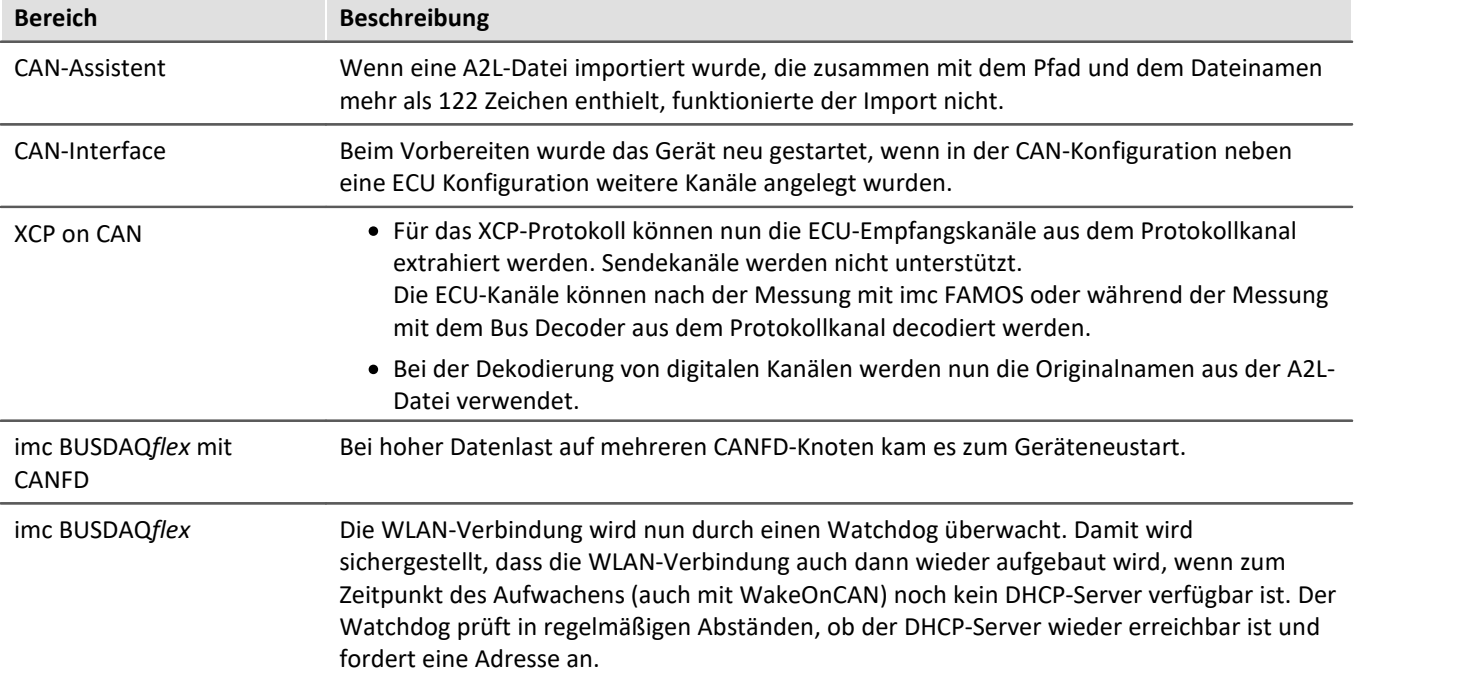
# **1.5.2.2 Firmware imc DEVICEcore 3.6 R3**

# **Hardware**

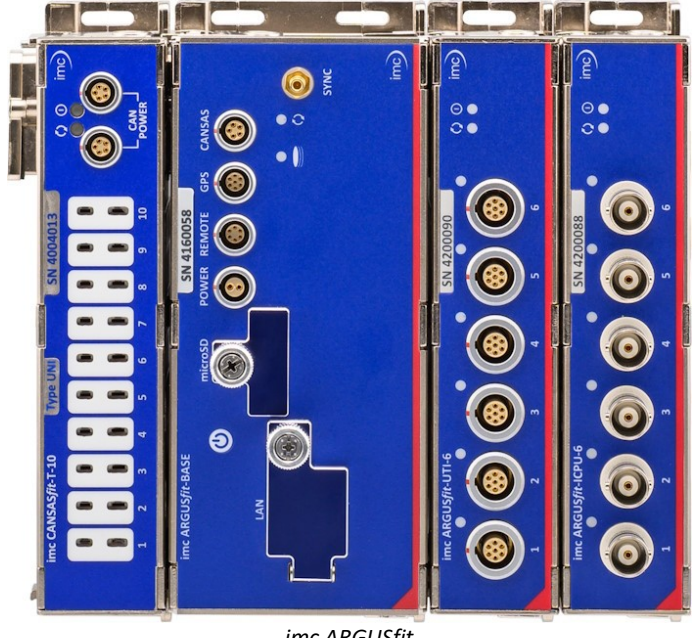

*imc ARGUSfit*

## **imc ARGUS***fit***- auf einen Blick**

- · Sehr kompaktes Hochleistungsmesssystem
- · Besonders flexibel: modulares Baukastensystem ohne Rahmen
- · Klick-Mechanismus: verbindet Module elektronisch und mechanisch
- Dezentrale Installation über Glasfaser-Kabel<br>• Bis zu E MSamplo/s Summon Datenrate des
- Bis zu 5 MSample/s Summen-Datenrate des
- Systems · Hohe Kanalraten (bzw. Bandbreiten) je nach Modultyp bis zu 500 kSample/s bei 24 Bit Auflösung
- · Beliebige Kombination verschiedener Kanalabtastraten möglich
- · Echtzeit-Analyse durch integriertes imc Online FAMOS
- · Vollständige Integration von imc CANSAS*fit* ·
- Kombinierbar mit allen imc Systemfamilien und synchrones Erfassen tausender Kanäle

## **imc ARGUS***fit* **– schnelle, kompakte, modulare Messsysteme**

imc ARGUS*fit* stellt ein kompaktes modulares Baukastensystem dar, mit dem der Anwender flexibel schnelle Messsysteme zusammenstellen kann. Sowohl die Basiseinheit als auch die flexibel kombinierbaren Messmodule besitzen eigenständige Gehäuse, die werkzeuglos über einen "Klick"-Mechanismus zu einem System verbunden werden.

imc ARGUS*fit* deckt mit einer Summenabtastrate von bis zu 5 MS/s und Kanalraten von bis zu 500 kSample/s je nach Modultyp den gesamten Frequenzbereich der physikalischen Messtechnik ab. Dazu stehen zukünftig für alle gängigen Signale und Sensoren imc ARGUS Messmodule zur Signalkonditionierung und Digitalisierung zur Verfügung.

Besondere Flexibilität erreicht das System durch die mögliche Erweiterung der Modularität auf dezentrale Topologien. Dazu kann der interne Systembus mittels eines Extenders bzw. Medienkonverters auf Glasfaserkabel umgesetzt werden, um räumlich verteilte Modulblöcke einzubinden.

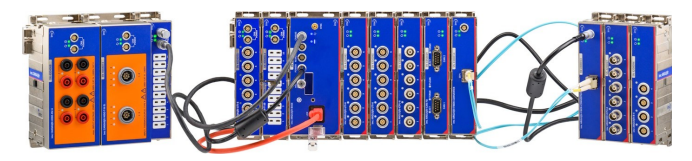

imc ARGUS*fit* bietet auch eine vollständige Integration der imc CANSAS*fit* Modulserie für langsamere Kanäle, z.B. für Temperaturmessungen. Diese imc CANSAS*fit* Module (CANFT) sind ebenfalls intern mit der Stromversorgung und dem CAN-Bus verbunden und werden von der Software als einheitliches System voll unterstützt und integriert. Schließlich können imc CANSAS*fit* Module sogar in verteilten Topologien installiert und über ein CAN-Kabel mit der imc CANSAS-Schnittstelle des Basisgeräts verbunden werden.

Mehrere Geräte der imc ARGUS*fit* Serie und auch andere imc Messgeräte können über Ethernet miteinander verbunden werden. Dies ermöglicht den Betrieb sehr großer, vielkanaliger Gesamtsysteme, in denen auch unterschiedliche imc Geräteserien einheitlich und voll synchronisiert zusammenarbeiten.

# **imc Online FAMOS**

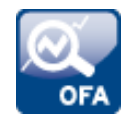

## **Datenanalyse im Messgerät: Resultate in Echtzeit**

imc Online FAMOS ist eine leistungsstarke Erweiterung, die standardmäßig in jedem imc ARGUS*fit* Messsysteme enthalten ist, ohne dass eine zusätzliche Lizenz erforderlich ist. Es bietet eine Vielzahl von Echtzeit-Funktionen zur Vorverarbeitung und Signalanalyse. Die mathematischen Analysefunktionen werden von einer im Messgerät integrierten Signalanalyse-Plattform ausgeführt. Dadurch sind Analyse-Ergebnisse schnell und auch unabhängig vom PC verfügbar. Durch diese Vorverarbeitung kann auch die zwischen Messsystem und PC auszutauschende Datenmenge stark reduziert werden. Die Ergebnisse stehen als virtuelle Kanäle in imc STUDIO zur Verfügung.

imc Online FAMOS ist derzeit eingeschränkt für imc ARGUS*fit* Geräte verfügbar.

#### **Funktionsumfang**

Derzeit umfasst der Funktionsumfang von imc Online FAMOS für imc ARGUS*fit* alle wichtigen Mathematik- und Standard-Analysefunktionen. Die folgenden Funktionalitäten werden noch nicht unterstützt: ·

- imc ARGUS*fit* verfügt über keine Virtuellen Bits und Display-Variablen oder vergleichbare Systemvariablen.
- Es können keine pv-Variablen angelegt werden. ·
- imc Online FAMOS Professional mit synchronen Tasks und damit ist imc STUDIO Automation zur Echtzeit-Testautomatisierung noch nicht verfügbar.

Hinweis: Zusatzdateien werden über den imc Online FAMOS-Dialog importiert und nicht über das Setup-Menüband.

# **Sonstige Optimierungen**

Neben kleineren Fehlerbehebungen wurden folgende wichtige Verbesserungen durchgeführt:

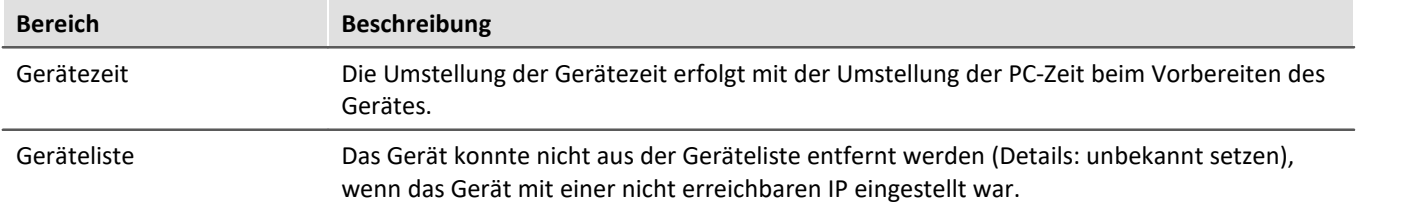

## **1.5.3 imc SIMPLEX**

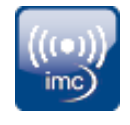

imc SIMPLEX ermöglicht eine extrem schnelle Konfiguration von imc ARGUS*fit*-Kanälen durch validierte Sensoreinträge, die in einer Cloud vorbereitet werden. Dadurch wird auch die Fehleranfälligkeit bei der Konfiguration eines Messsystems entscheidend reduziert.

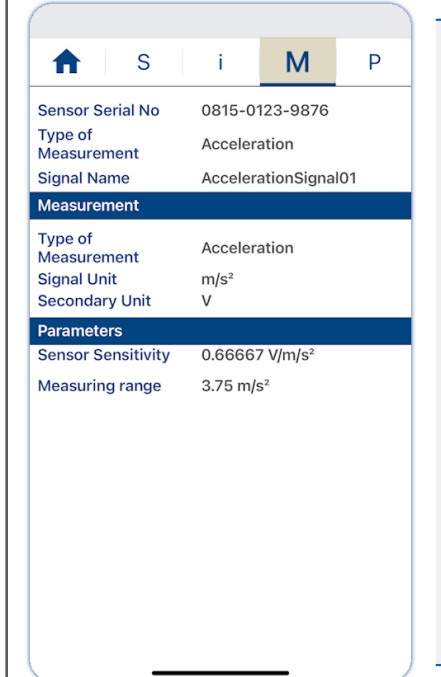

#### Simpel:

- Scannen Sie einen Sensor mit dem Handy, wird der entsprechende Sensor in imc STUDIO angezeigt. Dieser kann per Drag&Drop auf den Zielkanal gezogen werden. Der Kanal übernimmt alle Sensorinformationen und ist bereit zum
- Messen.<br>• Vor Ihnen liegen viele Kabelenden. Aber welches ist das richtige? Alle Kabelenden sind mit RFID ausgestattet. Mit der App können Sie die Kabelenden scannen und erhalten die Info, welches Ende Sie in der Hand halten.
- Im Schrank liegen Sensoren in Ihren Verpackungen. Die Verpackungen sind mit RFIDs ausgestattet. Mit der App kann eine Verpackung gescannt werden, um zu sehen, was für ein Sensor sich darin befindet und ob er für die geplante Messung der richtige ist und auch kalibriert ist.

Das alles ist möglich mit imc SIMPLEX.

## **Produktübersicht**

imc SIMPLEX besteht aus drei Komponenten. Dem imc STUDIO Plug-in, der mobilen App und der Webseite.

Über die Weboberfläche und die Handy-App können Sensoren angelegt und konfiguriert werden. Dabei wird ermittelt, welche imc Messmodule mit den Sensoren messen können. Die fertige Sensorkonfiguration steht in einer Datenbank zur Verfügung. Ist der Sensor mit einem RFID, Barcode oder QR-Code ausgestattet, kann dieser mit dem Handy gescannt werden. imc STUDIO liefert dann die passende Sensorkonfiguration, die mit dem Kanal verknüpft werden kann. Es können auch konkrete Messstellen mit Normnamen, oder generische Sensortypen hinterlegt werden.

### **Funktionen**

- · Zugang zur imc SIMPLEX Sensor-Datenbank über das Internet. Die Sensordatenbank wird von imc zur Verfügung gestellt.
- In der Datenbank werden Sensorkonfigurationen gespeichert. Die Anzahl der Sensoren ist nicht
- beschränkt.<br>• Angelegt/bearbeitet werden die Sensoren über die Webseite oder eingeschränkt über die Handy-App.
- Die Sensoren werden von dem Messungstyp (Temperatur, Druck, ...), über die Kalibrierung (Offset, Empfindlichkeit), bis hin zur Abtastrate konfiguriert. ·
- In imc SIMPLEX wird angezeigt, für welche Module der Sensor geeignet ist.
- Die Sensoren stehen in imc STUDIO zur Verfügung und können auf die Kanäle der passenden Module gezogen werden, die die Konfiguration komplett übernehmen.
- · Den Sensoren können RFID-Tags zugewiesen werden. Das RFID kann für einzelne Sensoren oder für einen Typ von Sensoren gelten. Beispiel: Der RFID ist an einem Sensor oder an einem Kabel angebracht, oder der RFID ist an einer Kiste angebracht und gilt für alle Sensoren in der Kiste. ·
- Mit dem Handy kann der RFID gescannt werden und die App zeigt automatisch alle Informationen des Sensors an. Die Sensorliste in imc STUDIO zeigt den passenden Sensor an, so dass dieser einfach auf den Kanal gezogen werden kann. Dies ist möglich, wenn auf dem PC und in der App derselbe imc SIMPLEX Benutzer angemeldet ist.
- Für die Nutzung von imc SIMPLEX benötigt jeder Benutzer ein Benutzerkonto. Diese Benutzerkonten können von dem für die Datenbank definierten Administrator angelegt werden. Dazu stehen verschiedene Benutzerrollen mit unterschiedlichen Rechten zur Verfügung:

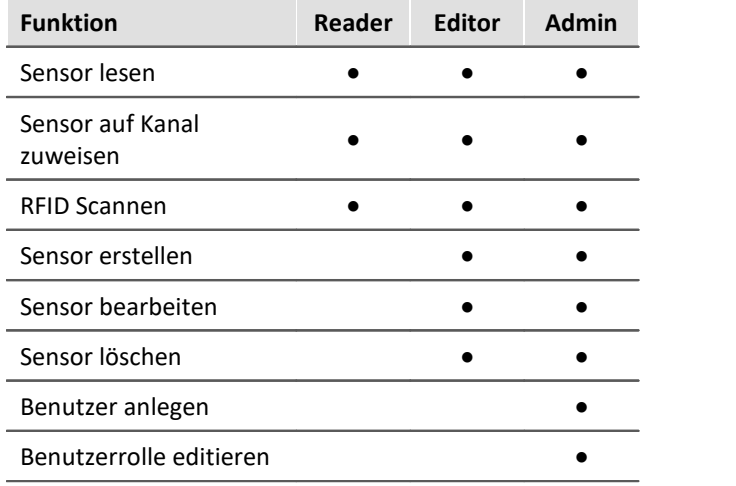

### **Unterstützte imc Gerätegruppen**

Ein Gerät der Firmware-Gruppe B - z.B. imc ARGUS*fit*, imc EOS.

#### **Systemvoraussetzungen**

- Browser: einen aktuellen Browser<br>• Handy Botrichssystem: Android E oder no
- Handy-Betriebssystem: Android 5 oder neuer oder IOS 10.3 oder neuer (genaue Infos finden Sie im jeweiligen App-Store)
- Handy: Entsprechend der Anwendung NFC-fähig bzw. Barcode/QR-Code Erkennung aktiviert
- imc STUDIO 2023 R3 oder neuer
- Anschluss an das Internet mit Zugriff auf den imc SIMPLEX-Server

### **Lizenzierung**

Die Lizenzierung erfolgt unabhängig von imc STUDIO und dem imc LICENSE Manager. ·

- Für imc SIMPLEX werden **eigene Lizenzen** benötigt, welche die **Nutzung der Cloud-Dienste** und des imc SIMPLEX Assistenten abdecken. ·
- Das Lizenzmodell ist ein **Abo**, das durch eine **jährlich zu entrichtende Gebühr** aktiviert bzw. verlängert wird.
- Die Lizenzierung erfolgt durch das Anlegen von Benutzerkonten auf dem imc SIMPLEX-Server. Bei der Bestellung wird angegeben, wie viele Benutzerkonten angelegt werden können. Eine nachträgliche Anpassung ist möglich. ·
- Ein Benutzerkonto beinhaltet die Berechtigung zur Anmeldung am imc SIMPLEX-Server über die Handy-App, die Website und über imc STUDIO. Darüber hinaus erlaubt es, abhängig von den eingestellten Rechten, die Konfiguration und/oder das Auslesen der Sensorinformationen. Ein Benutzerkonto ist nicht an spezifische Geräte gebunden.

· Die Installation der Handy-App sowie des imc STUDIO-Plug-Ins sind lizenzfrei. Ihre sinnvolle Nutzung erfordert jeweils die Anmeldung mit einem lizenzierten Benutzerkonto.

# **1.5.4 Sonstige Optimierungen**

Neben kleineren Fehlerbehebungen wurden folgende wichtige Verbesserungen durchgeführt:

<span id="page-40-0"></span>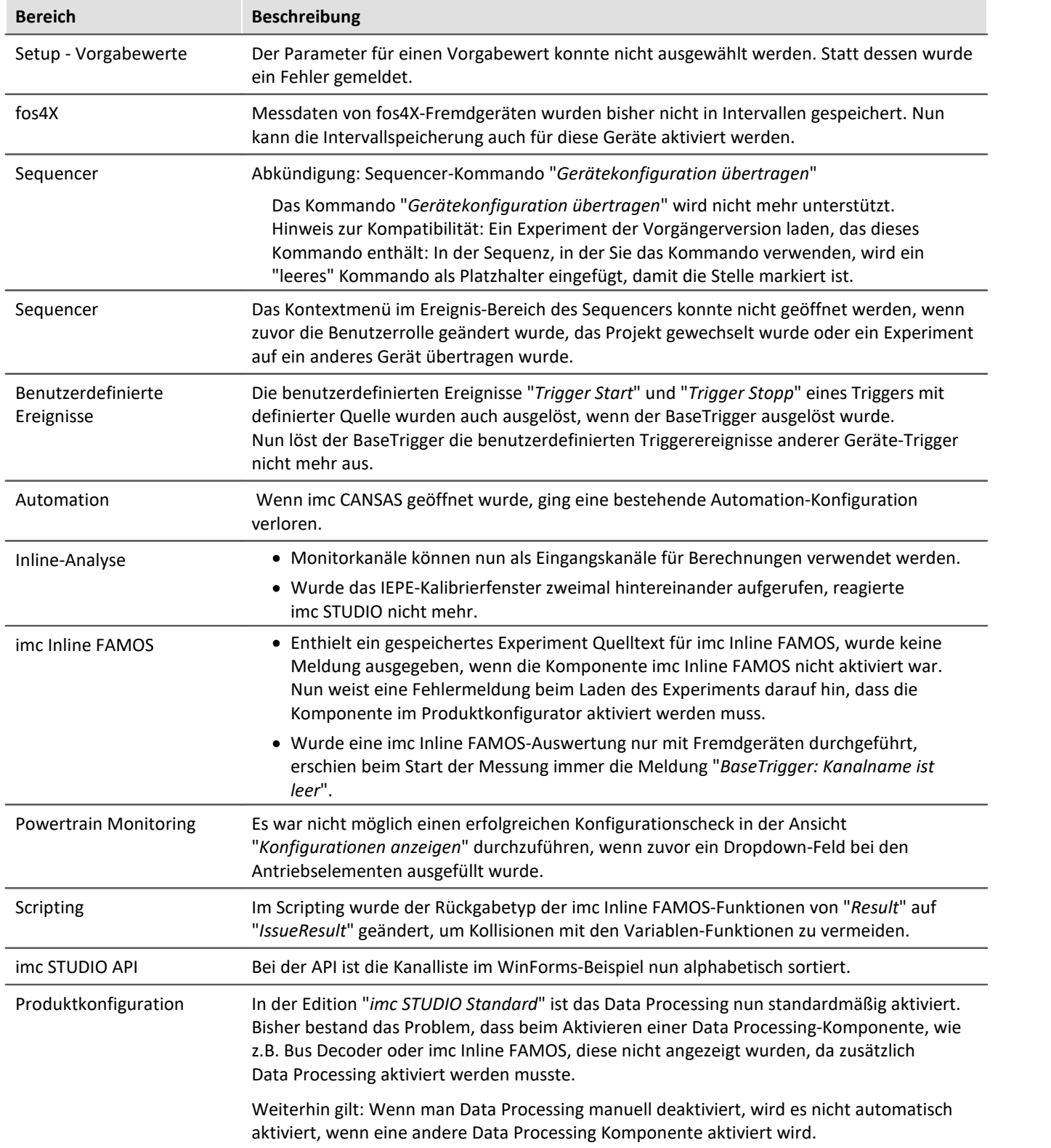

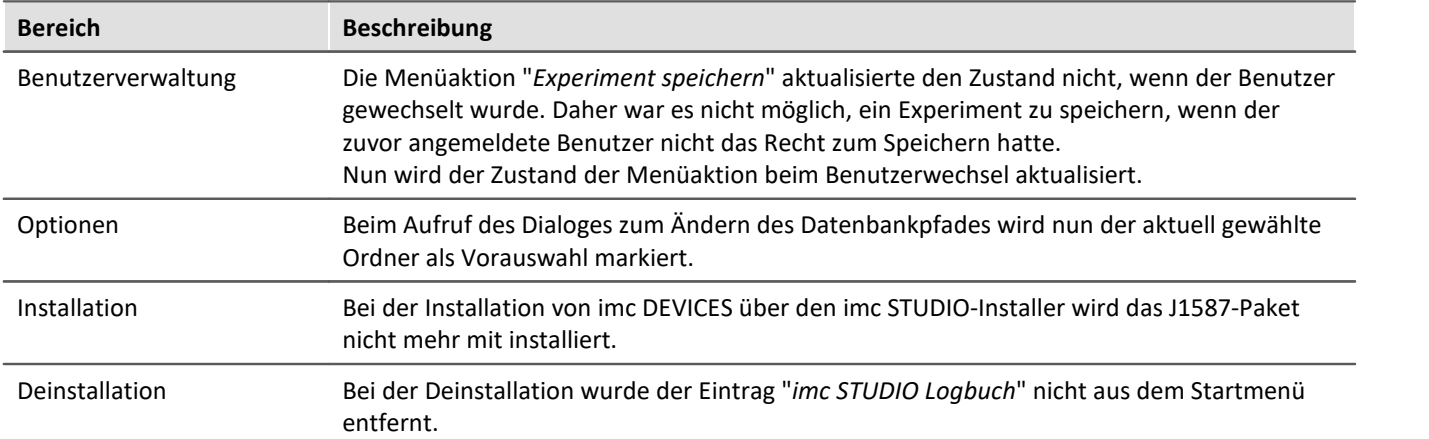

# **1.6 imc STUDIO 2023**

# **1.6.1 Allgemeine Änderungen in imc STUDIO**

# **Definition des erwarteten Signalwertbereichs zusätzlich zum Messbereich**

Für verschiedene Sensoren ist es oft erwünscht, nicht nur den Messbereich von z.B. ± 10 kN oder - 270..500 °C zu definieren, sondern auch einen erwarteten Wertebereich von z.B. 0..9 kN oder 20..80 °C. Der erwartete Wertebereich ist in der Regel nur eine Teilmenge des Messbereichs. Es sollen nur Werte aus diesem Bereich angezeigt werden, um den Fokus direkt auf den relevanten Bereich zu lenken.

Werden Werte außerhalb gemessen, soll das als Übersteuerung gelten. Auf diese Weise kann schnell erkannt werden, dass in diesem Moment etwas nicht stimmt. Auch wenn es sich elektrisch gesehen nicht um eine Übersteuerung handelt.

Wird kein solcher Anzeigebereich definiert, wird zunächst der Messbereich als Anzeigebereich für die Widgets verwendet. Statt wie bisher die festen Werte 0...10 anzunehmen, wird nun direkt der Anzeigebereich des Kanals verwendet. Dadurch muss der Bereich nicht für jedes Widget angepasst werden.

Für alle Widgets kann weiterhin ein anderer Bereich eingestellt werden, um verschiedene Bereiche anzeigen zu können.

# <span id="page-42-0"></span>**Zu diesem Zweck wurden folgende Änderungen vorgenommen**

## **Setup-Parameterumbenennung**

Setup-Seite: "*Analoge/Digitale Kanäle*" - Dialog "*Kurveneigenschaften*"

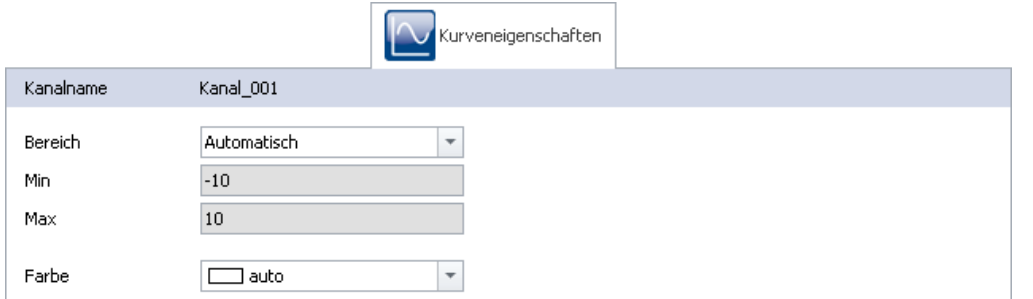

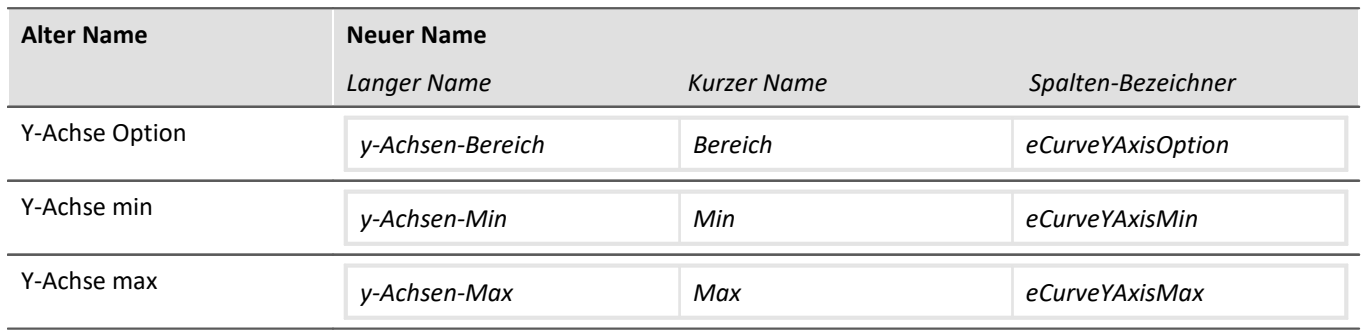

#### **Hinweis zur Kompatibilität:**

Wenn diese Parameter in einer "*Parametersatz-Datei*" verwendet werden, sind aufgrund der Änderung der Parameterbezeichnungen Anpassungen erforderlich. Bitte überarbeiten Sie bestehende Parametersatz-Dateien, in denen diese Parameter enthalten sind, falls diese importiert werden. Ersetzen Sie alle Stellen mit einem Texteditor.

#### **Aussteuerungsanzeigen**

#### **"***Momentanwert***"-Spalte im Setup, sowie das Widget "***Aussteuerungsanzeige***"**

Die Aussteuerungsanzeigen verwendeten bisher den Messbereich als obere und untere Grenze. Wenn der Parameter "*y-Achsen-Bereich*" auf "*Feste Vorgaben*" eingestellt ist, kann über die Parameter "*y-Achsen-Min*" und "*y-Achsen-Max*" ein erwarteter Wertebereich für den Sensor definiert werden.

Werden Werte außerhalb dieses Bereiches gemessen, zeigen die Aussteuerungsanzeigen eine Übersteuerung an, auch wenn elektrisch keine Übersteuerung vorliegt.

## <span id="page-42-1"></span>**Es wird immer ein Bereich übergeben**

Der Kanal übergibt den Widgets jetzt immer einen Anzeigebereich. Das Widget verwendet standardmäßig diesen Bereich, kann aber auch eigene Bereiche verwenden. Mit der Eigenschaft "*y-Achsen-Bereich*" wird definiert, wie sich das Widget verhalten soll.

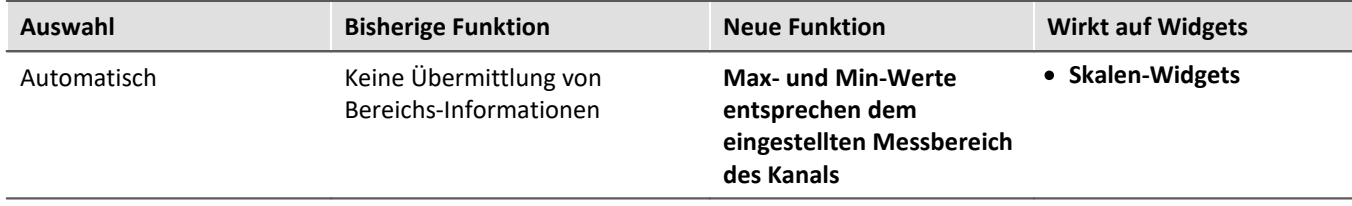

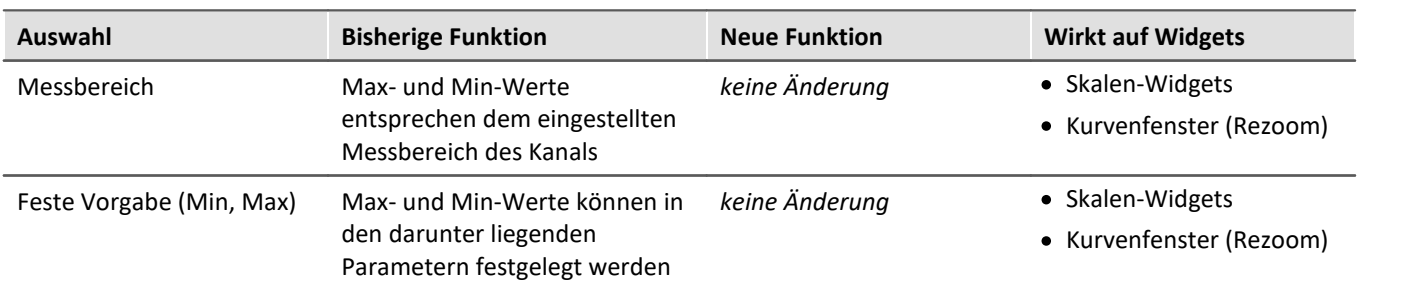

Widgets, wie das Zeigerinstrument oder die Balkenanzeige, verwenden nun standardmäßig den eingestellten Messbereich, bzw. die festen Einstellungen des Kanals als Anzeigebereich. In vielen Fällen ist daher eine Anpassung nicht mehr notwendig, bzw. kann der Bereich über die Parameter für alle Widgets, die den Kanal anzeigen, gleichzeitig gesteuert werden.

#### **Hinweis zur Kompatibilität:**

Beim Laden bestehender Experimente ist folgendes zu beachten: Alle vorhandenen Widgets werden bei der Konvertierung automatisch so eingestellt, dass sie den vorgegebenen Bereich des Kanals nicht verwenden. Hintergrund: Die Widgets sind standardmäßig so eingestellt, dass sie den Bereich übernehmen. Nur wurde bisher kein Bereich übergeben, wenn die Kanaleigenschaft "*y-Achsen-Bereich*" auf "*Automatisch*" gesetzt war. Alle Widgets würden den bisher eingestellten Bereich nicht mehr anzeigen, da nun immer ein Bereich übergeben wird.

Falls Sie diese Funktion dennoch verwendet haben, korrigieren Sie bitte diese Eigenschaft. Öffnen Sie die Eigenschaften des Widgets und ändern Sie den "*Bereich*" auf "*Von Variable*".

## **1.6.2 Einstiegshilfen und Bedienhilfen**

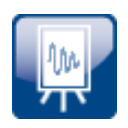

## **Welche Schritte sind durchzuführen, um Messdaten zu erhalten?**

Ein Assistent hilft Ihnen beim Einstieg. Die ersten Schritte – Geräteauswahl, Kanalkonfiguration und Anzeige der Messdaten – sind in der Regel identisch.

Starten Sie den Assistenten direkt nach dem Start von imc STUDIO auf der Startseite. Betätigen Sie "*Auf geht's*" ①. Sie können den Assistenten jederzeit neu starten und wiederholen.

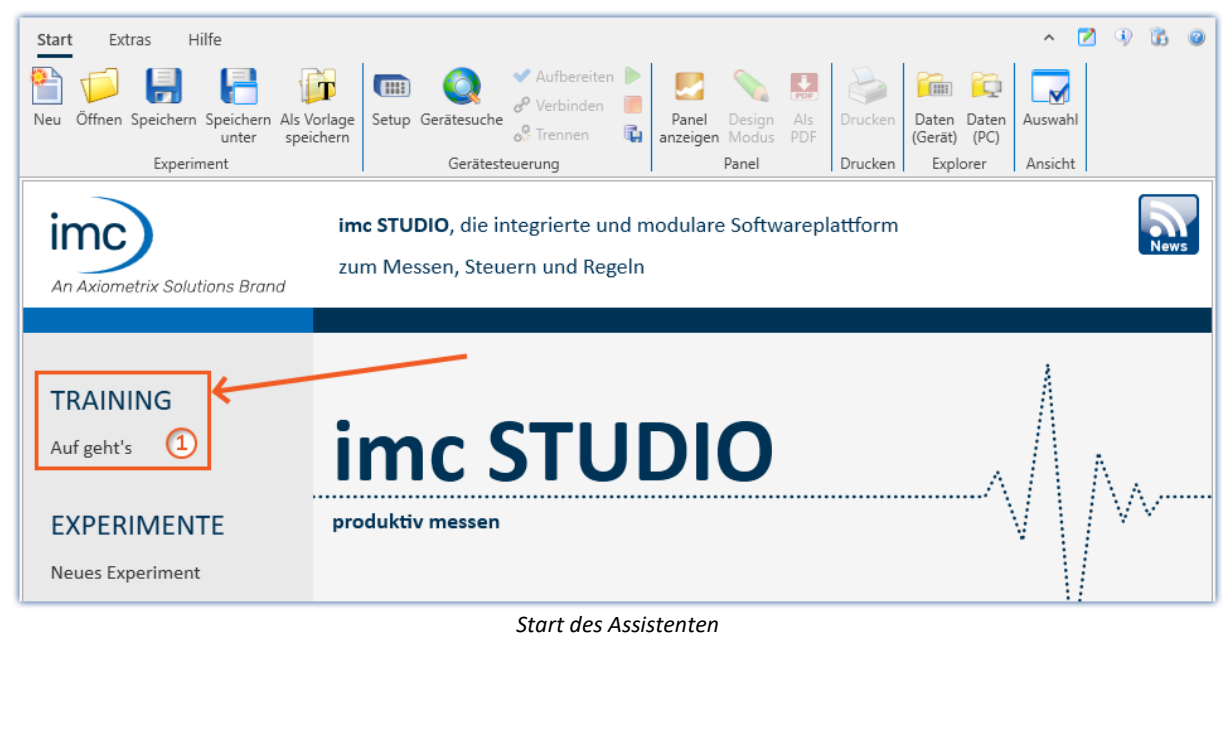

Es erscheint ein Dialog, der die nächsten Schritte erläutert. Passend zu den Beschreibungstexten hilft eine Hervorhebung auf der imc STUDIO-Oberfläche bei der Orientierung - ein pulsierender Kreis (2).

Wie im Beispiel unten zu sehen, wird im nächsten Schritt die Geräteliste geöffnet. Dazu genügt ein Klick auf den Button "*Setup*" in dem Menüband. Der Assistent erkennt, wenn die Aufgabe abgeschlossen ist. Erst dann wird die Schaltfläche "*Weiter*" freigegeben ③.

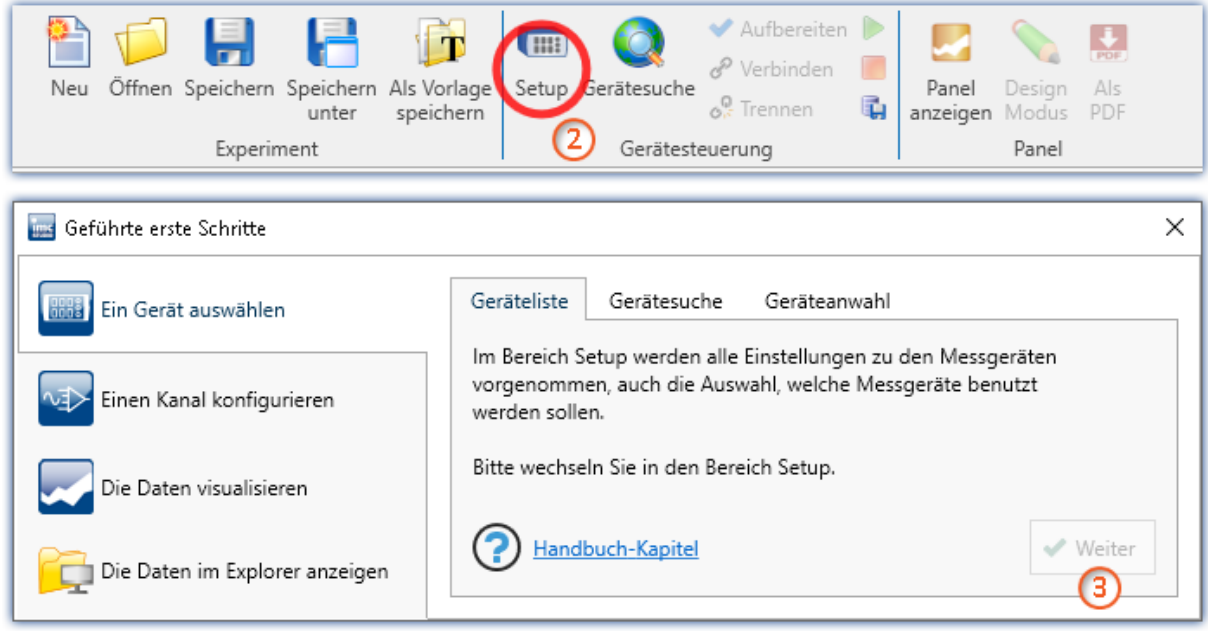

*Der Assistent informiert durch Texte und führt durch Hervorhebungen*

Über die Tabs können Sie Aufgaben wiederholen oder überspringen.

Auf jeder Seite finden Sie einen Link zum Handbuch. Es öffnet sich der entsprechende Abschnitt des Handbuchs. Dort finden Sie weiterführende Beschreibungen zu den jeweiligen Seiten und Schritten.

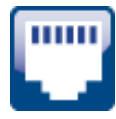

## **Unterstützung bei der Netzwerk-Konfiguration des Gerätes**

Die Adapter-Einstellungen des PCs (1) können direkt über den Konfigurations-Dialog der Geräteschnittstelle geöffnet werden. Darüber hinaus finden Sie unten einen Link zum Abschnitt der Schnittstellen-Konfiguration in der Dokumentation ②.

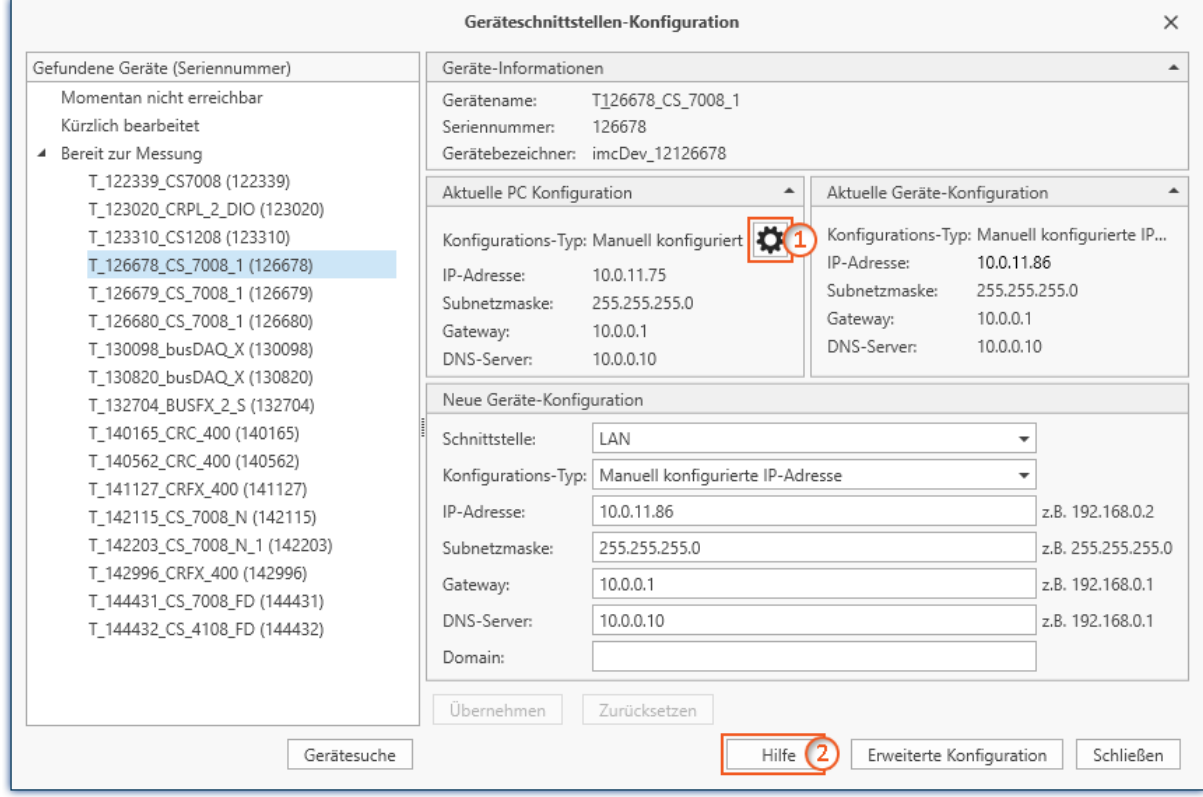

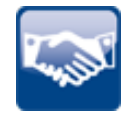

## **Verschiedene weitere Einstiegs- und Bedienungshilfen**

- In der "Ablage" befinden sich Beispiel-Widgets für Messungs-Start und Messungs-Stopp.<br>• Het Tracking: Man möchte in den Setun Tabellen sehen, welche Barameter zum selben Kanal.
- Hot Tracking: Man möchte in den Setup-Tabellen sehen, welche Parameter zum selben Kanal gehören. Links sucht man den Namen eines Kanals und rechts sieht man, welche Abtastrate der Kanal hat. Um dies zu erleichtern, wird nun die gesamte Zeile hervorgehoben, wenn man mit dem Mauszeiger darüber fährt. ·
- Die Startseite wurde überarbeitet und verschlankt, damit wichtige Funktionen schnell erkannt und gefunden werden können.
- Der Import von Experimenten wurde vereinfacht: ·
	- Wenn die Export-Datei keine Messdaten enthält, erfolgt keine Abfrage, ob Messdaten importiert werden sollen.
	- Die Auswahl der zu importierenden Experimente wird übersprungen, wenn die Export-Datei nur ein Experiment enthält.
	- Ist bereits ein Experiment mit demselben Namen vorhanden, wird abgefragt, ob das Überschreiben oder Umbenennen des Experiments gewünscht ist.

## **Schnellzugriffsleiste**

Die Schnellzugriffsleiste wurde auf relevante Aktionen reduziert.

Die Leiste ermöglicht einen schnellen Zugriff auf wichtige Aktionen. Es sollten nicht zu viele sein, damit die Leiste nicht unübersichtlich wird. Die Schnellzugriffsleiste wurde auf folgende Aktionen reduziert: "*Experiment öffnen*", "*Experiment speichern*", "*Messung starten*" und "*Messung stoppen*".

Die Schnellzugriffsleiste kann weiterhin angepasst werden.

#### **Hinweis zur Kompatibilität:**

Bestehende Ansichten werden nicht automatisch angepasst und bleiben unverändert.

## **1.6.3 Firmware und neue Hardware**

Die imc STUDIO Version wurde mit folgenden Firmware- und Gerätetreiber-Paketen herausgegeben: ·

- [Firmware imc DEVICES 2.16 \(R2\)](#page-47-0) 48
- $\mathsf{Firmware}\ \mathsf{inc}\ \mathsf{DEVICEcore}\ 3.6\ \mathsf{(R2)}$ | ജി

# <span id="page-47-0"></span>**1.6.3.1 Firmware imc DEVICES 2.16 (R2)**

# **Nahtlose Integration von Fremdgeräten, Sensoren und Power-Metern**

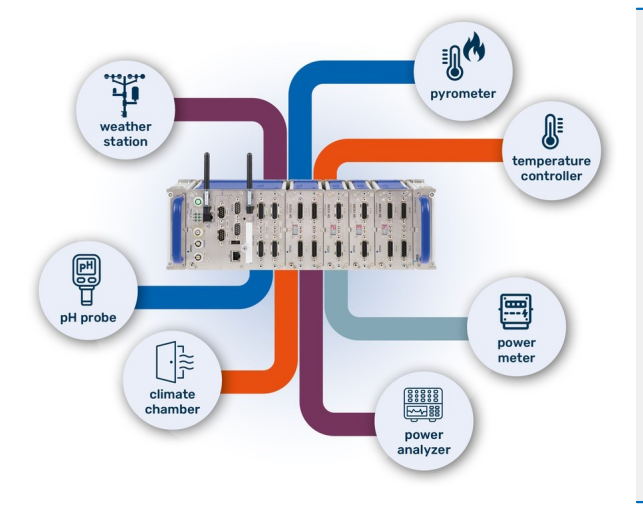

## **Neue Modbus-Schnittstelle**

Bei dem imc Modbus Interface handelt es sich um ein Feldbusmodul, mit dem imc Messgeräte, wie imc CRONOS*compact*, CRONOS*flex*, SPARTAN und BUSDAQ ausgestattet werden können. Modbus<sup>1</sup> ist ein weit verbreitetes Kommunikationsprotokoll für industrielle Automatisierungsgeräte.

Das Interface arbeitet als Modbus-Client und kann Daten von mehreren Modbus-Server-Geräten adressieren und empfangen. Es dient dazu, mit Modbus ausgestattete Fremdgeräte als zusätzliche Messdatenquellen in imc Messsysteme und Datenlogger einzubinden.

1: Modbus® ist eine registrierte Marke der Schneider Automation, Inc.

## **Typische Anwendungen:** ·

- Integration externer Geräte und Sensoren mit Modbus-Interface in ein imc-Messsystem.
- Erweiterung der Fähigkeiten eines imc Systems, um spezifische Sonderfunktionen oder Sensoren, die nur mit Geräten von Fremdherstellern abgedeckt werden können. ·
- Einsatz von speziellen Instrumenten (z.B. Leistungsmesser, Netzanalysatoren, Laborgeräte), Sensoren (z.B. Feuchte- oder ph-Sensoren, Pyrometer), Sensorsystemen (z.B. Wetter-Station) oder Test-Infrastruktur (Messung der aktuellen Temperatur von Klimaschränken) ·
- Low-Speed Monitoring von Umwelt-Parametern und elektrischer Leistung
- · Einsatz von Standard-Ausrüstung aus dem Bereich der industriellen Testautomatisierung
- · Verwendung von imc Systemen als zentrale Plattform und Gateway, mit Aufnahme, Verarbeitung von Daten der unterschiedlichsten Quellen (imc System, analog, Modbus, Feldbusse) und Verteilung bzw. Vernetzung mit übergeordneten Systemen via CAN-Bus, EtherCAT oder XCPoE.

### **Eigenschaften:** ·

- Dedizierter Prozessor vermeidet Belastung von Ressourcen des Hauptprozessors am imc-System und sichert Performance und Skalierbarkeit
- Beide standardisierte Modbus-Protokolle und Schnittstellen (Physical Layer) werden unterstützt: "*Modbus TCP*" (100 MBit Ethernet) und "*Modbus RTU*" (Serielle Schnittstellen - RS232, RS485 half- und full-duplex) ·
- Beide Hardware-Schnittstellen stehen zur Verfügung (RJ45 und DSUB-9) und können parallel betrieben werden
- · Gerätebasierte Integration in das Messsystem erlaubt die Nutzung aller erweiterten Fähigkeiten und Funktionalitäten wie Live-Datenanalyse mit imc Online FAMOS, Einbindung in Echtzeit-Testautomatisierung (imc STUDIO Automation) etc. ·
- Erfassung von Eingangsdaten (Messdaten) von Modbus-Geräten, keine Ausgabe via Modbus (keine Ansteuerung von z.B. Aktuatoren, Steuerungen etc.)

Verweis and Siehe auch

Weitere Informationen finden Sie im Technischen Datenblatt vom imc Modbus Interface.

# **Sonstige Optimierungen**

Neben kleineren Fehlerbehebungen wurden folgende wichtige Verbesserungen durchgeführt:

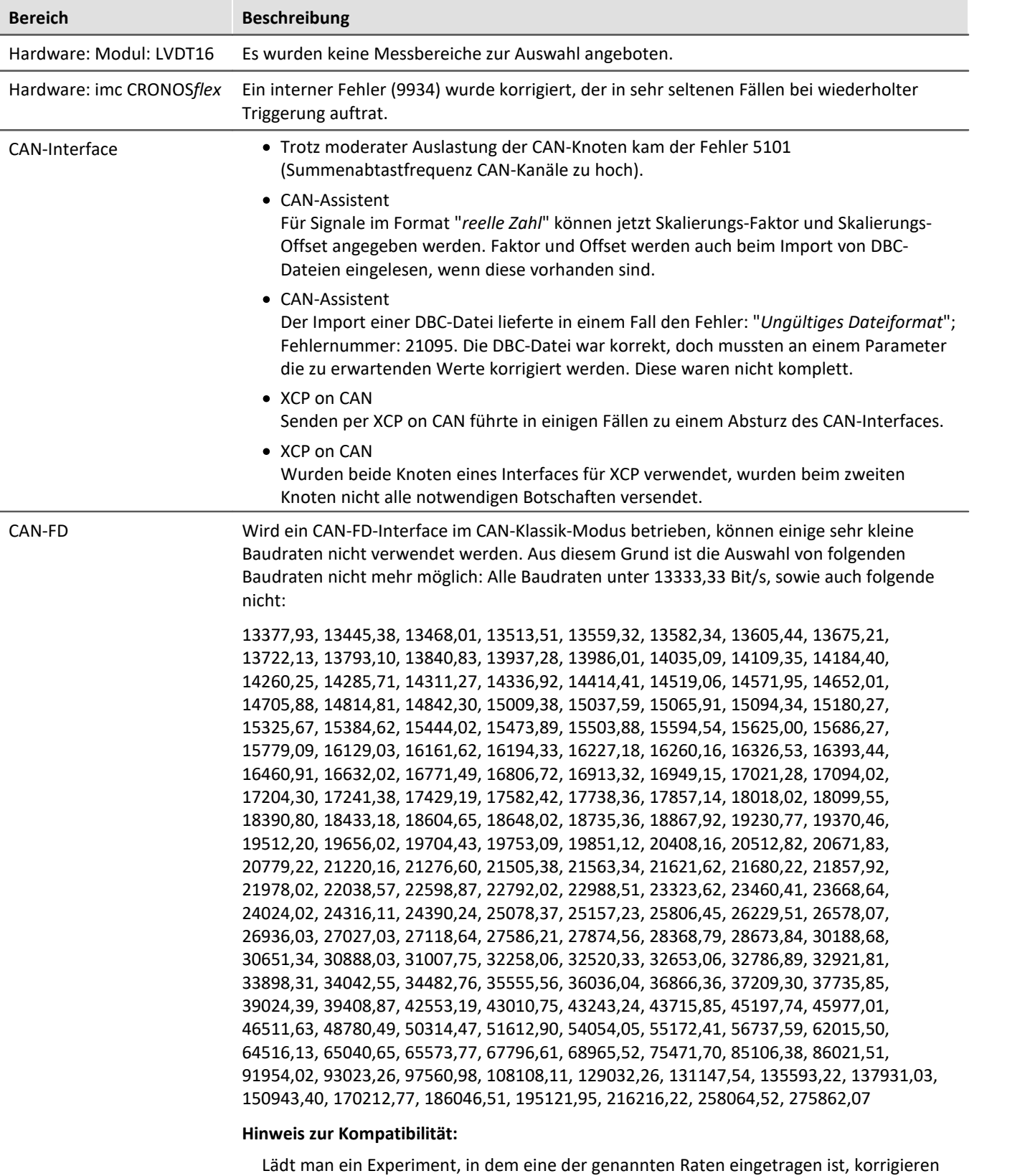

Sie bitte die Auswahl.

nnn×

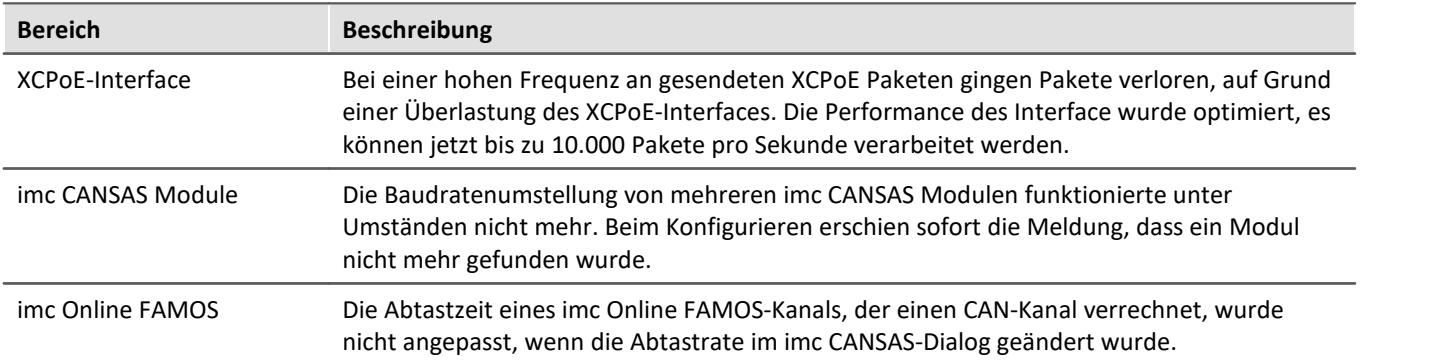

## <span id="page-49-0"></span>**1.6.3.2 Firmware imc DEVICEcore 3.6 (R2)**

Neben kleineren Fehlerbehebungen wurden folgende wichtige Verbesserungen durchgeführt:

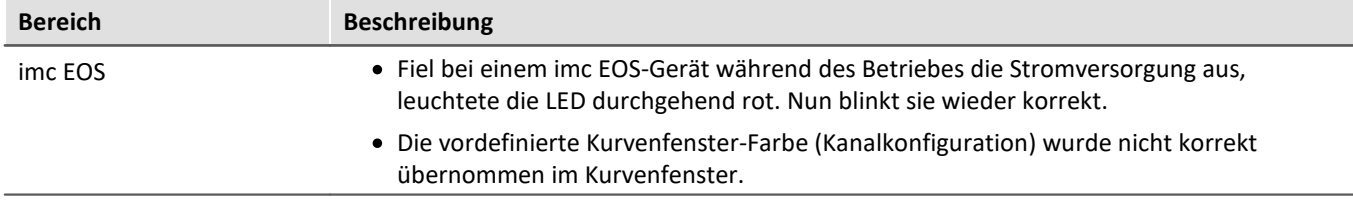

# **1.6.4 Setup und Gerätesteuerung**

## **Abgleich aller aktiven Kanäle**

Es steht eine neue Menüaktion zur Verfügung, mit der alle aktiven Kanäle abgeglichen werden können. Dabei werden die Einstellungen auf der Setup-Seite "*Kanalabgleich*"" berücksichtigt.

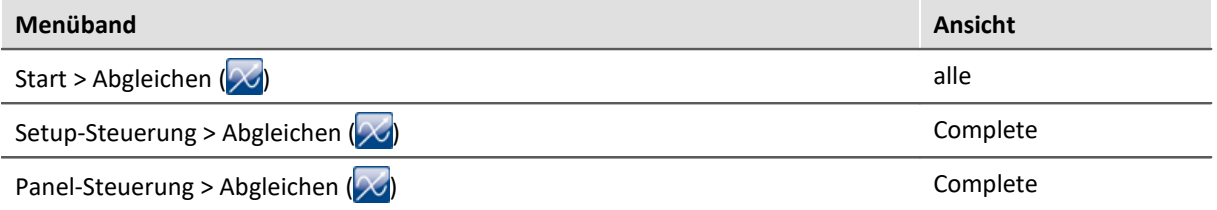

#### **Hinweis zur Kompatibilität:**

Die Menüaktion wird nicht automatisch in bestehende Ansichten integriert. Wenn Sie Ihre überarbeiteten Ansichten weiterhin verwenden möchten, können Sie die Menüaktion über die Menübandanpassung hinzufügen.

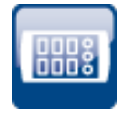

## **Aktuelle Messwerte auch auf anderen Seiten über die Momentanwert-Spalte**

Die Momentanwert-Spalte gibt nun auch auf den Setup-Seiten "*Variablen*" und "*GPS*" einen Überblick über die aktuellen Messwerte.

#### **Hinweis zur Kompatibilität:**

Die Spalte wird nicht automatisch in bestehende Ansichten integriert. Wenn Sie Ihre überarbeiteten Ansichten weiterhin verwenden möchten, können Sie die Spalte über die Spaltenanordnung hinzufügen.

## **Optimierung der Anzeige des Momentanwertes**

Die Momentanwertanzeige wurde optimiert, um ein ständiges Flackern der Wertanzeige zu vermeiden.

Es wurde folgendes Verhalten implementiert: ·

 Die Darstellung des Wertes ist abhängig vom Messbereich (bzw. Anzeigebereich). Ist der Messbereich groß, werden nur wenige Nachkommastellen angezeigt. Wenn z.B. 50 V eingestellt sind, sind µV-Werte in der Regel nicht interessant.

Ist ein Bereich definiert, wird die Wertanzeige daher auf 5 Stellen (vom Bereich) begrenzt.

Beispiel: Der Bereich ist  $\pm 10 \vee \rightarrow xx,xxx$ 

- Wert: 12,34 mV
- · Anzeigewert: 0,012 mV
- · Es erfolgt keine Umrechnung der Einheit, wenn die Einheit in Anführungszeichen steht: ·
	- 0,2 kN -> 200N
	- $\bullet$  0,2 "kN" -> 0,2 kN
- Wenn der Bereich nicht bekannt ist, werden maximal 4 Nachkommastellen angezeigt:<br>• 1 2245678  $V$  > 1 2245  $V$ 
	- 1,2345678 V -> 1,2345 V
	- · 0,1234567 V -> 123,45 mV
- Wenn keine Einheit definiert ist, wird die Exponent-Darstellung nicht mehr verwendet:<br>• 1 2245678 > 1 2245
	- $\bullet$  1,2345678 -> 1,2345
	- $\bullet$  0,0012345 -> 0,0012
	- · 123456,78 -> 123456

### **Gerundete Messbereiche**

Eine Tarierung oder eine eingegebene "*Empfindlichkeit*" führen leicht zu Messbereichen mit vielen Nachkommastellen. Um die Übersicht zu behalten, wird die Anzeige der Messbereiche auf 5 signifikante Stellen gerundet.

Wenn Kanäle eine sehr ähnliche Skalierung haben, kann bei der Multiselektion ein Messbereich ausgewählt werden, der durch die Rundung nun gleich dargestellt wird.

Parametersätze und Kanal-Parameter enthalten weiterhin den Originalwert.

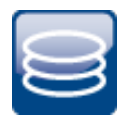

iññ?

## **Messdaten-Speicherung: Datenmenge reduziert**

Die Datenmenge des imc3-Formats wurde für niedrige Abtastraten stark reduziert.

Messdaten mit einer Abtastrate von z.B. 20 Hz erzeugten im neuen imc3-Format (unter imc STUDIO 2022) die 16-fache Datenmenge im Vergleich zum imc2-Format (unter imc STUDIO 5.2). Hohe Abtastraten waren nicht so stark betroffen.

#### **Hintergrund:**

Intern wird regelmäßig ein Header in die Datei eingefügt. Dieser Header stellt sicher, dass die Daten bis zum Zeitpunkt des letzten Headers geladen werden können, auch wenn die Datei nicht korrekt geschlossen wurde.

Bei niedrigen Abtastraten wurde dieser Header zu oft eingetragen. Nun passt sich das an die Abtastrate an.

Dadurch sind die Dateien zwar immer noch größer als im imc2-Format, aber nur noch geringfügig.

### **Umbenennung von Setup-Parametern**

Einige Namen von Parametern wurden korrigiert:

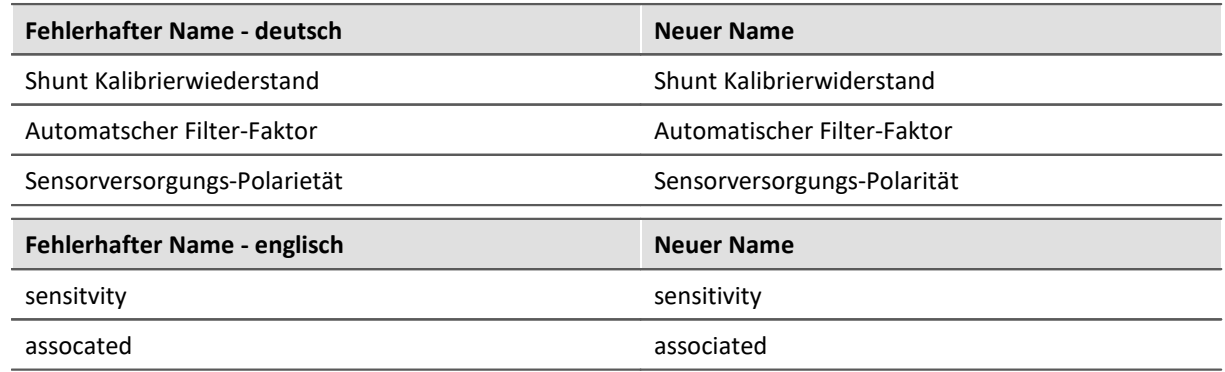

Siehe auch die weiteren Umbenennungen auf der Seite "*[Kurveneigenschaften](#page-42-0)* ". 43

#### **Hinweis zur Kompatibilität:**

Wenn diese Parameter in einer "*Parametersatz-Datei*" verwendet werden, sind aufgrund der Änderung der Parameterbezeichnungen Anpassungen erforderlich. Bitte überarbeiten Sie bestehende Parametersatz-Dateien, in denen diese Parameter enthalten sind, falls diese importiert werden. Ersetzen Sie alle Stellen mit einem Texteditor.

## **1.6.5 Inline-Analyse - imc WAVE Vibration**

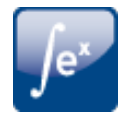

## **Human-Filter-RMS mit erweiterten Funktionen**

"*Human-Filter-RMS*" wurde umbenannt, da weitere Filter hinzugefügt wurden. Neuer Name: "*Filter-RMS*".

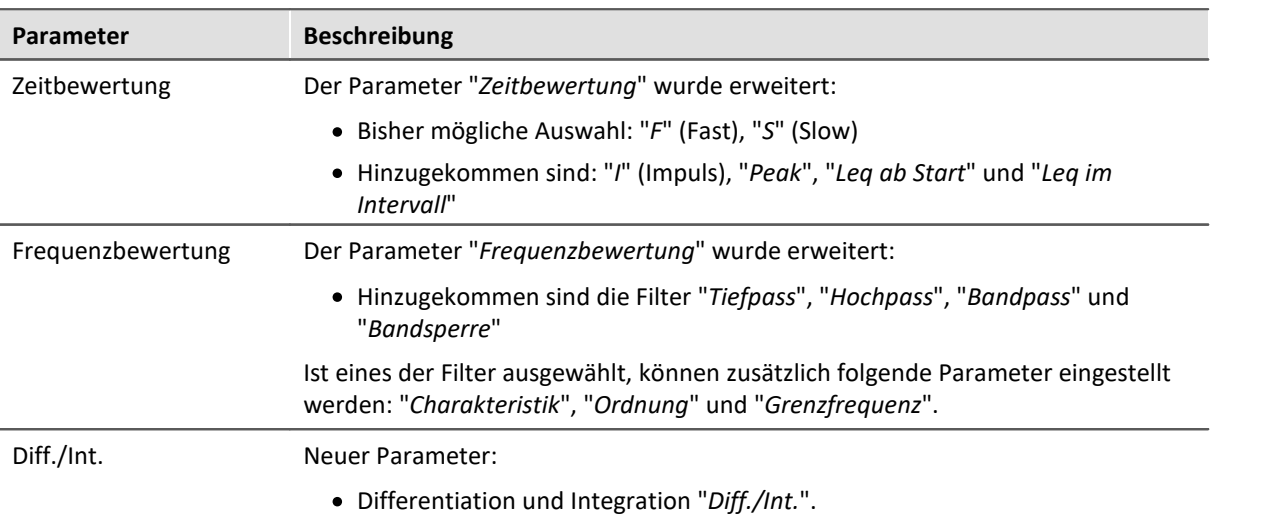

## **1.6.6 Panel und Widgets**

## **Automatischer Anzeigebereich für Widgets**

Die Widgets übernehmen den Messbereich des Kanals als Anzeigebereich. Siehe "*[Allgemeine](#page-42-1) [Änderungen](#page-42-1)* | 43]" für eine detaillierte Beschreibung.

### **Optimierter Skalenbereich**

Verbessert wurden die Widgets: Poti und Zeigerinstrument

Wenn der Messbereich durch die Variable übergeben wird, passt das Widget die Rand-Ticks so an, dass "*optimale*" Zahlen angezeigt werden.

Dies ist insbesondere bei der Tarierung von Vorteil, wenn ungerade Bereiche entstehen.

**Beispiel**: Bei einem Bereich von "*-97...103*" werden die Skalen auf "*-100...120*" aufgerundet.

Die Anzahl der Nachkommastellen wird ebenfalls automatisch angepasst.

**Ausnahme**: Wenn der Bereich manuell im Widget eingegeben wird, werden genau die eingegebenen Werte verwendet. Auch die Anzahl der Nachkommastellen kann dann angepasst werden.

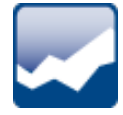

## <span id="page-53-0"></span>**Kurvenfenster-Farben auf der Dialog-Seite**

Die Kurvenfenster-Farben können für die Anzeige-/Bedien-Seiten und für die Report-Seiten unterschiedlich konfiguriert werden. In der Regel soll das Ergebnis im Druck oder als PDF genauso aussehen, wie die Anzeige auf dem Bildschirm.

Für das Druck/PDF-Ergebnis einer Dialog-Seite wurden jedoch die Druckerfarben und nicht die Bildschirmfarben verwendet.

Die Farben werden nun in der folgenden Weise angewendet:

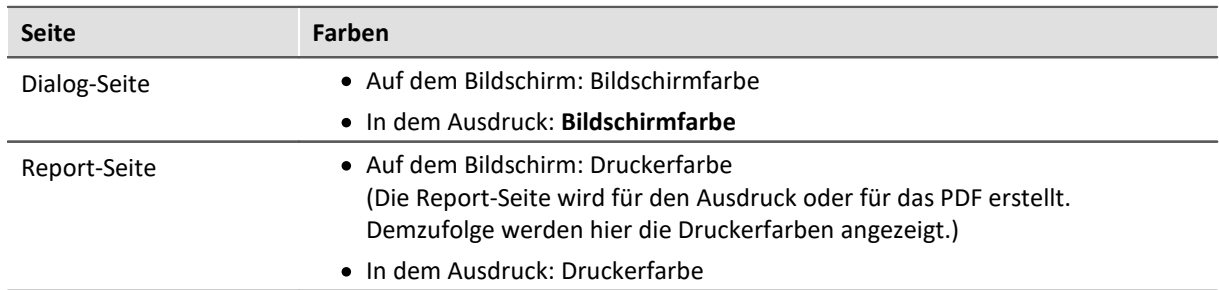

#### **Hinweis zur Kompatibilität:**

Dies wirkt sich auf bestehende Experimente aus. Da nun die richtigen Farben verwendet werden, kann das Ergebnis eines Ausdrucks anders aussehen.

## **Kurvenfenster-Farben auf der Report-Seite**

Wenn Kurvenfenster von Dialog-Seiten auf Report-Seiten kopiert wurden, waren die Farben meist nicht für eine weiße Report-Seite geeignet.

Neue Kurvenfenster werden so eingestellt, dass die globalen Farben für den Druck verwendet werden. Außerdem ist der Hintergrund immer weiß, auch wenn eine andere Farbe eingestellt ist.

#### **Hinweis zur Kompatibilität:**

Dies hat keinen Einfluss auf bestehende Kurvenfenster. Diese bleiben einschließlich ihrer Farben unverändert.

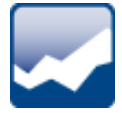

## <span id="page-54-0"></span>**Widget "Aussteuerungsanzeige" übersichtlicher gestaltet**

Mit Hilfe des Widgets kann eine Übersteuerung eines Kanals schnell erkannt werden. Dabei ist vor allem an der Farbe zu erkennen, dass eine Übersteuerung vorliegt. Um dies leichter erkennen zu können, wurden die verschiedenen Kanalfarben entfernt. Dadurch fällt eine Übersteuerung besser auf.

Zusätzlich wird der Name des jeweiligen Kanals unter jedem Balken angezeigt.

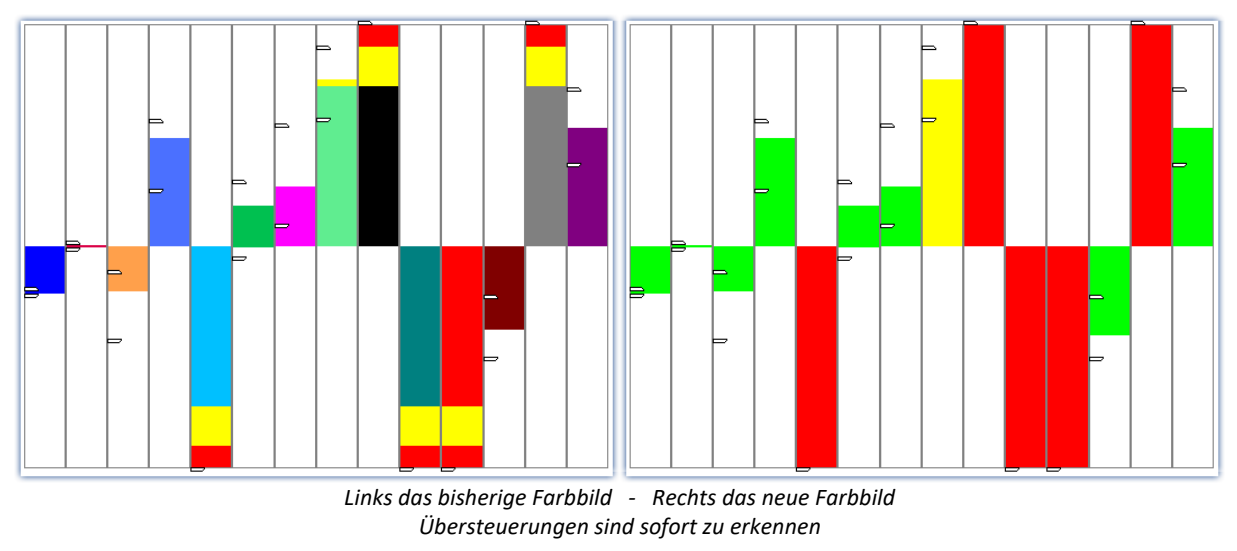

### **Hinweis zur Kompatibilität:**

Das neue Design wird von den bestehenden Aussteuerungsanzeigen übernommen.

## **1.6.7 Variablen-Verwaltung**

# **Komplexe Variablen-Typen werden unterstützt**

Komplexe Variablen mit ·

- Real- und Imaginärteil oder ·
- Betrag und Phase.

Ausgenommen sind noch segmentierte komplexe Variablen, z.B. aus der imc FAMOS-Funktion ComplexSpectrum.

# **Zeitgestempelte (time-stamped) imc FAMOS-Ergebnisse werden unterstützt**

Mit imc STUDIO können nun zeitgestempelte (time-stamped) imc FAMOS-Ergebnisse geladen werden, z.B. Ergebnisse aus SearchLevel-Aufrufen.

## **1.6.8 imc STUDIO GoPro**

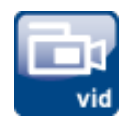

imc STUDIO GoPro ermöglicht die Aufnahme von Videodaten mit einer GoPro Videokamera.

Die Kamera ist über Bluetooth und WLAN mit dem Bedien-PC verbunden, auf dem imc STUDIO läuft.

Das GoPro-Plugin enthält eine Fernsteuerung der Kamera. Videodaten von einer GoPro und Messdaten von imc-Messgeräten können gleichzeitig erfasst und gespeichert werden.

Die Videodaten werden von der Kamera erfasst und in der Kamera gespeichert. Nach Abschluss der Messung wird die Videodatei automatisch heruntergeladen. Dieser Vorgang dauert oft genauso lange wie die Aufnahme.

Während der Aufnahme erfolgt keine Live-Übertragung des Videobildes. Das Video kann erst nach der Messung parallel zu den Messdaten ausgewertet werden (z.B. mit imc FAMOS).

Da die GoPro autark arbeitet, ist eine direkte Synchronisation der Videodaten mit dem imc-Messgerät nicht möglich. Es besteht immer ein kleiner Versatz, der je nach Messung und Kameratyp variiert und nicht automatisch ermittelt werden kann. Zur Synchronisation der Videodaten mit den Messdaten kann z.B. das imc FAMOS Video-Kit verwendet werden.

Für imc STUDIO GoPro werden entsprechend eigene Lizenzen benötigt.

## **1.6.9 Powertrain Monitoring**

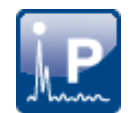

### **Powertrain Monitoring ist wieder verfügbar**

Die Komponente kann über den Produktkonfigurator aktiviert werden.

imc STUDIO Powertrain Monitoring wurde in Zusammenarbeit mit der **GfM**(**Gesellschaft für Maschinendiagnose mbH**) für die Diagnose von Antriebssträngen entwickelt. Für Powertrain Monitoring ist eine Zusatzlizenz erforderlich, die bei imc Test & Measurement GmbH erworben werden kann. Sie kann mit verschiedenen Basis-Editionen von imc STUDIO kombiniert bzw. betrieben werden.

## **1.6.10 Scripting / API**

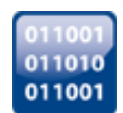

### **Folgende neue Möglichkeiten stehen zur Verfügung**

- Per Scripting und imc API kann ein imc Online FAMOS-Quelltext importiert/exportiert werden.<br>• Per imc API kännen imc STUDIO Versions Informationen, sowie der Installationspfad und der
- Per imc API können imc STUDIO-Versions-Informationen, sowie der Installationspfad und der Applikationspfad abgefragt werden.
- Im Scripting sind Zugriffe auf Logbuch-Einträge nun ohne "*GetAPI()*"-Methodenaufruf möglich. Die Klasse "*LogbookEntry*" wird direkt zur Verfügung gestellt.

## **1.6.11 Performance**

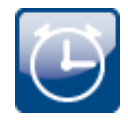

### **Verbesserung der Leistung und Behebung von Problemen**

- Schnelle TSA-Daten benötigen jetzt weniger CPU-Leistung.<br>• Stetiger Anstieg des benötigten Arbeitsspeisbers bei vielen Kanö
- Stetiger Anstieg des benötigten Arbeitsspeichers bei vielen Kanälen korrigiert. ·
- Kurvenfenster: Nicht vorhandene Kanäle, die mit einem Kurvenfenster verbunden waren, verursachten einen erheblichen Zeitaufwand beim Selektieren einer Messung im Daten-Browser, obwohl das Kurvenfenster mit "*Current Measurement*" verbunden war und keine Daten geladen wurden.

## **1.6.12 imc STUDIO Monitor**

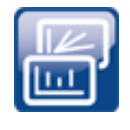

Die erste Version von imc STUDIO Monitor 2023 ist verfügbar. Siehe separates Dokument: "*Was ist neu*" von imc STUDIO Monitor.

imc STUDIO Monitor ist nun ein eigenständiges Produkt mit eigener Lizenzierung und nicht mehr ein Zusatzpaket zu imc STUDIO Standard, Professional oder Developer. Damit ist für den Betrieb von imc STUDIO Monitor keine zusätzliche Lizenz von imc STUDIO mehr erforderlich.

Viele Funktionen sind noch nicht implementiert und werden mit den nächsten Versionen weiterentwickelt.

#### **Derzeit verfügbar:** ·

- Alle Kanäle/Variablen des ausgewählten Gerätes liefern Daten. ·
- Die Kanäle/Variablen können, während die Messung läuft, auf das Panel gezogen und angezeigt werden.<br>• Variablen könr
- Variablen können in imc STUDIO Monitor beschrieben werden z.B. Display-Variablen.<br>• Die Konfiguration kann gespeisbert (geladen werden.
- Die Konfiguration kann gespeichert/geladen werden.

#### **Folgende Funktionen sind noch nicht implementiert:** ·

- Speicherung der Messdaten
- · Reaktion auf geänderte Gerätekonfiguration: Wenn die Konfiguration in imc STUDIO geändert wird, muss das Gerät in imc STUDIO Monitor neu ausgewählt werden. ·
- An imc STUDIO Monitor angepasste Ansichten: Derzeit werden alle in imc STUDIO verfügbaren Ansichten verwendet.

## **1.6.13 Sonstige Optimierungen**

Neben kleineren Fehlerbehebungen wurden folgende wichtige Verbesserungen durchgeführt:

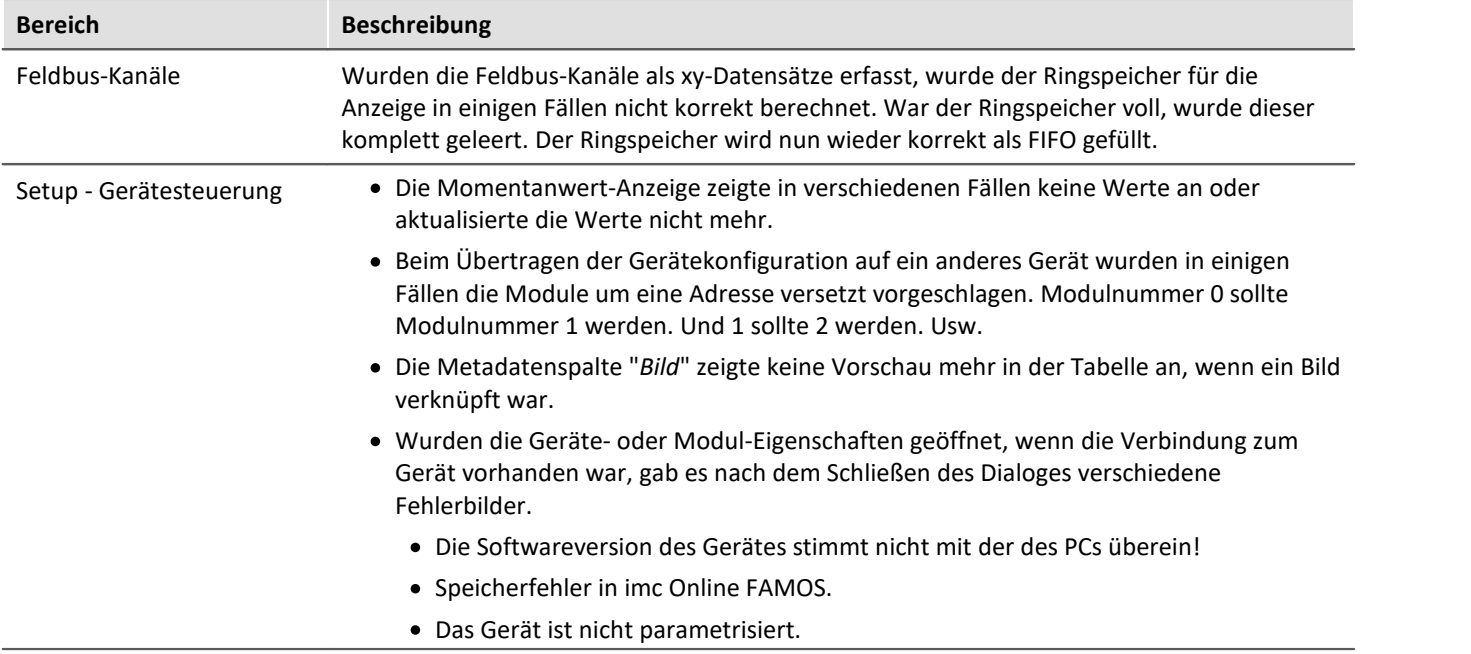

<span id="page-57-0"></span>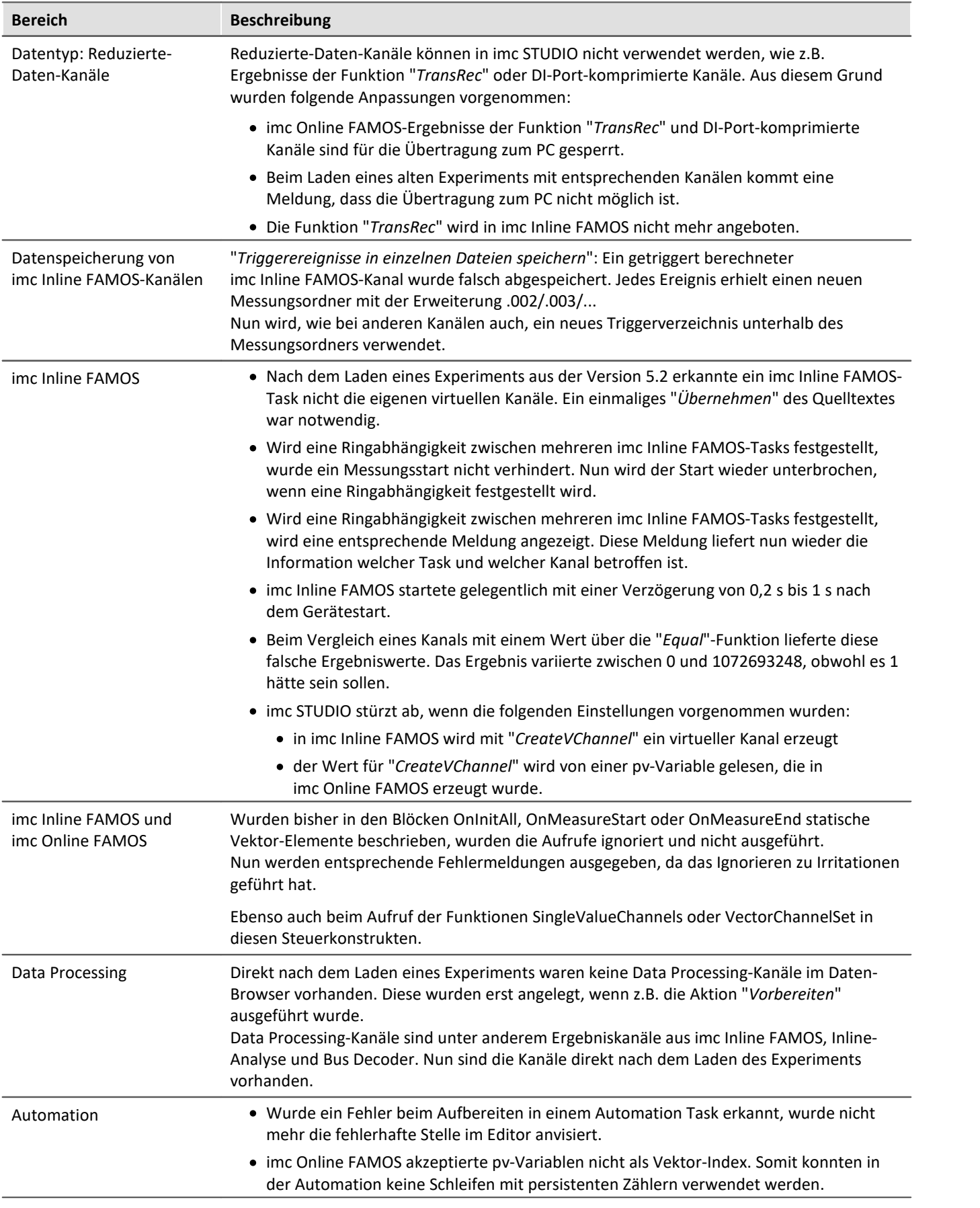

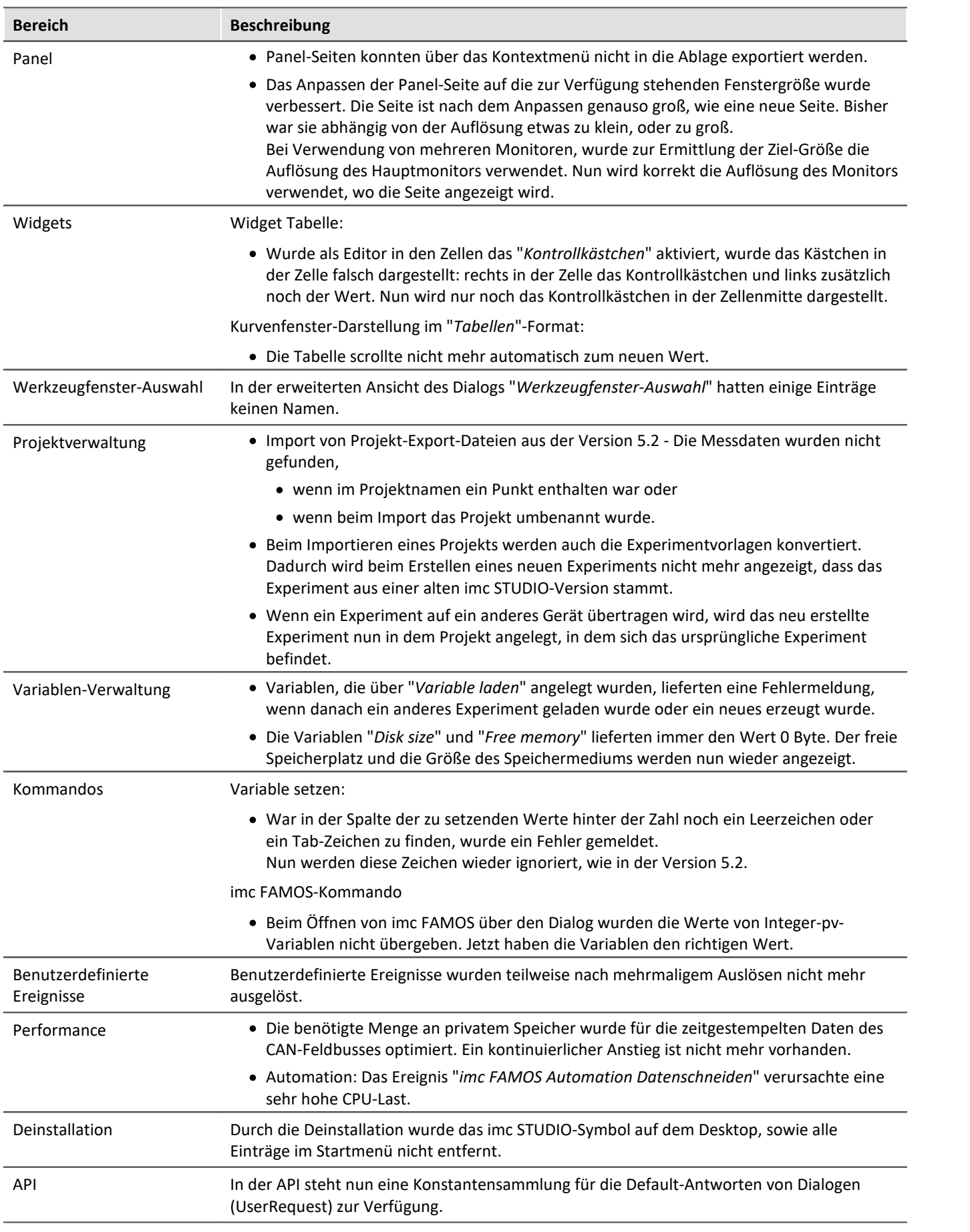

# **1.7 Update-Hinweise und Kompatibilität von 2022 auf 2023**

Planen Sie ein Update von der Version 2022 auf 2023, ist bei bestehenden Datenbanken evtl. einiges zu beachten. Kontrollieren Sie bitte insbesondere folgende Punkte:

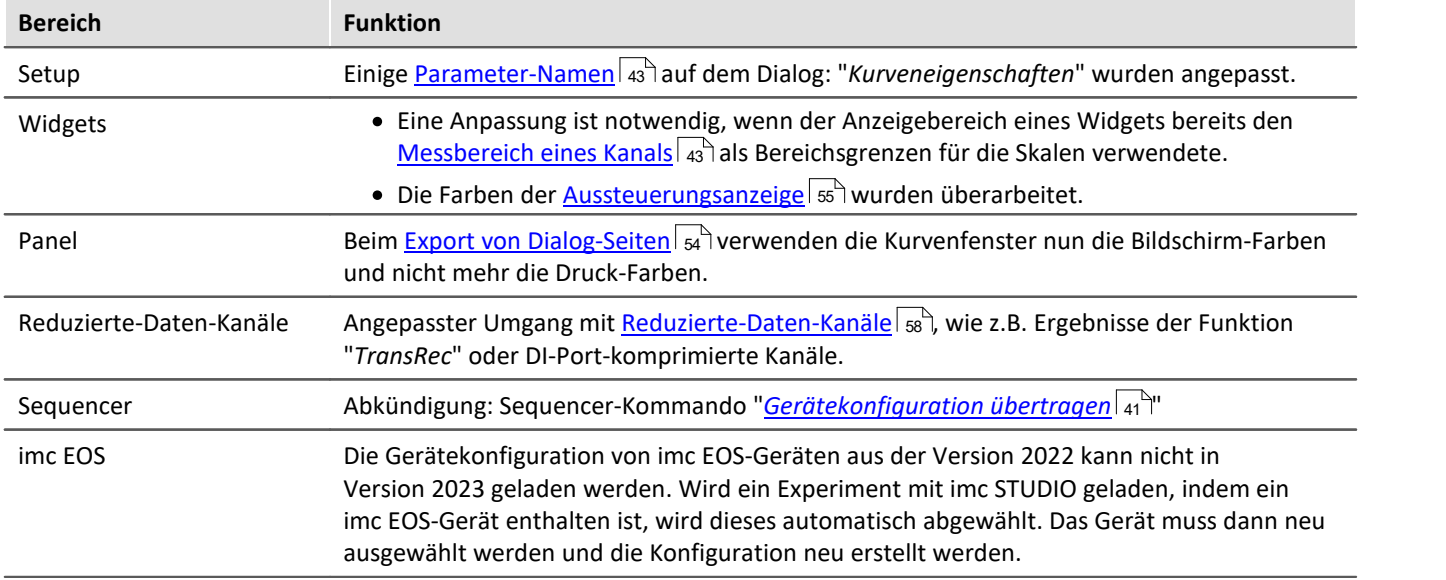

Hinweis Update von der Version 5.2

Führen Sie ein Update von der Version 5.2 aus durch, beachten Sie bitte auch

- $\bullet$  die <u>Update-Hinweise zur Version 2022  $\boxed{113}$ </u> und
- die <u>fehlenden Komponenten und Funktionen zur Version 5.2  $\boxed{n}$ </u>.

# **2 imc STUDIO 2022**

# **2.1 Einleitung**

Mit imc STUDIO 2022 halten Sie eine Version in der Hand, die an die aktuellen PC-Technologien angepasst ist. Die imc STUDIO Version baut auf der 64-Bit-Technologie auf. Dafür wurden auch viele zentrale Komponenten von Grund auf erneuert, überarbeitet oder neu entworfen. Wir haben viel Zeit investiert, um Funktionen zu verbessern, Arbeitsflüsse zu vereinfachen und eine höhere Stabilität zu erhalten. Somit ist eine moderne Architektur geschaffen, die Verbesserungen an der Performance ermöglicht. Um ein paar Punkte vorweg zu nennen:

- imc STUDIO ist nun eine multi-threading-fähige 64-Bit Version,
- mit der neuen Geräte-Firmware imc DEVICEcore ist die Kommunikation und Steuerung der neuen Geräte, wie z.B. imc EOS, um ein Vielfaches schneller.
- die Darstellung im Kurvenfenster ist deutlich leistungsfähiger und flüssiger. ·

 $\bullet$  ...

Auf den folgenden Seiten finden Sie eine genaue Aufzählung und Beschreibung von den Änderungen. Sie können darin einiges finden, was ihre Arbeit anspricht.

Insbesondere das Kapitel "*[Update-Hinweise und Kompatibilität](#page-112-0)* | 113 "sollten Sie vor einem Update beachten. Dort finden Sie alle funktionalen Änderungen und Anpassungen aufgeschlüsselt, die bei einem Update zu beachten sind.

Das imc-Team wünscht Ihnen viel Erfolg bei der Umsetzungen Ihrer Messaufgaben mit imc STUDIO.

# **2.2 imc STUDIO 2022 R3**

# **2.2.1 Allgemeine Änderungen in imc STUDIO**

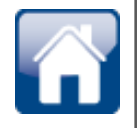

## **Leichter Einstieg über die Startseite**

Der Zugriff auf die Tutorien und sowie auf die Handbücher ist nun direkt von der Startseite aus möglich. Somit ist der schnelle Einstieg leichter zu finden.

Auch die Handbücher der Hardware und anderer imc-Produkte sind direkt von der Startseite erreichbar.

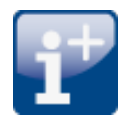

## **Eigene Metadaten im Experiment - Meta-Verzeichnis**

Um eigene Dateien zum Experiment abzulegen, kann der Ordner "*Meta*" verwendet werden. Bisher war das ein eher verstecktes Feature, da der Ordner erst angelegt werden musste. Nun wird beim "*Speichern*" oder "*Neu*"-Erstellen eines Experiments automatisch der "*Meta*"-Ordner im Experiment angelegt, falls dieser nicht existiert. Zusammen mit einer readme.txt, die die Funktion des Ordners beschreibt.

Wie bisher, wird der Ordner immer zusammen mit dem Experiment exportiert. Neu ist, dass er auch importiert wird, wenn keine Messdaten importiert werden. Bisher wurde der Ordner nur importiert, wenn beim Import auch die Messdaten importiert wurden.

Beispielsweise können so Kennlinien, Sollwerttabellen, CCV-Dateien oder Referenzdaten z.B. für den ChannelLoader hinterlegt werden.

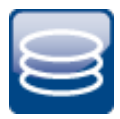

## **Auswahl des Datenformates: imc2 oder imc3**

Standardmäßig speichert imc STUDIO die Messdaten im imc3 Format ab. In imc FAMOS kann man einstellen, ob die Dateien im alten imc2 oder im neuen imc3 Format gespeichert werden sollen. imc STUDIO richtet sich nun auch nach dieser Einstellung. Empfohlen ist weiterhin, die Messdaten im imc3 Format abzuspeichern.

### **Mit welcher Version und mit welchem Gerät wurden die Messdaten erzeugt?**

In den gespeicherten Dateien der Messung wird hinterlegt, mit welcher imc STUDIO Version, mit welcher Firmware/Fremdgerät/DataProcessing und mit welchem Gerät die Messung durchgeführt wurde. Dazu kann die \*.raw-Datei mit einem Texteditor geöffnet werden. Diese Info ist unabhängig vom Datenformat lesbar (imc2 und imc3).

## **2.2.2 Setup und Gerätesteuerung**

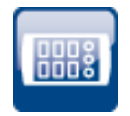

## **Momentanwert-Anzeige für Fremdgeräte-Kanäle, Inkrementalgeber, Geräte-Variablen etc.**

Die Momentanwert-Anzeige im Setup stellt nun auch den aktuellen Messwert folgender Geräte/Kanaltypen dar: ·

- Inkrementalgeber-Kanäle, Feldbus-Kanäle, FunctionSimulator-Kanäle, Applikations-Modul-Kanäle, GPS-Kanäle
- · pv-Variablen, Display-Variablen
- Ethernet-Bits, virtuelle Bits

Der aktuelle Wert wird dargestellt, solange der Kanal Messdaten liefert. Läuft die Messung nicht, wird der letzte Wert beibehalten und grau dargestellt. Somit ist klar zu erkennen, welcher Wert sich weiterhin aktualisiert und welcher Wert evtl. veraltet ist.

Ausnahme: Für Kanäle mit einer zugehörigen pv-Variable (z.B. analoge Kanäle oder Inkrementalgeber-Kanäle), gilt weiterhin: ·

 Der aktuelle Wert wird dargestellt, sobald die Aktion "*Vorbereiten*" ausgeführt ist (also z.B. auch vor und nach der Messung).

| Name                                                  | <b>Status</b> | Momentanwert   | Messmodus   |  |  |  |
|-------------------------------------------------------|---------------|----------------|-------------|--|--|--|
| $\times$ Kanaltyp: Analoge Eingänge                   |               |                |             |  |  |  |
| Kanal 001                                             | aktiv         | 0.00951138 V   | DC - linear |  |  |  |
| sin3                                                  | aktiv         | $-0.00536171V$ |             |  |  |  |
| ⋋<br>Kanaltyp: Digitale Eingänge / Ausgänge (Bits)    |               |                |             |  |  |  |
| $\vee$ Kanaltyp: Digitale Eingänge / Ausgänge (Ports) |               |                |             |  |  |  |
| DOut001                                               |               | Ū              |             |  |  |  |
| DIn002                                                | aktiv         | 0              | Aufnahme    |  |  |  |
| $\times$ Kanaltyp: Display-Variablen                  |               |                |             |  |  |  |
| DisplayVar_01                                         |               | 12             |             |  |  |  |
| DisplayVar_02                                         |               | 123            |             |  |  |  |
|                                                       |               | Π              |             |  |  |  |
| $\times$ Kanaltyp: Inkrementalgeber-Eingänge          |               |                |             |  |  |  |
| Ink Geber 001                                         | aktiv         | 0 <sub>m</sub> | Weg(diff)   |  |  |  |
| Kanaltyp: Monitor: Analoge Eingänge<br>⋋              |               |                |             |  |  |  |
| ∨ Kanaltyp: Prozessvektor-Variablen                   |               |                |             |  |  |  |
| pv.Ink_Geber_001                                      | aktiv         | 0 <sub>m</sub> |             |  |  |  |
| pv.DIn002                                             | aktiv         | n              |             |  |  |  |
| pv.Kanal_001                                          | aktiv         | 0.0080495V     |             |  |  |  |
| Kanaltyp: Virtuelle Bits<br>⋗                         |               |                |             |  |  |  |

*Momentanwert-Anzeige für verschiedene Kanaltypen*

## **2.2.3 Firmware und neue Hardware**

Die imc STUDIO Version wurde mit folgenden Firmware- und Gerätetreiber-Paketen herausgegeben: ·

- [Firmware imc DEVICES 2.15 R3](#page-62-0) 63
- $\bullet$  [Firmware imc DEVICEcore 3.5 R2](#page-62-1)  $\text{B}$

## <span id="page-62-0"></span>**2.2.3.1 Firmware imc DEVICES 2.15 R3**

Neben kleineren Fehlerbehebungen wurden folgende wichtige Verbesserungen durchgeführt:

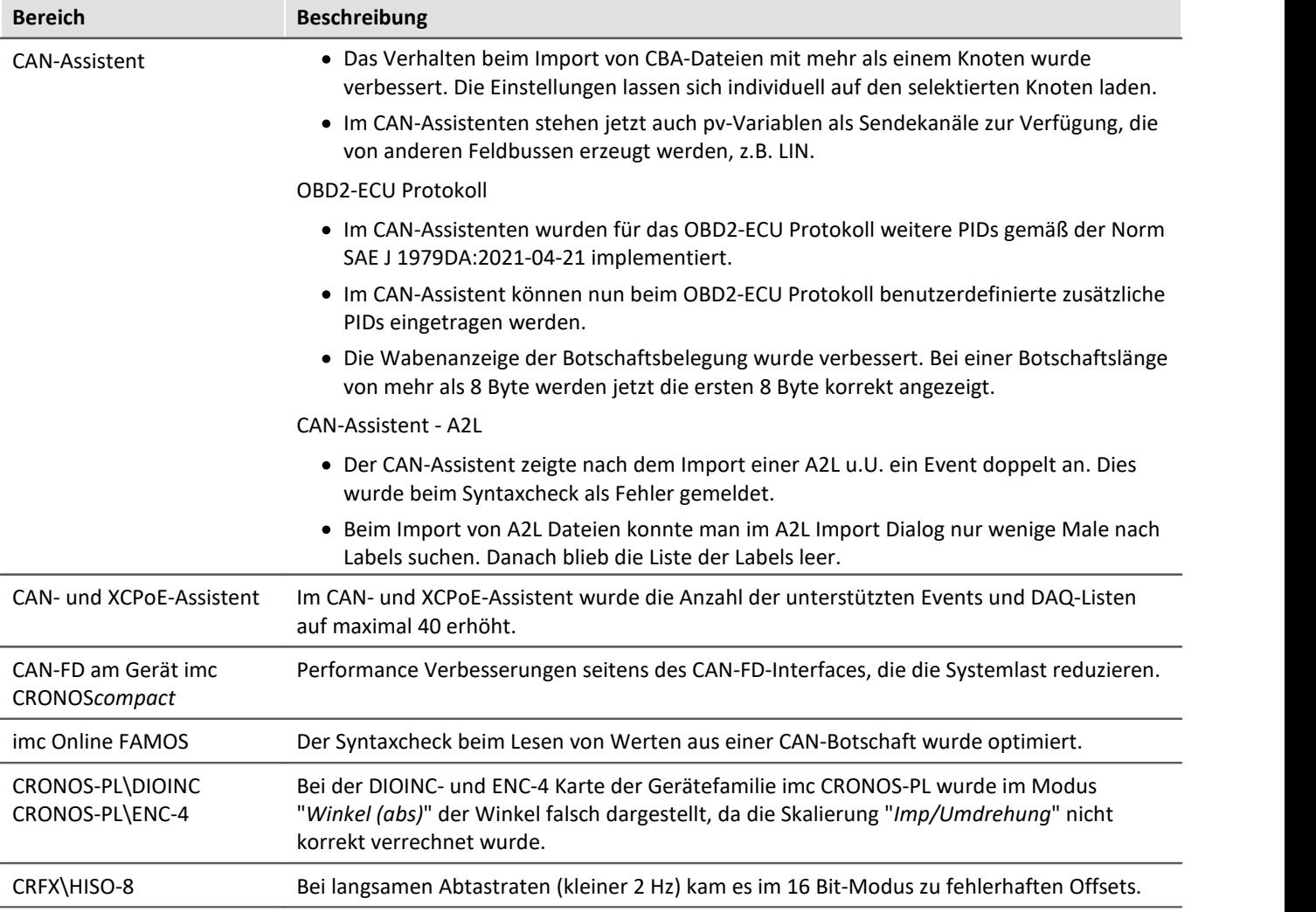

## <span id="page-62-1"></span>**2.2.3.2 Firmware imc DEVICEcore 3.5 R2**

Neben kleineren Fehlerbehebungen wurden folgende wichtige Verbesserungen durchgeführt:

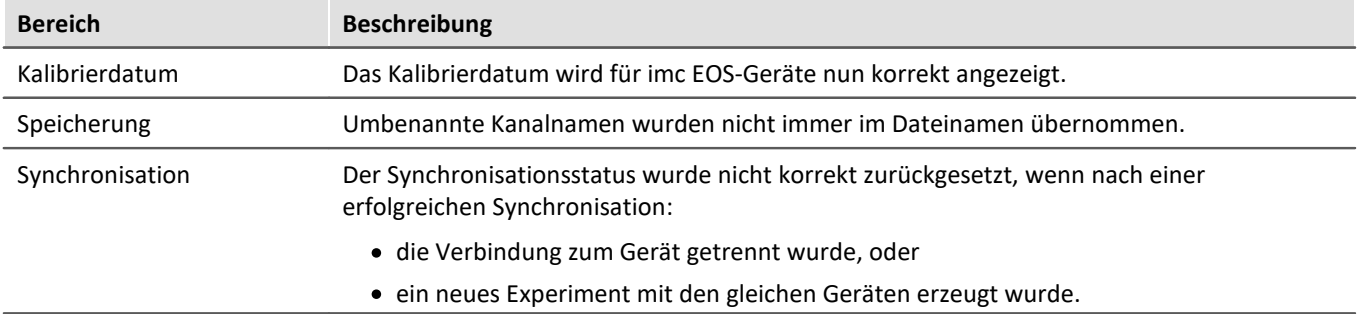

# **2.2.4 Fremdgerät**

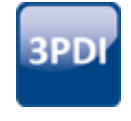

## **fos4X - Die Speicherung der fos4X-Kanäle wurde überarbeitet**

#### Bisheriges Verhalten:

fos4X-Kanäle wurden bisher als äquidistant abgetastete Kanäle gespeichert. Als Startzeit wurde der Zeitstempel des ersten gelieferten Samples verwendet. Die Zeitstempel jedes weiteren Samples wurden ignoriert, da davon ausgegangen wurde, dass die Samples in dem angeforderten Abtastraster geliefert werden.

Dieser Modus wird ersetzt durch zwei neue Verfahren. Sie können **umschalten** zwischen **zeitgestempelten Daten** und **äquidistanten Daten** (nachabgetastet).

#### Hintergrund:

Bei Langzeitmessungen kann es sein, dass die Daten nicht genau mit dieser Rate ankommen. Mögliche Abweichungen um die 0,01 Promille wurden beobachtet. Das zeigt seine Wirkung, wenn die Messdauer lang ist. Daher ist der exakten Zeitstempel wichtig.

Bei der Aufzeichnung mit "*Zeitstempel*" kann nach der Messung im Postprocessing ein Nachabtasten z.B. mit imc FAMOS durchgeführt werden, um einen äquidistanten Kanal zu erhalten.

Damit man sich das Nachabtasten spart, gibt es den Modus "*Abtastzeit*". Hier wird durch imc STUDIO das Nachabtasten direkt vor der Aufzeichnung der Daten durchgeführt. Da wird der Effekt der möglicherweise leicht abweichenden Abtastrate direkt kompensiert.

### **X-Achse: Zeitstempel** ·

- Die vom fos4X-Fremdgerät gelieferten Zeitstempel werden gespeichert. Die Messdauer von Zeitgestempelten Kanälen ist auf 800 Tage begrenzt. Zudem verbrauchen sie mehr Speicherplatz. Die Genauigkeit der Zeitstempel liegt bei 256 ns. ·
- Die eingestellte Abtastrate wird weiterhin benötigt, um die Anforderung an das fos4X-Gerät zu senden. Mit dieser Rate möchte man die Daten erhalten.

### **X-Achse: Abtastzeit** (äquidistante Daten) ·

 Der Datenstrom startet zur nächsten vollen Sekunde nach dem Eintreffen des ersten Samples. Mit der angeforderten Abtastrate wird linear zwischen den gelieferten Werten interpoliert. Angrenzend zu Ausfallwerten wird zusätzlich der Ausfallwert angewendet.

### **Übertriebener Versatz verdeutlicht an dem Beispiel:**

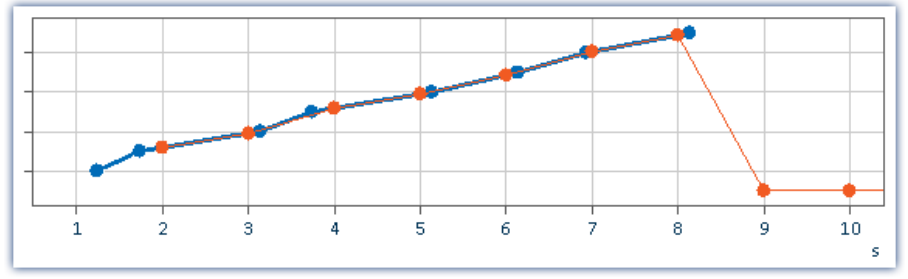

*Parameter "X-Achse" auf Zeitgestempelt (blau) oder Abtastzeit (orange) Werte bei 9 s und 10 s: Ausfallwerte*

## **fos4X-Daten mit Zeitzoneninformation**

fos4X-Daten erhalten nun die Information, dass sie in UTC aufgezeichnet wurden. Somit werden die Daten im Mischbetrieb mit imc DEVICES- oder imc DEVICEcore-Geräten zeitrichtig übereinander dargestellt und können miteinander verrechnet werden.

**PD** 

## **Das Fremdgerät "***FunctionSimulator***" kann in allen Editionen verwendet werden**

Das Fremdgerät "*FunctionSimulator*" gibt es nun in zwei Varianten. Einerseits als Template, wie bisher auch zum Editieren mit entsprechender Lizenz. Andererseits als fertiges Fremdgerät, was nun in allen Editionen frei aktiviert werden kann.

Der "*FunctionSimulator*" ist ein Gerät, welches verschiedene Arten von mathematischen Funktionen simuliert, u.a. Sinus, Cosinus, Dreieck, Sägezahn und Rechteck. Die Kanäle des "*FunctionSimulators*" erscheinen auf der Setup-Seite unter "*Analoge Kanäle*".

| Analoge Kanäle<br>Dokumentation<br><b>Seräte</b><br>N.<br><b>Holi &amp;</b> |                                            |              |  |  |                    |  | Digital |  |  |  |
|-----------------------------------------------------------------------------|--------------------------------------------|--------------|--|--|--------------------|--|---------|--|--|--|
|                                                                             | Name                                       |              |  |  | Anschluss A Status |  |         |  |  |  |
|                                                                             | Kanaltyp: Analoge Eingänge (Anzahl=8)<br>v |              |  |  |                    |  |         |  |  |  |
| ь                                                                           |                                            | Cosine       |  |  | <b>COS</b>         |  | aktiv   |  |  |  |
|                                                                             |                                            | DC.          |  |  | dc                 |  | aktiv   |  |  |  |
|                                                                             |                                            | <b>Noise</b> |  |  | noi                |  | aktiv   |  |  |  |
|                                                                             |                                            | Rectangle    |  |  | rect               |  | aktiv   |  |  |  |
|                                                                             |                                            | Sawtooth     |  |  | saw                |  | aktiv   |  |  |  |
|                                                                             |                                            | Sine         |  |  | sin                |  | aktiv   |  |  |  |
|                                                                             |                                            | Trapeze      |  |  | tra                |  | aktiv   |  |  |  |
|                                                                             |                                            | Triangle     |  |  | tri                |  | aktiv   |  |  |  |

*Setup: FunctionSimulator (Analoge Kanäle)*

Die Frequenz, die Skalierung oder der Offset können eingestellt werden.

### **Hinweis zur Kompatibilität:**

Das Template wurde umbenannt und heißt: "*FunctionSimulatorTemplate*". Das neue Fremdgerät hat den Namen des ehemaligen Templates: "*FunctionSimulator*".

Wird das alte Template bereits verwendet, kann es auch weiterverwendet werden. Um das neue Fremdgerät zu verwenden, entfernen Sie bitte zuvor das alte Template über die "*Fremdgeräte-Verwaltung*".

#### **Das Fremdgerät "***ChannelLoader***" informiert über den erwarteten Pfad der PD fehlenden Daten**

Fehlt die Datei, die abgespielt werden soll, liefert nun eine Fehlermeldung den erwarteten Pfad und den Dateinamen der fehlenden Datei.

## **Das Fremdgerät "***ChannelLoader***" verwendet Experiment spezifische Dateien**

Wird eine Datei ausgewählt, die sich unterhalb des Experiment-Ordners befindet, wird der Ort "relativ" zum Experiment gespeichert. Ändert sich der Ort des Experiments, wird die Datei weiterhin gefunden, solange die Datei auch in dem neuen Experiment vorhanden ist. Die Datei aus dem alten Experiment-Ordner wird nicht verwendet.

**Beispiel**: Sie legen eine dat-Datei im "*Meta*"-Ordner ab. Exportieren Sie nun das Experiment und importieren es auf einem anderen Rechner oder unter einem anderen Namen, ist der "*Meta*"-Ordner dort auch vorhanden (zusammen mit der dat-Datei). Über den relativen Pfad wird die kopierte dat-Datei gefunden und verwendet.

**Hinweis**: Auch andere Ordnernamen können verwendet werden. Vorteil des "*Meta*"-Ordners ist, dass dieser automatisch mit exportiert und importiert wird. Sowie beim "*Speichern unter*" kopiert wird.

Ob der Pfad relativ oder absolut gespeichert wird, wird am Experiment-Ordner ausgemacht. Liegt die Datei unterhalb des Experiment-Ordners, ist der Pfad "relativ". Liegt die Datei außerhalb des Experiment-Ordners, ist der Pfad "absolut".

# **2.2.5 Inline-Analyse - Übersteuerung**

Überwachung der Übersteuerung von "analogen Kanälen" (Überschreitung des eingestellten Messbereichs) nach der Norm: "*DIN EN 61672-1*".

Zur Anzeige und Auswertung der Übersteuerung steht eine Variable zur Verfügung: "*WAVE\_OverloadVariable*". Festgestellt wird, dass ein Messkanal Übersteuerung meldet und nicht welcher Messkanal.

Wird eine Übersteuerung detektiert, wird für **eine Sekunde** die Variable "*WAVE\_OverloadVariable*" auf "1" gesetzt. Nach der Sekunde wird geprüft, ob die Übersteuerung immer noch vorhanden ist. ·

- Wenn "nein", wird die Variable wieder auf "0" gesetzt. ·
- Wenn "ja", wird der Wert "1" beibehalten, bis keine Übersteuerung mehr vorhanden ist. Dann wird die Variable wieder auf "0" gesetzt.

Folgende Kanäle werden überwacht: aktive analoge Kanäle der Geräte der Firmware-Gruppen A und B (imc DEVICES und imc DEVICEcore), die in einer **Inline-Analyse-Funktion verrechnet** werden. Keine anderen Kanäle, wie Inkrementalgeber oder Kanäle von Fremdgeräten.

# **2.2.6 Sonstige Optimierungen**

Neben kleineren Fehlerbehebungen wurden folgende wichtige Verbesserungen durchgeführt:

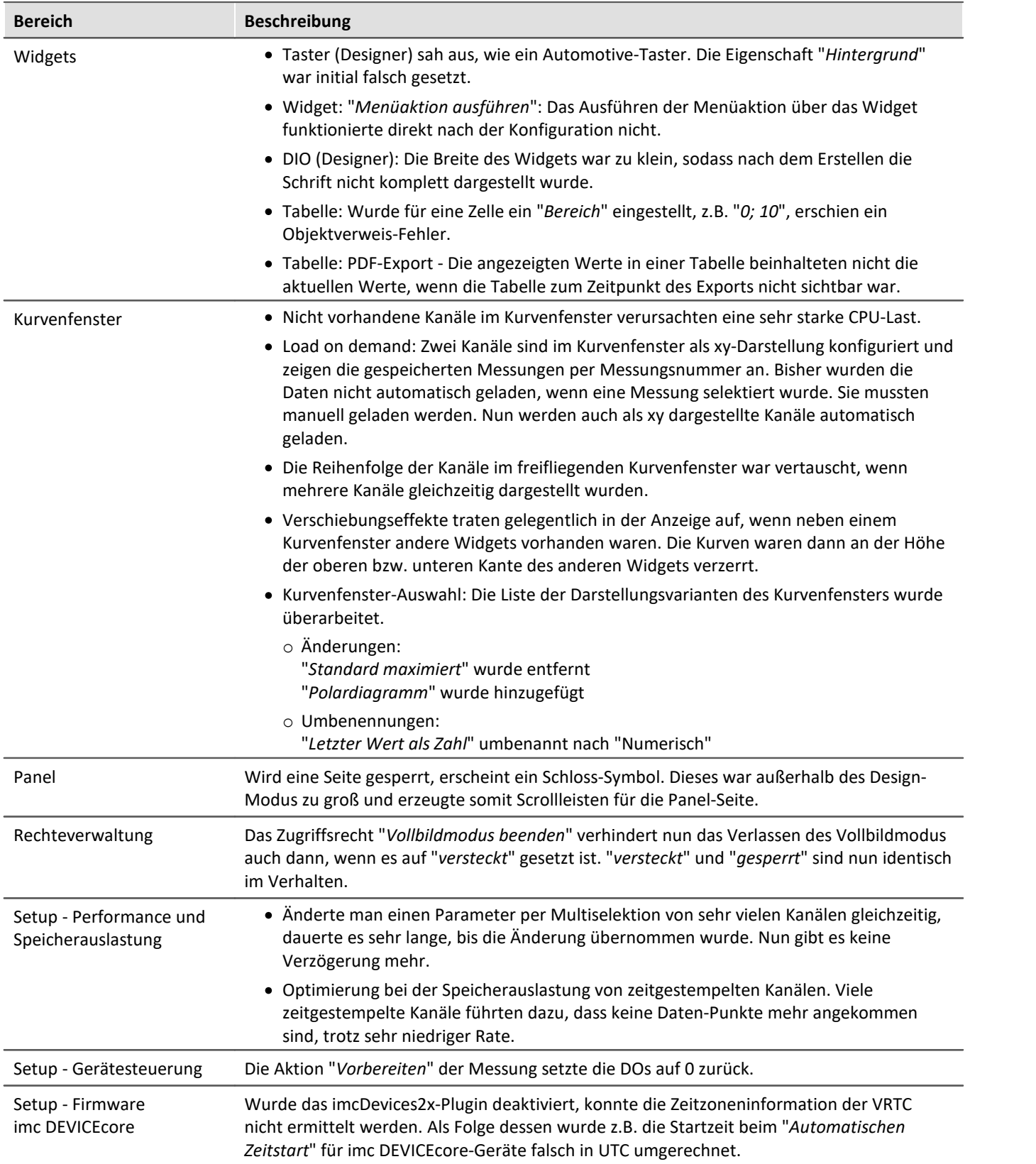

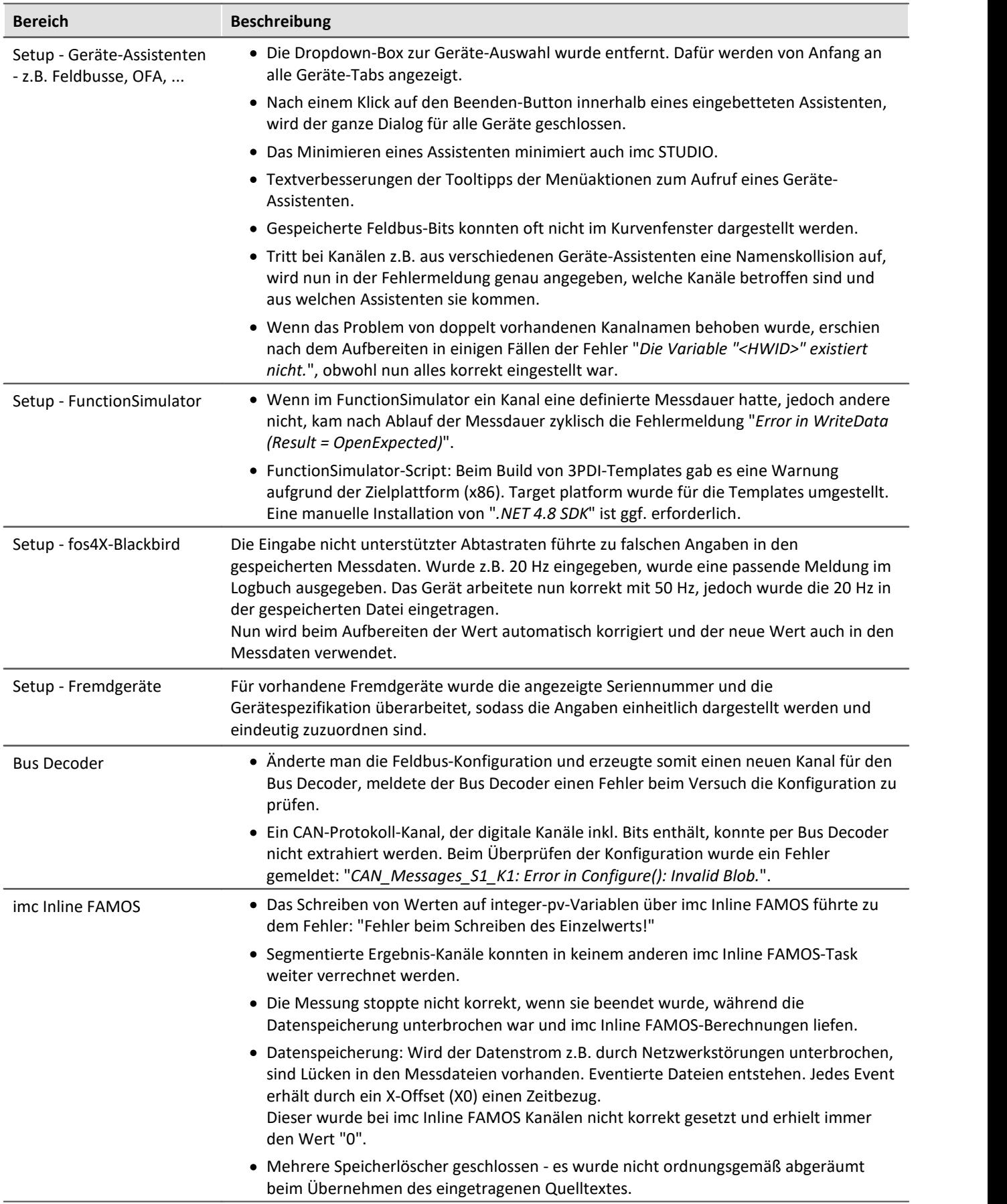

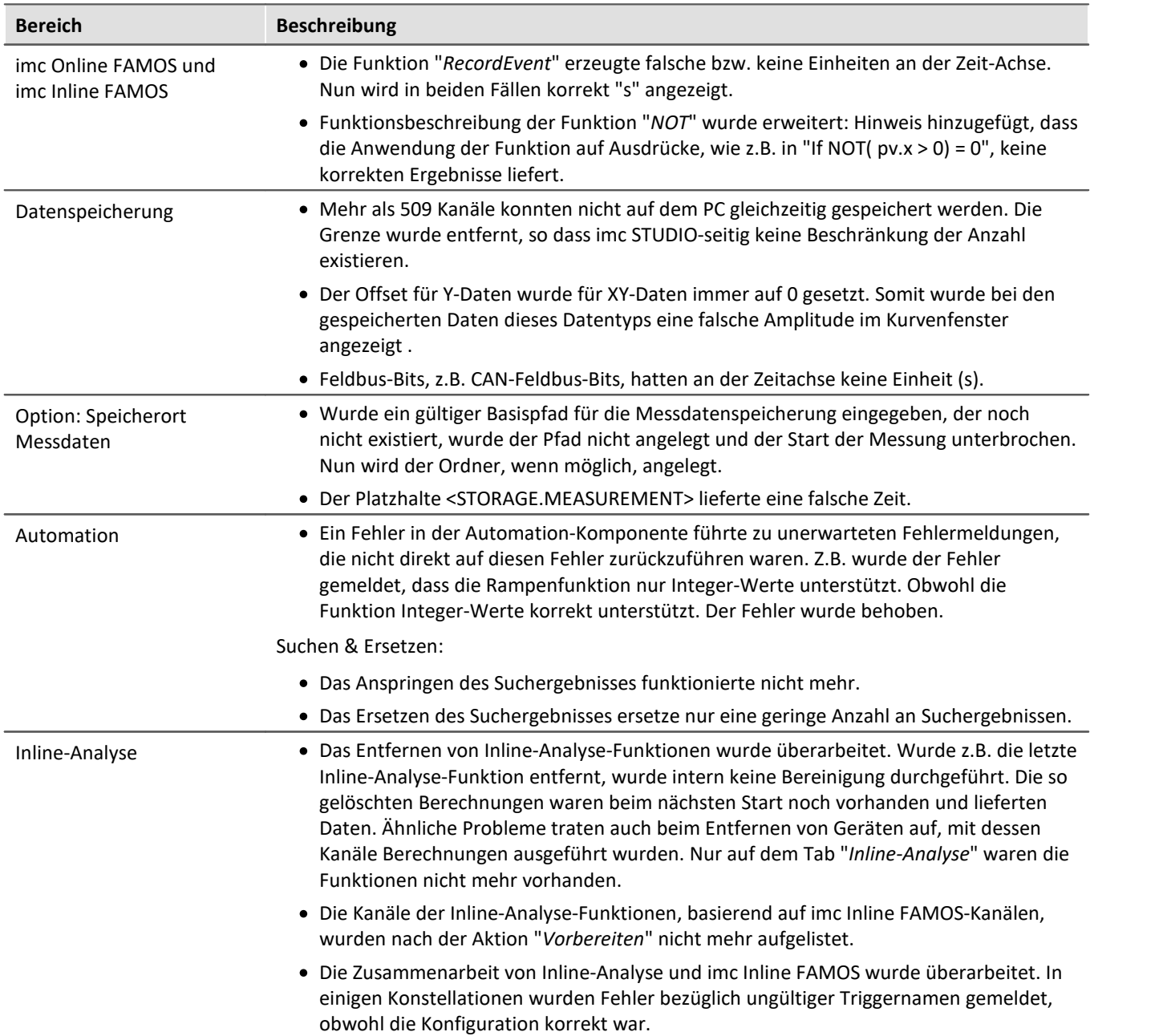

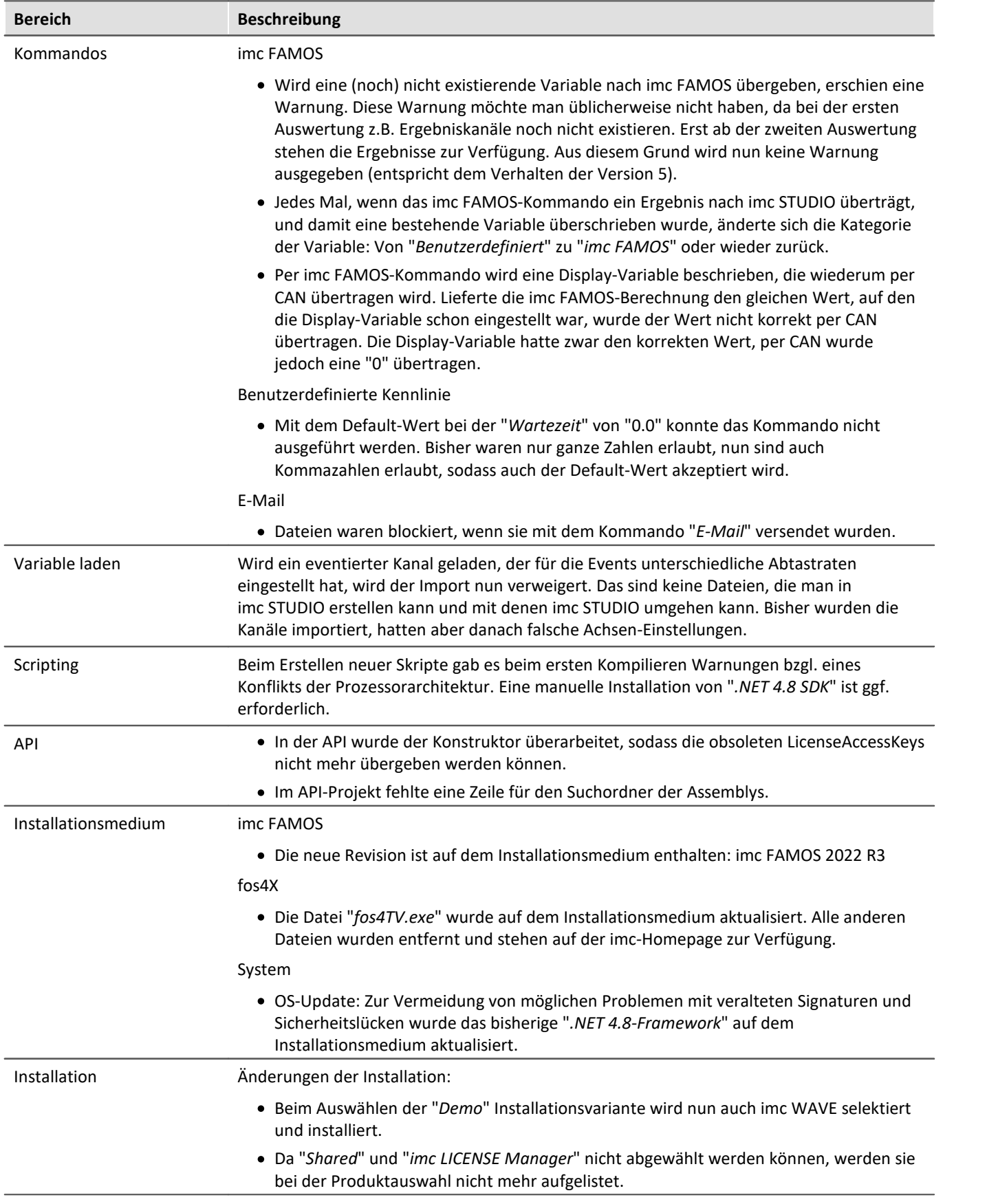

# **2.3 imc STUDIO 2022 R2**

## **2.3.1 Firmware und neue Hardware**

Die imc STUDIO Version wurde mit folgenden Firmware- und Gerätetreiber-Paketen herausgegeben: ·

- $\:$ [Firmware imc DEVICES 2.15 R2](#page-70-0) $\mid$   $_{71}$ ੋ
- [Firmware imc DEVICEcore 3.5 R1](#page-70-1) $\sqrt{71}$

# <span id="page-70-0"></span>**2.3.1.1 Firmware imc DEVICES 2.15 R2**

Neben kleineren Fehlerbehebungen wurden folgende wichtige Verbesserungen durchgeführt:

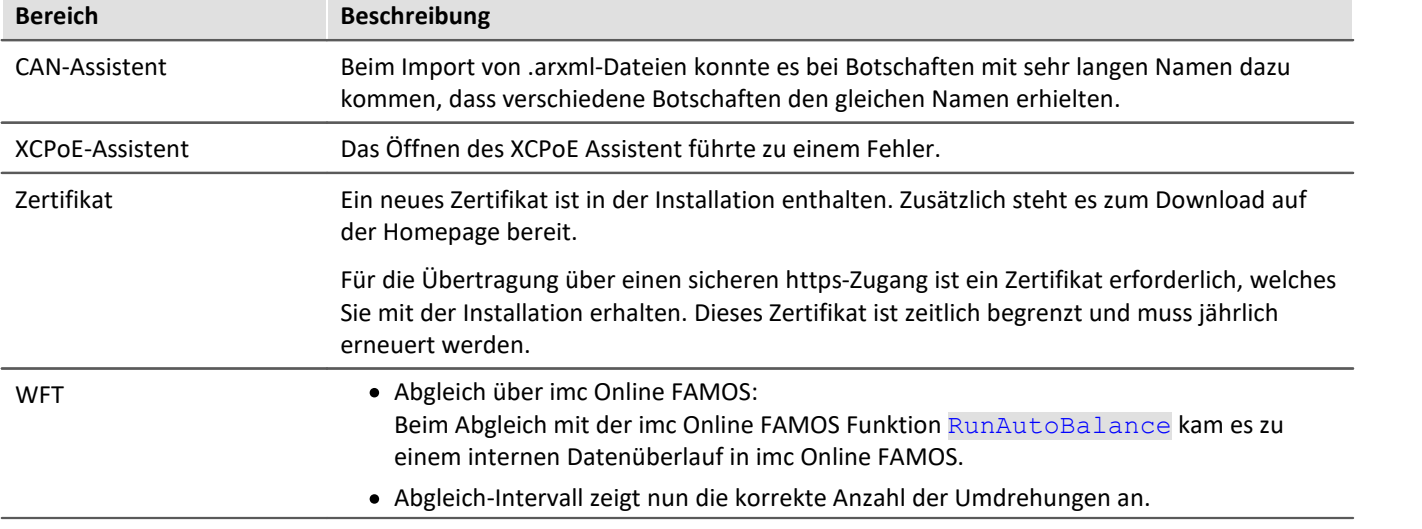

## <span id="page-70-1"></span>**2.3.1.2 Firmware imc DEVICEcore 3.5 R1**

Neben kleineren Fehlerbehebungen wurden folgende wichtige Verbesserungen durchgeführt:

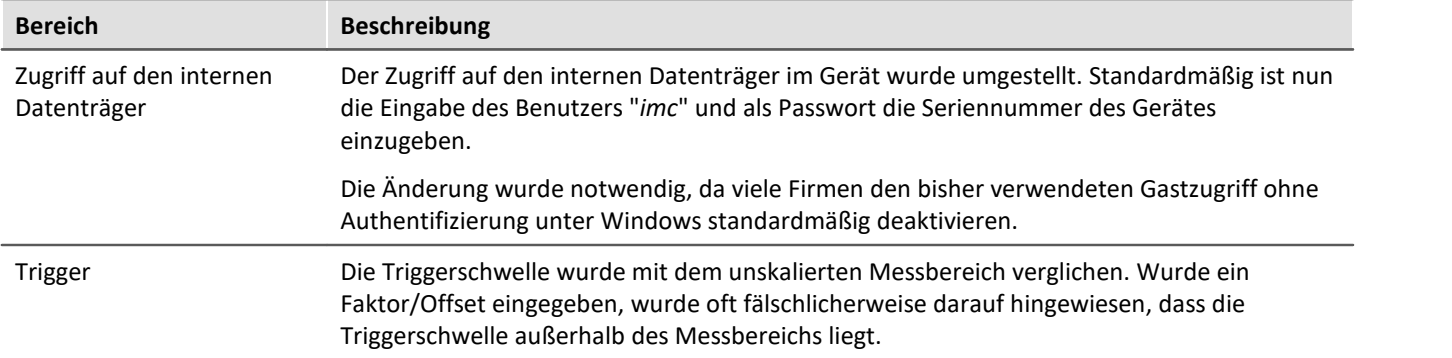

000 S

## **2.3.2 Setup und Gerätesteuerung**

### **Gerätesteuerung - Zusammenfassung**

Eine neue Setup-Seite mit dem Namen "*Zusammenfassung*" wurde hinzugefügt.

Diese Seite liefert einen schnellen Überblick über alle aktiven Kanäle, den Speicherstatus, sowie den Ringspeicher. Zudem kann die Seite wie gewohnt mit beliebigen Kanal-Parametern gefüllt werden.

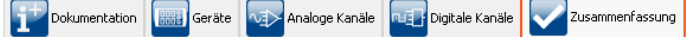

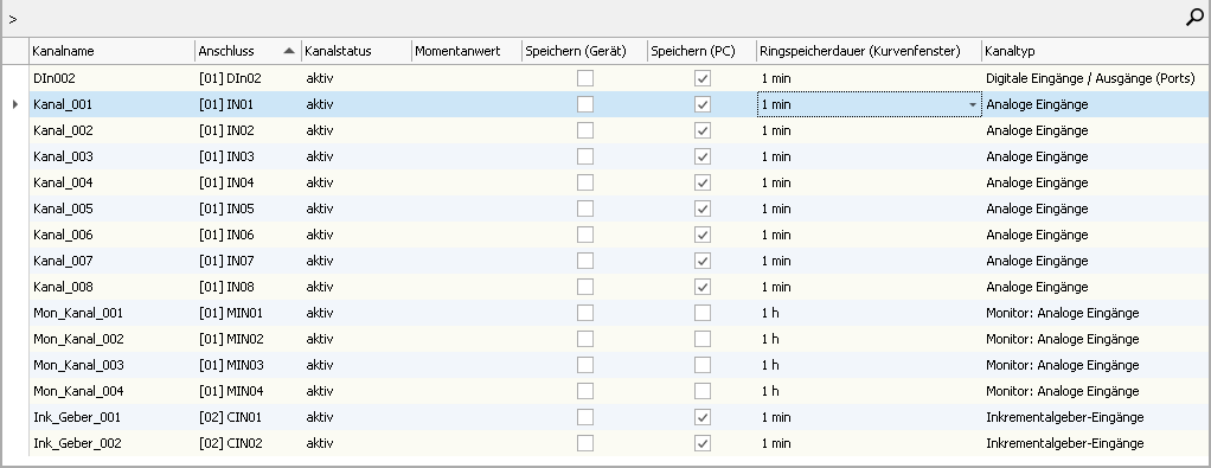

*Zusammenfassung - alle aktiven Kanäle*

Über die Gruppierungsbox oben links können per Drag&Drop einzelne Spalten zur Gruppierung verwendet werden. So kann z.B. nach Kanälen, die gespeichert werden und die, die nicht gespeichert werden gruppiert werden.

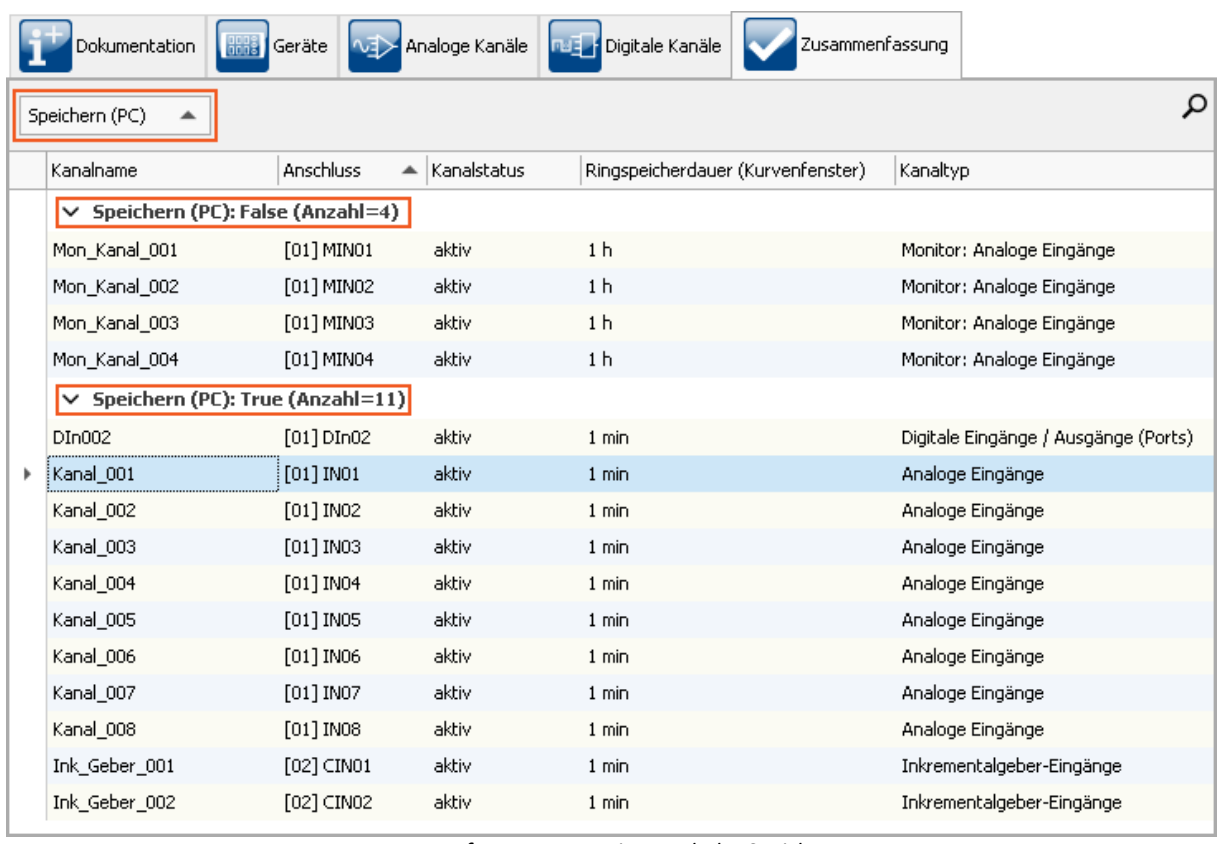

*Zusammenfassung - gruppiert nach der Speicherung*
<span id="page-72-0"></span>**Info zur Kompatibilität:**bestehende Ansichten werden nicht automatisch angepasst.

In bestehende Ansichten ist die Seite nicht automatisch vorhanden. Sie kann dort integriert werden. Kontextmenü auf einen bestehenden Tab-Titel "*Komplettlayout einfügen*" > "*Zusammenfassung*".

Weitere Änderungen in diesem Kontext:

 Alte Seiten mit dem Namen "*\*-Statistik*" wurden entfernt (bis auf "*Modul-Statistik*"). Diese werden nicht mehr benötigt.

**Kompatibilität:**Wird eine bestehende Datenbank verwendet, sind die Seiten weiterhin vorhanden. Nur bei einer Neuaufsetzung der Datenbank sind die Seiten nicht mehr da. ·

Die Menüaktion "*Statistik*" wurde entfernt, da die die neue Seite sehr präsent zu finden ist.

# **2.3.3 Inline-Analyse - imc WAVE**

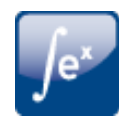

## **Maschinendiagnose**

imc WAVE Vibration wurde erweitert um die Funktion: "*Maschinendiagnose*" (nach ISO 10816/20816).

## **Überarbeitung der FFT-Funktionen**

Betrifft alle Inline-Analysen: "*Noise*", "*Vibration*", "*Rotation*" und "*Structure*"

#### **Parameteränderung:** ·

- "*Bandbreite*" wird ausgeblendet und dafür "*Abtastrate*" angezeigt ·
- "*Linien*" wird ausgeblendet und dafür "*Abtastwerte*" angezeigt

Kompatibilität: Die Parameter werden automatisch umgerechnet. Eine Anpassung bei bestehenden Experimenten ist nicht notwendig.

#### **Neuer Parameter: "***Ergebnis***"**

Mit den Auswahlmöglichkeiten: "*RMS*", "*RMS2*" und "*Peak*" (Amplitude)

Kompatibilität: Bisher wurde "*RMS*" implizit verwendet, sodass dieser bei bestehenden Experimenten ausgewählt ist. Anpassungen sind nicht notwendig.

#### **Parameter-Erweiterung: "***Mittelung***"**

Mit den Auswahlmöglichkeiten: "*keine*", "*von Beginn*", "*Anzahl*"

Neu ist die Auswahl: "*Anzahl*", "*von Beginn*" hieß bisher "*Leq ab Start*"

#### **Neuer Parameter "***Mittelungsart***"**

Mit den Auswahlmöglichkeiten: "*RMS*" (quadratischer Mittelwert), "*arithmetischer Mittelwert*", "*Minimum*", "*Maximum*"

Kompatibilität: Bisher wurde "*RMS*" implizit verwendet, sodass dieser bei bestehenden Experimenten ausgewählt ist. Anpassungen sind nicht notwendig.

# **2.3.4 Panel und Widgets**

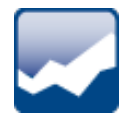

## **Darstellung im Kurvenfenster ist deutlich leistungsfähiger und flüssiger**

Die Anzeigegeschwindigkeit von umfangreichen Datensätzen ist bis zu 500-mal schneller.

Wenn z.B. durch Herauszoomen oder durch eine hohe Abtastrate viele Samples im Sichtbereich sind, wird nun statt den einzelnen Samples eine reduzierte min/max-Kurve angezeigt. Sichtbar ist dieser Unterschied nicht. Diese Funktion ist bereits aus imc FAMOS bekannt und nun auch für strömende Daten während der Messungen freigeschaltet.

Voraussetzung: ·

- äquidistant abgetastete Kanäle, wie analoge Kanäle, ... ·
- die "*Symbole*" pro Messpunkt dürfen nicht aktiviert sein

## **Widget - Tabelle (Automotive, Industrial, Designer)**

Die Anzahl der Nachkommastellen in Verbindung mit dem Faktor wurde überarbeitet. In diesem Zusammenhang gibt es verschiedene Änderungen und Korrekturen: ·

- "*Anzahl Nachkommastellen*": "*auto*" wurde umbenannt in "*Automatische Formatierung*". ·
- "*Anzahl Nachkommastellen*" bietet eine Auswahlliste an: 0, 1, 2, 3, Automatische Formatierung, Geerbt von Spalte (nur in der Zelle) - andere Zahlen können eingegeben werden. ·
- Bei der Eigenschaft: "*Anzahl Nachkommastellen*" wurde die Funktion von: "*Automatische Formatierung*" neu definiert. Die Auswahl bedeutet, dass so viele Nachkommastellen angezeigt werden, dass insgesamt bis zu 5 signifikante Stellen sichtbar sind, inklusive Vorkommastellen.

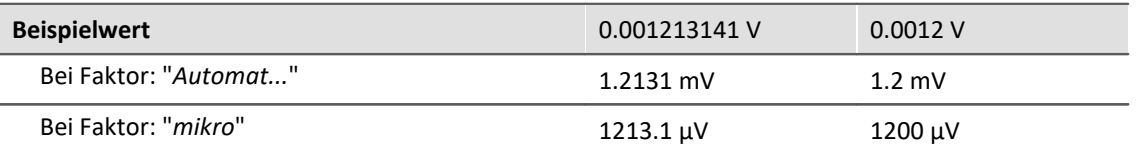

· Wenn der "*Faktor*" auf "*Automatische Formatierung*" eingestellt ist, wird für die Anzahl der Nachkommastellen immer "*Automatische Formatierung*" angewendet, unabhängig davon, was eingestellt ist. Wenn z.B. der "*Faktor*" über die Spalte vererbt wird und dort "*Automatische Formatierung*" eingestellt ist, kann eine beliebige Anzahl von Nachkommastellen eingestellt werden. Die Zahl wird ignoriert.

#### <span id="page-73-0"></span>**Fehlerbehebung und Kompatibilität:**

Beim Laden von älteren Experimenten werden die Einstellungen korrigiert, wenn

- · der "*Faktor*" auf "*Automatische Formatierung*" stand und
- · die Anzahl der Nachkommastellen eine feste Zahl war

In diesem Fall wird nach der neuen Definition die Anzahl der Nachkommastellen auf "*Automatische Formatierung*" gesetzt.

Fehlerbehebung: stand "*Anzahl Nachkommastellen*" auf "*auto*" wurde immer "eine" Nachkommastellen angezeigt. Nun ist "*auto*" nicht mehr gleich "*1*". Dies führt gegebenenfalls zu Änderungen bei der Anzeige in bestehenden Experimenten. Passen Sie in dem Fall die Anzahl an, wenn Sie weiterhin genau eine Nachkommastelle haben möchten.

# **2.3.5 Sonstige Optimierungen**

<span id="page-74-0"></span>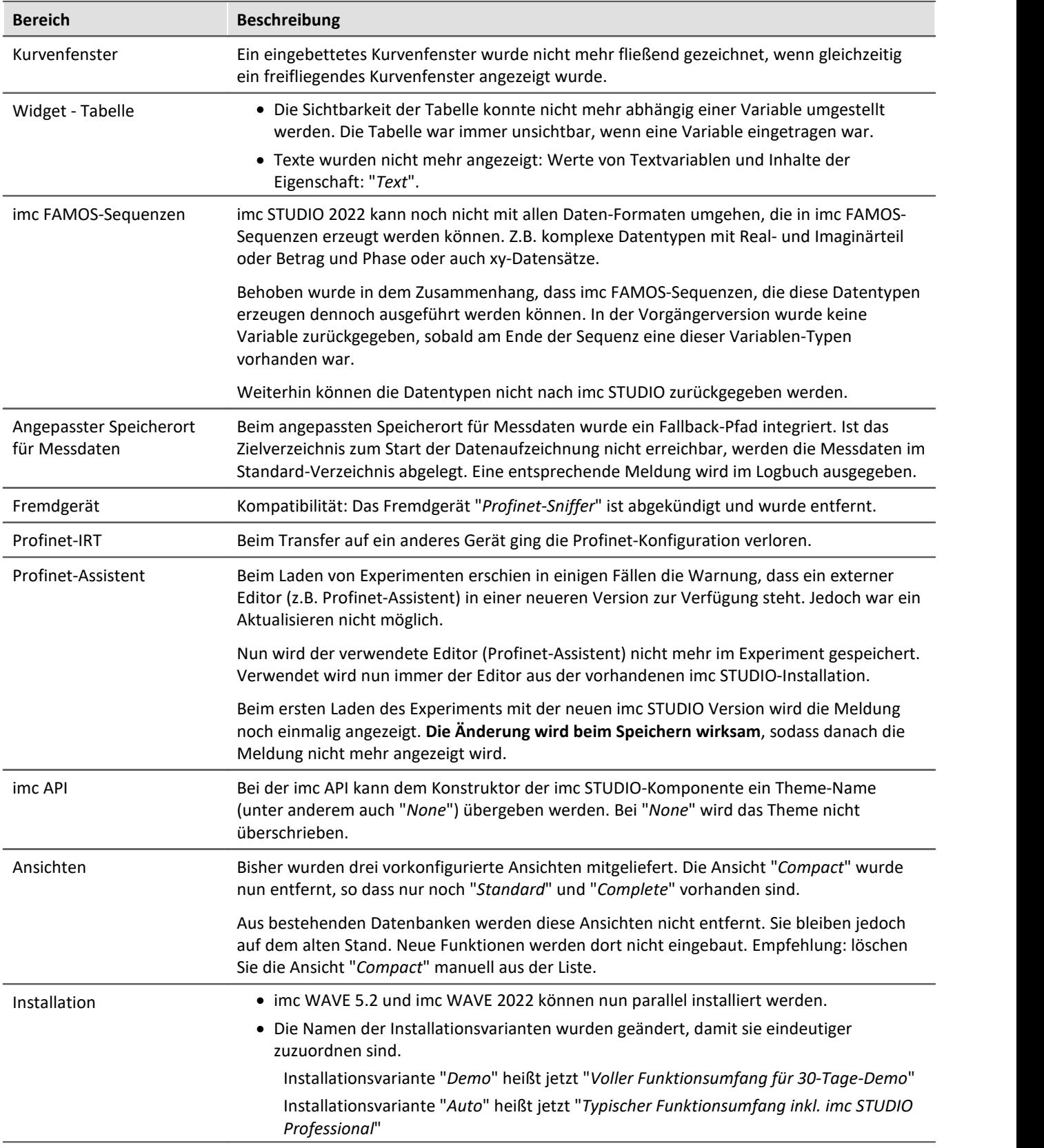

Neben kleineren Fehlerbehebungen wurden folgende wichtige Verbesserungen durchgeführt:

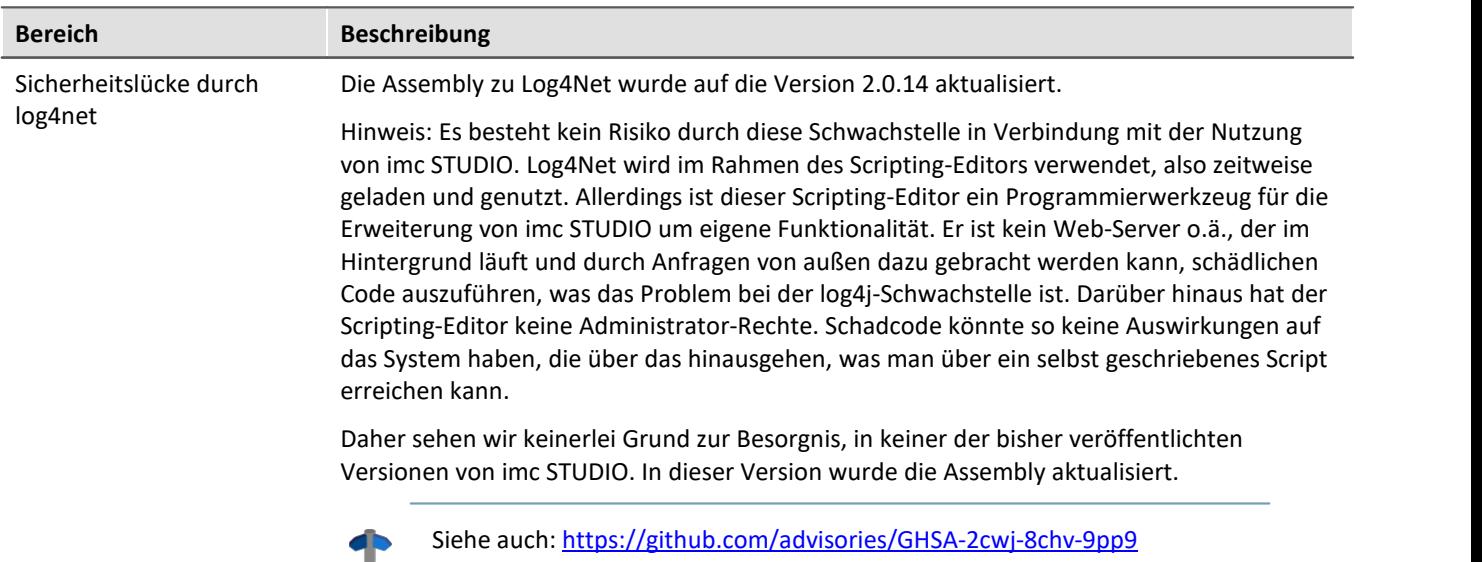

# **2.3.6 Update-Hinweise und Kompatibilität**

Planen Sie ein Update von der Version 2022 R1 auf 2022 R2, ist bei bestehenden Datenbanken evtl. einiges zu beachten. Kontrollieren Sie bitte insbesondere folgende Punkte:

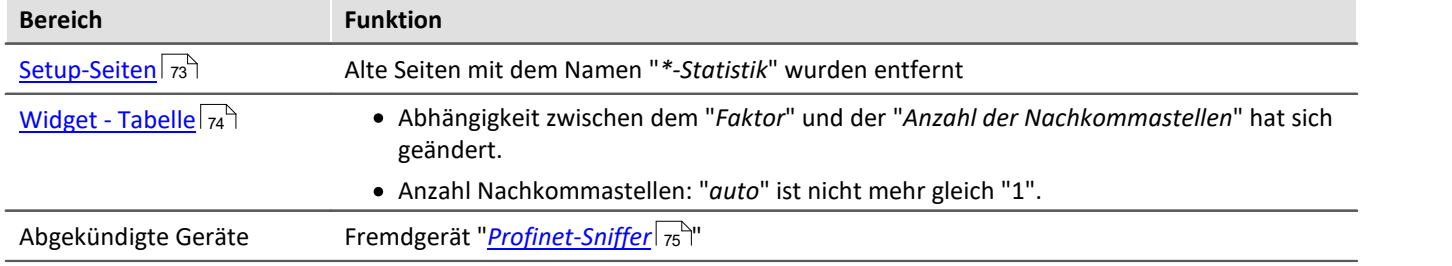

Diese Informationen finden Sie auch in dem Kapitel über das Update von Version 5.2 auf 2022.

# **2.4 imc STUDIO 2022 R1**

# **2.4.1 Allgemeine Änderungen in imc STUDIO**

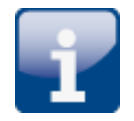

**64 Bit**

imc STUDIO 2022 wurde komplett auf 64 Bit umgestellt und benötigt ein 64 Bit Betriebssystem.

- Vorteile: · Durch 64 Bit stehen weitere PC-Ressourcen zur Verfügung. Die Grenzen eines 32-Bit-Programms konnten mit imc STUDIO unter Umständen erreicht werden. ·
	- Die Dateigröße für Messdaten und Ringspeicher ist nicht mehr auf 2 GB begrenzt (gilt nicht für die Speicherung auf den Geräten der Firmware-Gruppe A "imc DEVICES").

## **Die Liste der unterstützten Betriebssysteme wurde angepasst**

#### **Unterstützte Betriebssysteme**

Windows 10 64 Bit

Dies ermöglicht eine bessere Anpassung an aktuelle Betriebssysteme. Veraltete Komponenten, die z.B. von Windows 7/8 und 32-Bit-Systemen benötigt werden, wurden entfernt, um das System zu verschlanken.

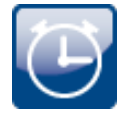

# **Performance und Parallelität**

imc STUDIO 2022 bietet in vielen Anwendungsfällen einen flüssigeren Betrieb, insbesondere bei Verwendung hoher Kanalzahlen. Dazu werden die Möglichkeiten moderner PCs zu Parallelisierung, Multi-Tasking und Multi-Threading weitreichend genutzt. imc STUDIO ist dadurch in der Lage, die zur Verfügung stehenden PC-Ressourcen dynamischer und umfänglicher zu nutzen. Weiterhin wurde die Performance im Setup deutlich erhöht. Dies trifft insbesondere zu auf die Auswahl der Geräte (Hinzufügen zur Messung), Experimente speichern und Experiment laden.

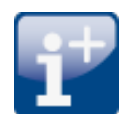

## **Das neue Datenformat wird verwendet**

Das neue imc Datenformat (*imc3*) wird nun unterstützt, verwendet und erzeugt.

Ein großer Vorteil dieses Formats ist die Anzeige von großen Datenmengen im Kurvenfenster. Große Datenmengen müssen nicht mehr komplett geladen werden, bis sie betrachtet werden können. Für das Kurvenfenster wird nur so viel geladen, wie auch angezeigt werden kann. So können Sie schnell scrollen und zoomen, unabhängig von der Datenmenge.

Die Speicherung ist robust gegen Unterbrechung, auch unvollständige Dateien sind ohne Reparatur verwendbar. Außerdem können die Monitorkanäle von imc EOS in ihrem nativen Hüllkurvenformat abgespeichert werden.

Voraussetzung zum Laden der erzeugten Dateien ist imc FAMOS 2021.

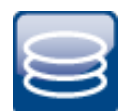

## **Standard-Pfade wurden vereinheitlicht**

Die verschiedenen Standardpfade der verschiedenen imc-Programme wurden zusammengeführt unter "*C:\Users\Public\Documents\imc*". Somit liegen diese nicht mehr verstreut direkt unter "*Öffentliche Dokumente*", in eigene "*Dokumente*" oder in anderen Pfaden. Ausnahme: Die Datenbank von imc STUDIO / imc WAVE.

Update-Installationen sind davon nicht betroffen. Sie verwenden die bisher eingestellten Pfade weiter.

# **2.4.2 Style**

Die Benutzeroberfläche glänzt mit einem überarbeiteten Design (Gerätekonfigurations-Seiten, Logbuch, Fortschrittsanzeige, Optionen, Menüband, ...). Designelemente sind flacher und moderner, Farben wurden angepasst, einige Icons wurden erneuert, Dialoge wurden überarbeitet, ... Nachfolgend werden einige Beispiele genannt.

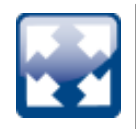

## **Fenster-Anordnungen und -Zusammenstellungen selbst definieren**

Sie können die Werkzeugfenster und Hauptfenster auf anderen Seiten einblenden. Z.B. können Sie den Daten-Browser in dem Fenster der Automation anzeigen. Oder Sie können das Panel im Setup einblenden.

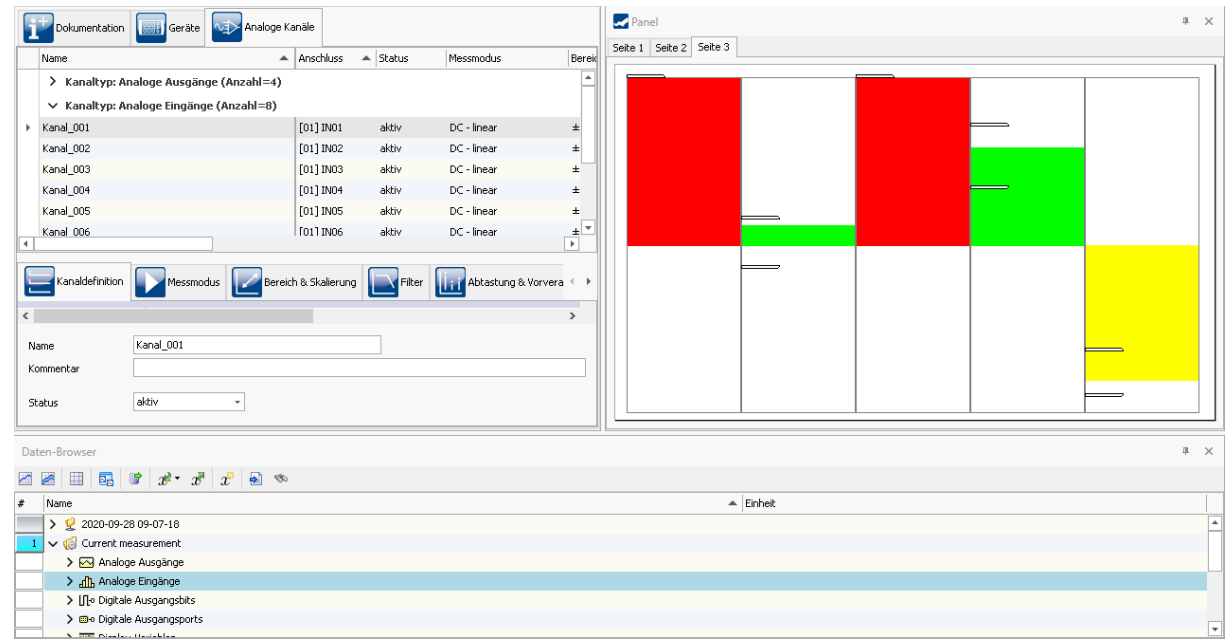

*Beispiel: Panel und Daten-Browser werden zusammen in dem Hauptfenster "Setup" dargestellt.*

## **Ansichten für den Arbeitsfluss optimiert**

Einige kleine Verbesserungen helfen schneller an die richtigen Seiten zu kommen und den Überblick zu verbessern. So sind nun u.a. in der "Compact" Ansicht die Tab-Leisten immer oben angeordnet und nicht mehr wie bisher einige unter dem Inhalt. Genauso ist nun auch die Tab-Leiste auf der Kanalabgleich-Seite in den Ansichten Standard/Complete oben angeordnet.

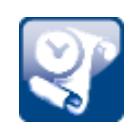

## **Logbuch einklappen**

Das Logbuch erhält einen Button zum Einklappen, wenn es nicht angepinnt ist. Poppt das Logbuch wegen einer Meldung auf, können Sie es mit dem Button einklappen.

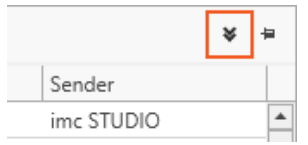

Es klappt auch weiterhin automatisch ein, wenn es den Fokus verliert.

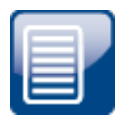

## **Projektverwaltung**

Die Dialoge der Projektverwaltung wurden verschlankt. Der interne Projektpfad und die Vor- und Zurück-Buttons wurden entfernt, sowie die "*Erstelldatum*"-Spalte. Die Spalte kann über das Kontextmenü wieder eingeblendet werden.

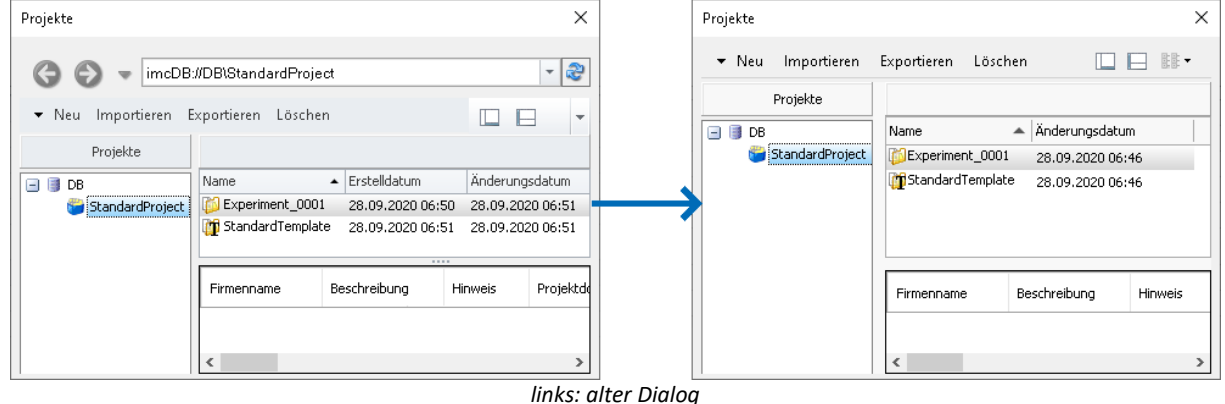

*rechts: neuer Dialog*

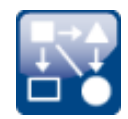

# **Neue Menüband-Icons oder Bezeichnungen**

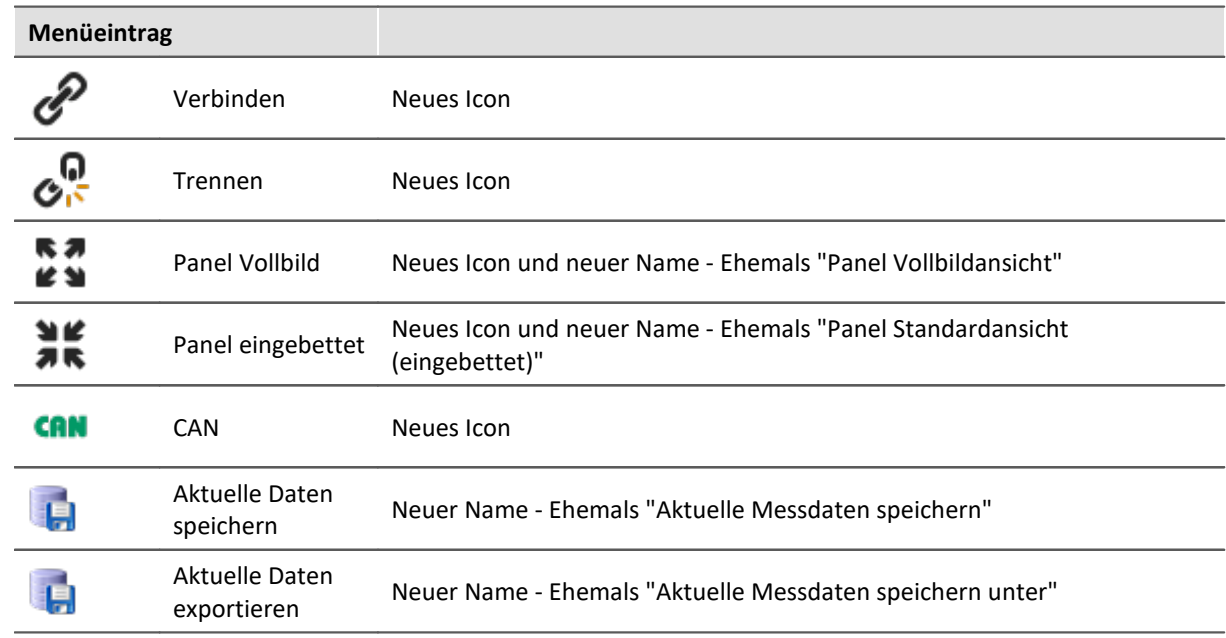

Infos zur Kompatibilität: Es sind keine Anpassungen notwendig. Wurde die Menüaktion im Kommando: "*Menüaktion ausführen*" verwendet, funktionieren sie weiterhin.

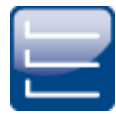

# <span id="page-79-0"></span>**Einheitliche Begriffe**

Verschiedene Anzeige-Texte und Begriffe wurden überarbeitet und vereinheitlicht; z.B. wurden die Kanaltypen-Bezeichnungen an den unterschiedlichen Stellen vereinheitlicht. Hier sind ein paar Beispiele:

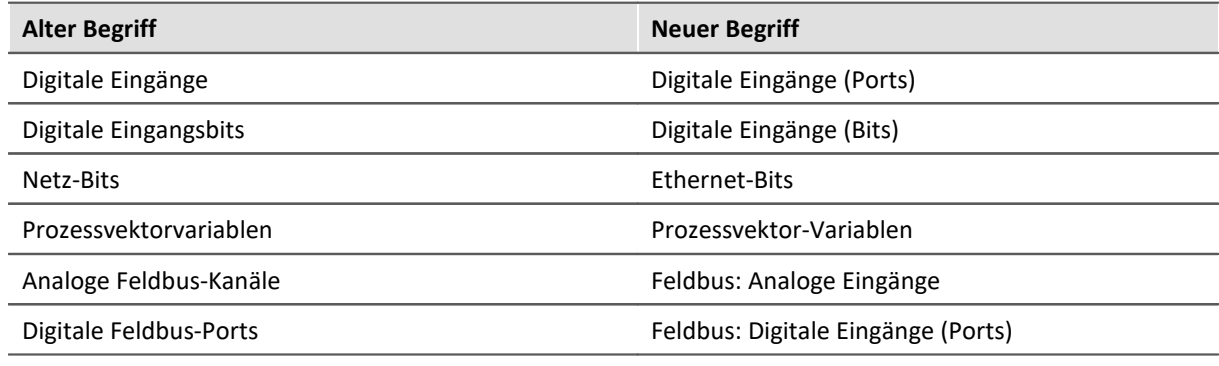

Hinweise zur Kompatibilität bezüglich der Kanaltypen im Setup: Siehe "*[Setup und](#page-93-0) [Gerätesteuerung](#page-93-0)\* الأس

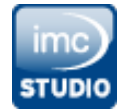

# **Neues Startmenü-Icon**

Im Startmenü erscheinen für imc STUDIO, Monitor und imc WAVE nun Windows 10-konforme große Icons äquivalent zu imc FAMOS.

## **2.4.3 Messungsverwaltung**

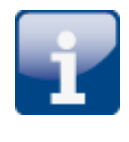

## **Platzhalter - Pfad zur letzten Messung**

Sie möchten den Pfad zu der letzten Messung herausfinden? Dafür gibt es nun einen eigenen Platzhalter.

<MEASUREMENTS["MEASUREMENT#LAST"].PATH>

Damit erhalten Sie immer den Pfad zur letzten Messung. Folgende Platzhalter wurden umgesetzt:

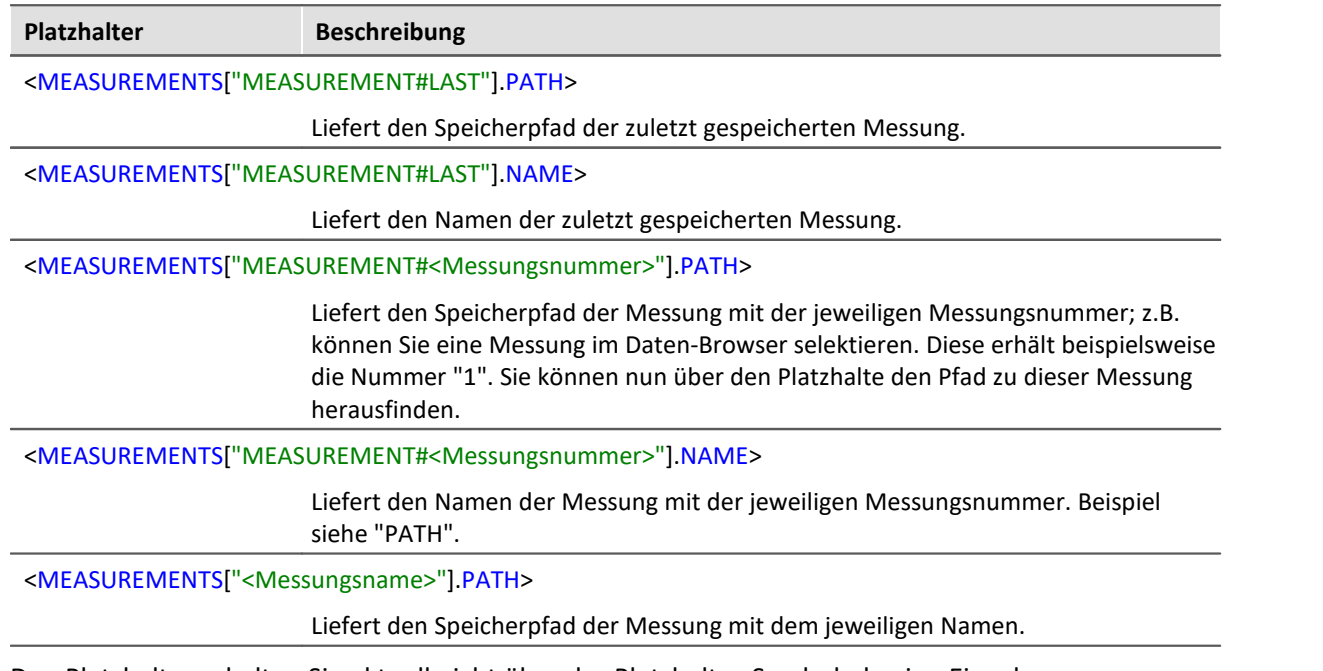

Den Platzhalter erhalten Sie aktuell nicht über das Platzhalter-Symbol, da eine Eingabe-Unterstützung nicht existiert. Verwenden Sie stattdessen das Kontextmenü. Dort finden Sie unter "*Messung*" verschiedene Beispiele, die Sie auswählen können. Nachträglich können Sie den Text nach Ihren Vorgaben anpassen.

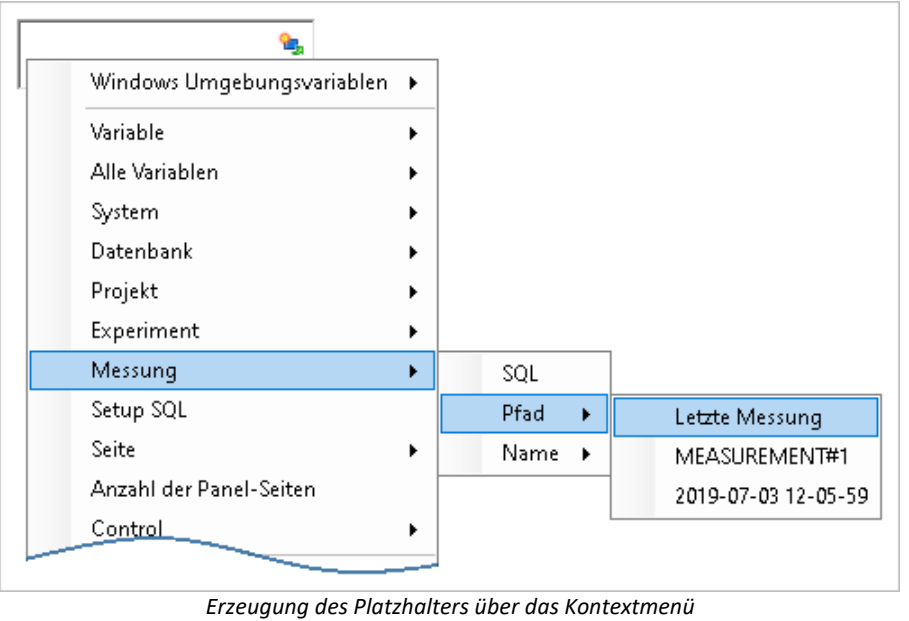

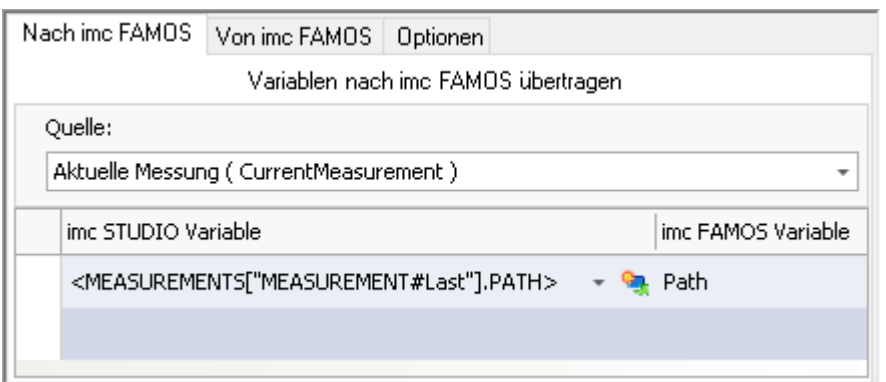

*Beispiel: Übergabe des Speicherpfades nach imc FAMOS*

Der Pfad zur letzten Messung bleibt auch bekannt, wenn das Experiment neu geladen wird. Spezialfälle:

- Wird die letzte Messung gelöscht, ist die davor durchgeführte Messung die "Letzte Messung". ·
- Ordner mit Messdaten werden über andere Wege erzeugt: Als "Letzte Messung" werden nur Ordner im Daten-Browser ausgewertet, die auch wirklich von einer durchgeführten Messung erstellt wurden. Werden Ordner über andere Wege erstellt, werden diese nicht zur "Letzten Messung"; z.B. imc FAMOS-Ergebnisse oder über Scripting, usw. . ·
- Speicherung über die Menüaktion "*Aktuelle Daten speichern*": Dies wird als Messung angesehen und kann zur "Letzte Messung" werden. ·
- Nachträgliches Hinzufügen von Dateien: Werden imc FAMOS-Ergebnisse in eine alte bestehende Messung gespeichert, gilt dies nicht als "neue" "Letzte Messung".

## <span id="page-81-0"></span>**Daten-Browser - Messungen einsehbar, ohne sie zu laden**

Sie können alle Messungen aufklappen, ohne die Messungen gleich laden zu müssen. Die Informationen welche Kanäle zur Messung gehören sind nun auch bekannt, wenn die Messung noch nicht geladen ist.

## <span id="page-81-1"></span>**Automatisches Laden bei Bedarf - Es wird nur noch geladen, was benötigt wird**

Wird der Wert einer Variable in einer gespeicherten Messung benötigt, wird nicht mehr die ganze Messung geladen. Jede Variable kann einzeln geladen werden. Das bringt Vorteile bei der Geschwindigkeit. Da nur noch die Variablen geladen werden, die auch wirklich benötigt werden, kann das Laden wesentlich schneller gehen.

Wann wird eine Variable geladen? Eine Variable wird automatisch geladen, wenn der Wert benötigt wird; z.B. wenn die Variable in einem Widget angezeigt wird oder in einem Kommando verwendet wird.

Die Option zum Deaktivieren der Funktion: "*Automatisches Laden bei Bedarf*", steht nicht mehr zur Verfügung.

## **Neue Ereignisse für die Messungsverwaltung**

Abschluss einer Messung, neue Messung, Messung gelöscht und Messung aktualisiert - Siehe "<mark>*[Ereignisse](#page-106-0)* |</mark> 107 "

## **Angepasster Speicherort für Messdaten**

Die Optionen der "*Messungsablage*" wurden umbenannt nach "*Speicherort Messdaten*". Zudem sind diese Optionen nicht mehr an die Komponente "*Project Management*" gebunden. Sie können nun auch verwendet werden, wenn die Komponente deaktiviert ist.

# **2.4.4 Experiment- und Projektverwaltung**

# **Experimente in andere Projekte kopieren**

Sie können Experimente in ein anderes Projekt kopieren. Per Drag&Drop oder per Kontextmenü. Dabei werden alle Dateien, die sich im Experiment-Ordner befinden mitgenommen: Messdaten, gespeicherte Messeinstellungen, Parametersatz-Dateien oder selbst erstellte Ordner für Metadaten.

# **Experiment-Vorlage anpassbar**

Legen Sie ein neues Experiment an, soll schon ein Gerät ausgewählt sein? Sie verwenden Konfigurationen oder Panel-Seiten, die beim Erstellen eines neuen Experimentes vorhanden sein soll? Das ist mit Hilfe der Experiment-Vorlagen möglich. Nun ist das Erstellen dieser Vorlagen vereinfacht worden. Mit der neuen Menüaktion "*Als Vorlage speichern*" wird die aktuelle Konfiguration als Grundlage für alle weiteren neuen Experimente verwendet.

Betätigen Sie den Button, wird eine neue Vorlage erzeugt, die automatisch verwendet wird (Stichwort "*Bevorzugte Experimentvorlage*"). (ab der Edition "imc STUDIO Professional")

## **2.4.5 Firmware und neue Hardware**

## Ð

Hinweis imc DEVICES Firmware-Version ab 2.14

Mit dieser imc STUDIO Versionen werden nur noch imc DEVICES Firmware-Versionen ab 2.14 unterstützt. Führen Sie bitte ein Firmware-Update von Ihren Geräten durch, falls diese noch mit einer Version 2.13 oder älter laufen.

Das Firmware-Update von der Version 2.7 bis 2.13 auf 2.14/2.15 ist kostenlos.

Die imc STUDIO Version wurde mit folgenden Firmware- und Gerätetreiber-Paketen herausgegeben: ·

- $\bullet$  <u>[Firmware imc DEVICES 2.15 R1 \(und 2.14\)](#page-83-0)</u> &  $\parallel$
- $\tt Firmware\,imc\,DEVICEcore\,3.4\ R2|$  ෲි

# <span id="page-83-0"></span>**2.4.5.1 Firmware imc DEVICES 2.15 R1 (und 2.14)**

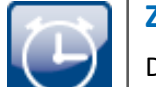

## **Zeitzone muss eingestellt sein**

Damit eine klare zeitliche Zuordnung der Messdaten möglich ist, kann die Messung nur noch vorbereitet werden, wenn für alle verwendeten imc Geräte eine Zeitzone eingestellt ist.

Verweis

Weitere Änderungen bezüglich der Gerätekonfiguration finden Sie im Abschnitt: "*[Setup und](#page-88-0) [Gerätesteuerung](#page-88-0)* | <sub>৪૭</sub> ".

# **Sonstige Optimierungen**

Neben kleineren Fehlerbehebungen wurden folgende wichtige Verbesserungen durchgeführt:

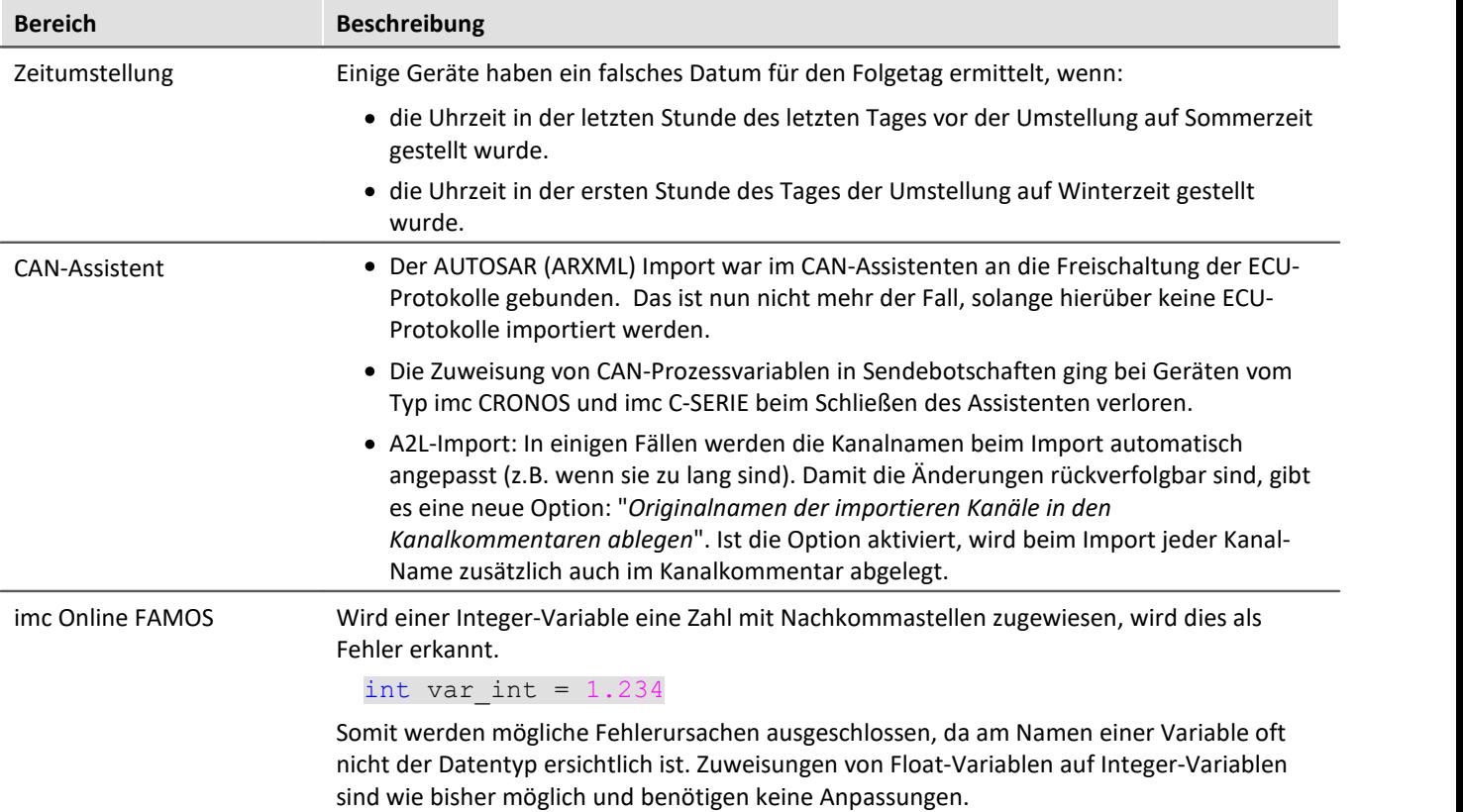

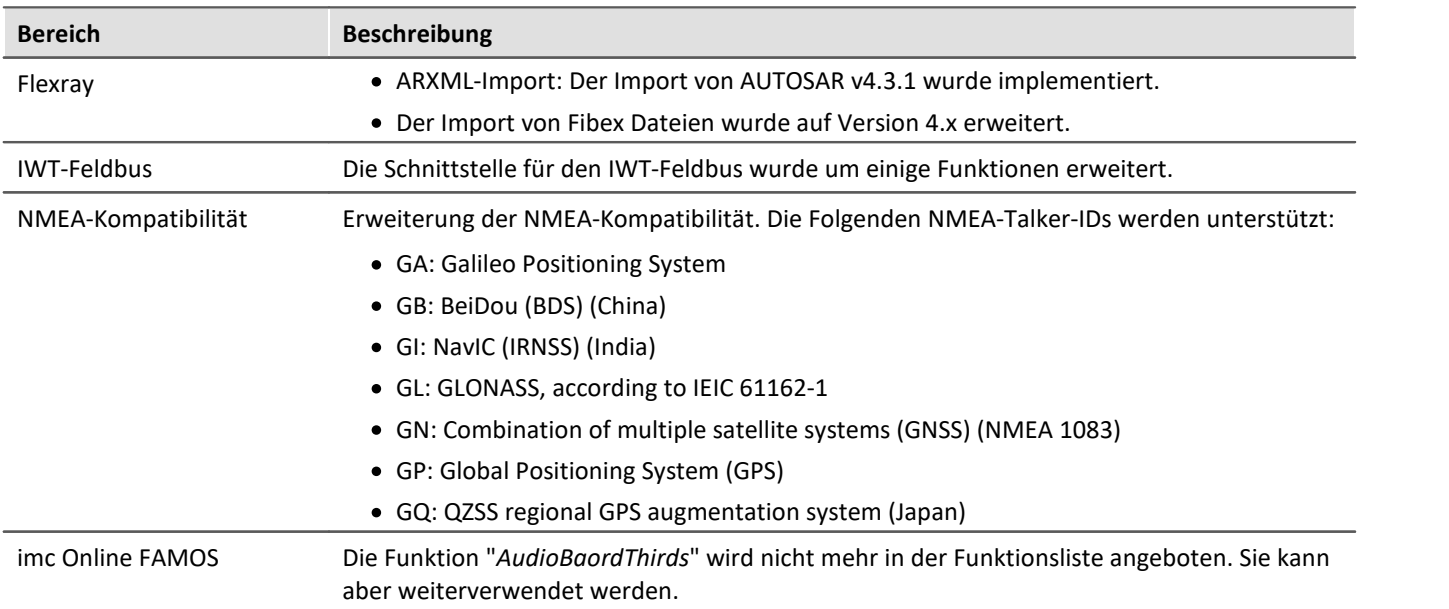

# **Hardware**

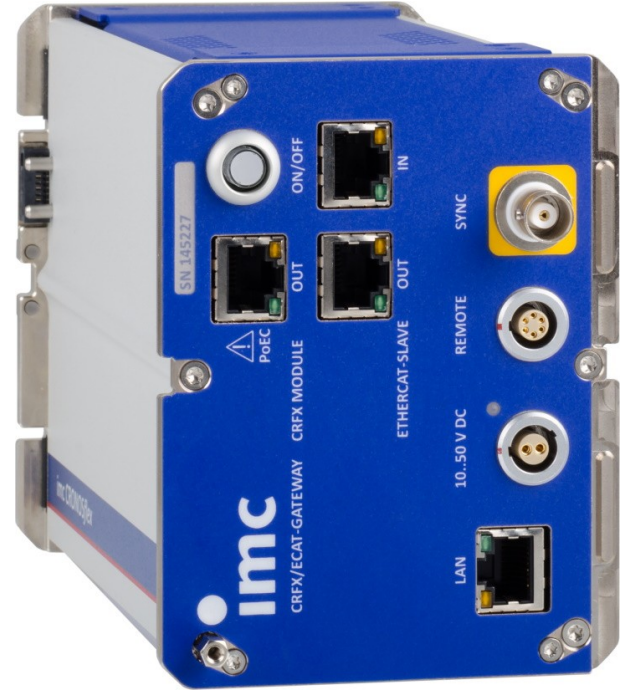

*CRFX EtherCAT Gateway*

# **imc CRONOS***flex* **EtherCAT Gateway - auf einen Blick**

Das imc CRONOS*flex* EtherCAT Gateway ist ein Buskoppler, der es erlaubt, eine Anzahl von imc CRONOS*flex* Verstärkermodulen innerhalb eines EtherCAT basierten Automatisierungs- oder Steuerungssystems einzusetzen. imc Verstärker-Komponenten sind damit etwa in EtherCAT Umgebungen wie Beckhoff TwinCAT oder MTS FlexTest nutzbar, und zwar ohne dass ein komplettes imc CRONOS Datenlogger-System (mit Basiseinheit) nötig wäre.

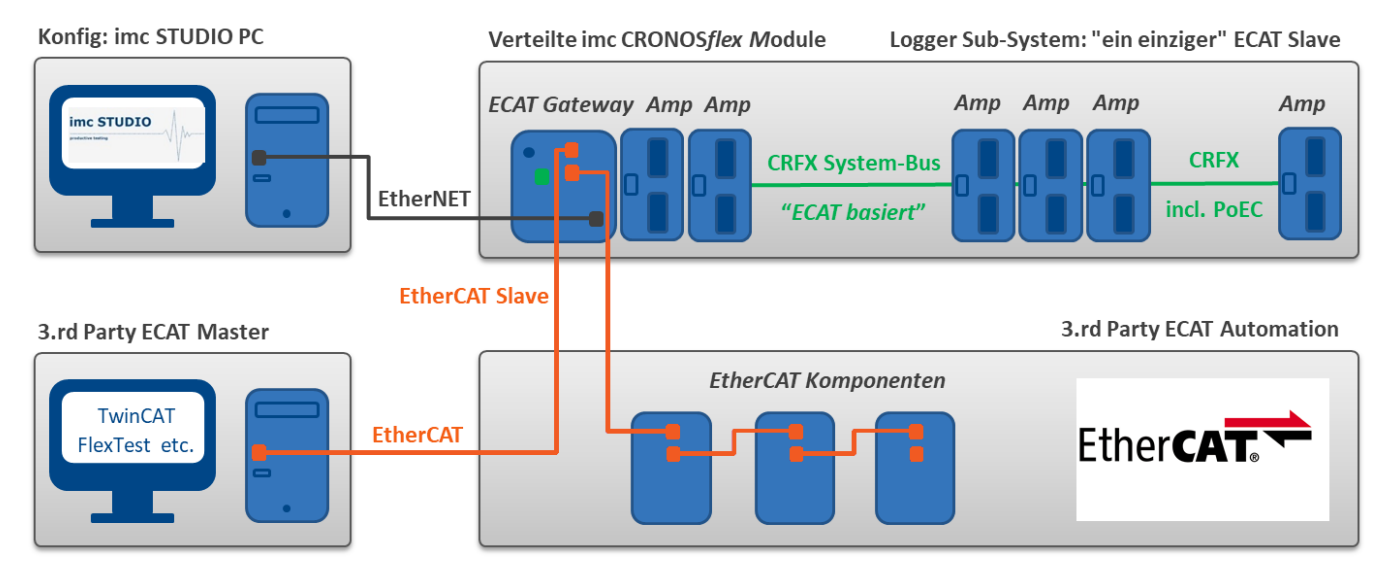

Im Zusammenhang mit dem Gateway fungieren die CRFX-Module als Datenaufnahme-Subsystem im Sinne eines EtherCAT Slaves und zwar ohne im Verbund eines kompletten imc CRONOS Datenloggers zu arbeiten. Die einzelnen Module sind untereinander über den CRFX Systembus vernetzt. Dieser imc CRONOS-Systembus basiert auf dem "EtherCAT Standard", nutzt Netzwerk-Hardware und ist über Netzwerkkabel räumlich verteilbar (Powerover-EtherCAT). Das Protokoll des imc CRONOS-Systembusses unterscheidet sich zum "EtherCAT Standard". Es ist nicht mit EtherCAT Fremdsystemen kompatibel, d.h. die CRFX Module können nicht in einem solchen Umfeld betrieben werden. Das ECAT-Gateway stellt diese Anbindung her, und bildet dabei einen einzigen EtherCAT Slave Teilnehmer.

Das ECAT Slave Subsystem wird einmalig mittels imc STUDIO via EtherNET konfiguriert. Anschließend und im aktiven Betrieb ist dieser Zugang nicht mehr notwendig.

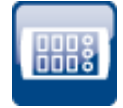

# **Kompatibilität: Abkündigung von imc Geräten der Gruppe 2 und 3**

Mit der neuen Firmware werden folgende Geräte und Gerätegruppen nicht mehr offiziell unterstützt: Alle Geräte der Gruppe 2 und 3. Dazu gehören alle Geräte der Seriennummern 12xxxx (u.a. imc CRPL, imc CRSL, imc C1, imc C-SERIE).

Was müssen Sie bei Verwendung der Geräte beachten? Wir testen die neue Version nicht mehr auf den alten Geräten. Neue Funktionen werden evtl. nicht mit den Geräten funktionieren. Zudem werden keine Fehlerbehebungen für die Geräte durchgeführt.

Wir gehen davon aus, dass die Geräte aktuell wie bisher laufen werden. Wir können aber nicht garantieren, dass das auch in späteren Versionen noch genau so der Fall ist.

(Zur Info: Dazu gehören nicht die Geräte imc CRSL-N, imc C1-N/FD und imc C-SERIE-N/FD. Diese werden weiterhin unterstützt und sind an der Seriennummer 14xxxx zu erkennen.)

Falls Sie Fragen dazu haben, kontaktieren Sie bitte unseren technischen Support.

## **Kompatibilität: Abkündigung von imc HiL**

Mit der Abkündigung von imc HiL wurde die Setup-Seite "*HiL + Applikationsmodul*" in "*Applikations-Modul*" umbenannt. Zudem hat die Seite ein neues Icon erhalten. (Änderung wirkt nicht auf bestehende Ansichten)

# <span id="page-87-0"></span>**2.4.5.2 Firmware imc DEVICEcore 3.4 R2**

Unsere Messgerätereihe imc CRONOS, die viele Kunden seit über einem Jahrzehnt für die zuverlässige Aufzeichnung und Verarbeitung vielkanaliger Messungen am Prüfstand oder bei mobilen Messungen einsetzen, wird durch eine neue Gerätegeneration ergänzt bzw. erweitert: imc EOS stößt dabei mit bis zu 4 MHz Kanaldatenrate in ganz neue Dimensionen vor.

Für die Konfiguration und Steuerung der neuen Messgeräte wurde ein neues Treiberpaket mit neuer Firmware bereitgestellt: imc DEVICE*core*.

Sie können die Geräte beider Firmware-Gruppen parallel betreiben und zusammen in einem imc STUDIO-Experiment konfigurieren. Mit imc DEVICE*core* ist die Kommunikation und Steuerung der neuen Geräte um ein Vielfaches schneller.

# **Hardware**

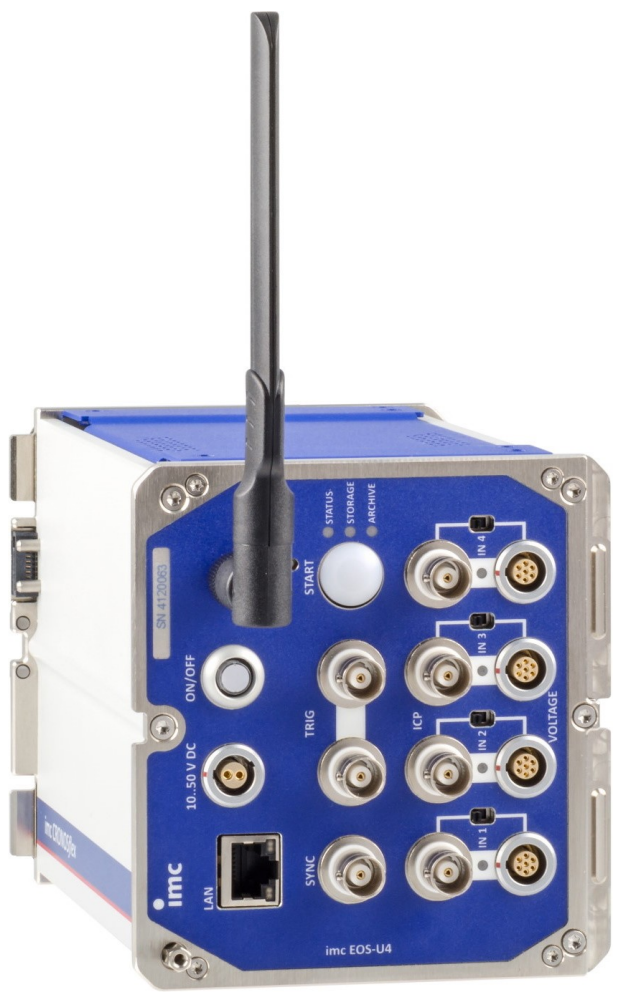

*imc EOS-U4*

## **imc EOS - auf einen Blick**

- 4 MHz Abtastrate pro Kanal und Gerät<br>• 1.8 MHz analoge Bandbreite
- 1,8 MHz analoge Bandbreite
- 24-Bit A/D-Wandler<br>• Weite Messbereishe: Galva
- Weite Messbereiche: Galvanisch isolierte Präzisions-Messverstärker für Signale bis zu ±100 V
- · Sichere Datenspeicherung mit integriertem 1 TByte Flashspeicher ·
- PC-unabhängig betreibbar
- Vernetzbar via Gigabit-Ethernet
- Anklickbar: Mechanisch kompatibel mit imc CRONOS*flex* ·
- Synchron mit allen imc Messsystemen im Verbund betreibbar (via IRIG-B, NTP) ·
- Komfortable Bedienung dank einheitlicher und moderner imc STUDIO/imc WAVE Software für alle imc Systeme

## **High-Speed-Messgeräte für den MHz-Bereich**

imc EOS steht für Geschwindigkeit! Mit Abtastraten von bis zu 4 MHz lassen sich sehr schnelle dynamische Vorgänge präzise untersuchen. An vier isolierten Messeingängen können Spannungen, Stromwandler und IEPE-Sensoren für Beschleunigung, Schall oder Kraft gemessen werden.

Dank der High-Speed-Datenerfassungstechnik und vielseitig einsetzbarer Messeingänge eignet sich imc EOS vor allem für die Untersuchung sehr dynamischer Prozesse bei Materialprüfungen, Vibrationsanalysen oder Komponententests. Neben Crash, Ballistik, Pyrotechnik und Explosionsvorgängen, sind auch Messungen an Turbinen oder Triebwerken typische Einsatzgebiete. Im Automotive-Bereich lassen sich mit imc EOS die Prozesse beim Einspritzen und Zünden von Kraftstoffen untersuchen, hochfrequente Vibrationen an Motoren, Getrieben und Fahrwerken erfassen oder auch Schaltvorgänge von Steuergeräten und hochdynamischen Aktuatoren analysieren. Im E-Mobility-Umfeld kann das System zur Charakterisierung von Umrichter gesteuerten E-Motoren eingesetzt werden.

Die imc EOS-Systeme lassen sich PC-gesteuert und auch autark betreiben. Für die PC-unabhängige Datenspeicherung ist das Gerät mit einem Onboard-Flash-Speicher ausgerüstet – je nach Ausstattung fasst dieser bis zu 1 TB an Daten. Ist das imc EOS via Ethernet vernetzt, ist eine Datenübertragung in Echtzeit auf einen PC genauso möglich wie eine Archivierung auf einem Netzwerkspeicher (NAS).

imc EOS ist kompatibel zu allen anderen imc Messdatenerfassungssystemen und lässt sich zusammen mit diesen synchron in einer Messung betreiben. Das ist gerade für Anwender interessant, die bereits mit imc-Systemen arbeiten und ihren bestehenden Messaufbau um High-Speed-Kanäle erweitern wollen.

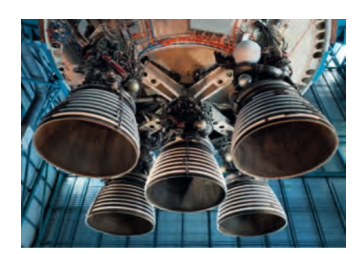

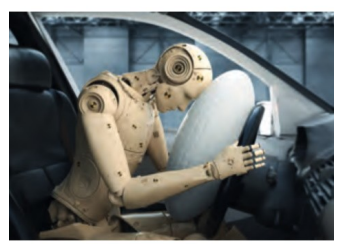

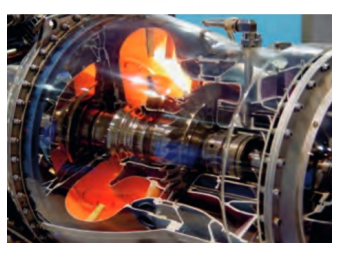

# <span id="page-88-0"></span>**2.4.6 Setup und Gerätesteuerung**

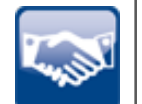

## **Kalibrierung der Verstärker**

Die Verstärker werden bei Lieferung frisch kalibriert. Eine regelmäßige Kalibrierung stellt eine zuverlässige Messung sicher. Neben der Information über den Verstärker-Typ wird nun das Kalibrierdatum mit angezeigt. (Änderung wirkt nicht auf bestehende Ansichten)

Bei Fragen zur Kalibrierung Ihrer Messverstärker, wenden Sie sich bitte an unseren technischen Support.

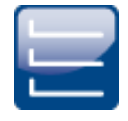

# **TEDS auszulesen und die Kanal-Farbe definieren direkt bei der "***Kanaldefinition***"**

"*Complete*" Ansicht: Neue Parameter sind auf dem Dialog "*Analoge Kanäle*" > "*Kanaldefinition*" zu finden: "*Farbe*", für die Kanal-Farbe im Kurvenfenster und "*Sensor*", um TEDS auszulesen. (Änderung wirkt nicht auf bestehende Ansichten)

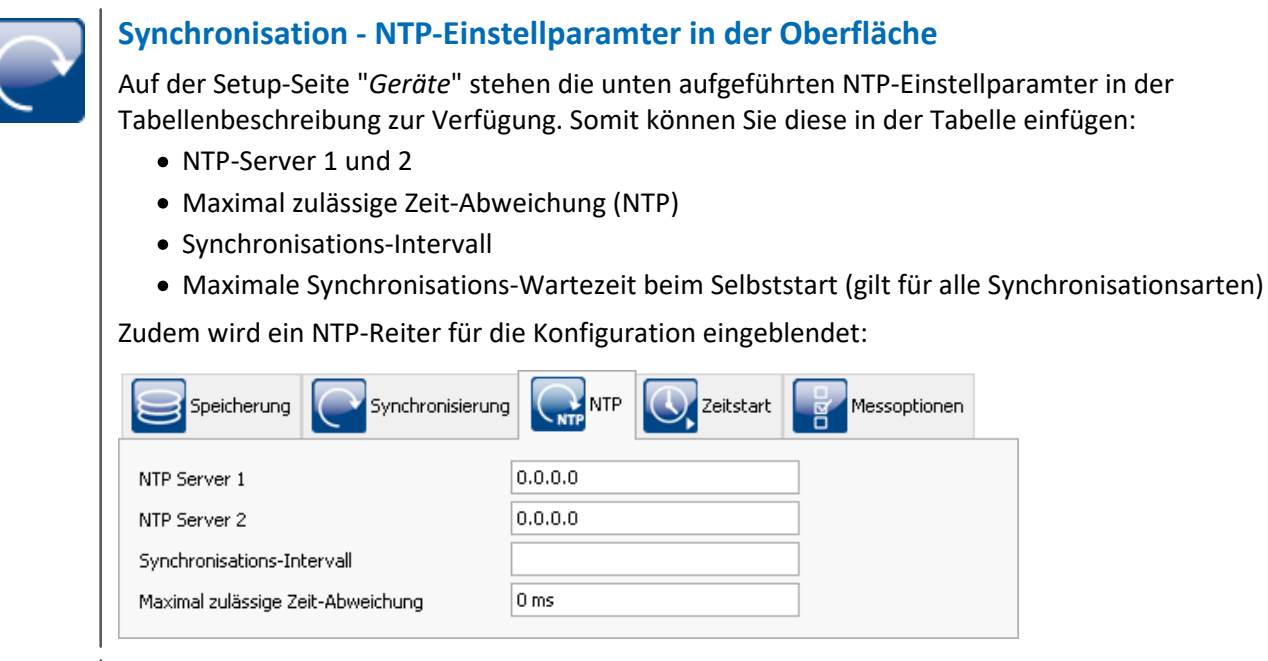

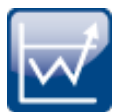

# **Trigger - Trigger\_48 verschwindet von der Oberfläche**

Warum ist gerade der letzte Trigger der Messungsstart-Trigger?

Der "*Trigger\_48*" wird abgelöst durch den "*BaseTrigger*" und behält diesen festen Namen. Da wo er nicht benötigt wird, wird er ausgeblendet. Der BaseTrigger kann z.B. nicht mehr auf der Setup-Seite "*Trigger*" eingeblendet werden.

Ist etwas für die Konvertierung von alten Experimenten zu beachten? Nein. Die Trigger werden bei bestehenden Experimenten nicht umbenannt. Sie behalten ihren Namen. Nur neu ausgewählte Geräte erhalten den neuen Trigger-Namen.

Hinweis: In imc Inline FAMOS werden beide Triggernamen für die Steuerkonstrukte verwendbar sein. Angeboten wir nur noch der "*BaseTrigger*". Wenn Sie jedoch einen Quelltext mit "*Trigger\_48*" laden, wird dieser auch funktionieren.

# **"***1-Trigger***" heißt jetzt "***sofort***"**

Alle Kanäle, die keinem anderen Trigger zugeordnet werden, starten mit dem internen "*BaseTrigger*". Der "*BaseTrigger*" hatte bisher die Verknüpfung "*1-Trigger*". Dieser Begriff lautet nun "*sofort*". Da die Kanäle sofort starten.

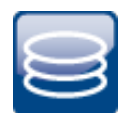

# **Intervallspeicherung ignoriert den Ordner "Meta"**

Die Intervallspeicherung löscht einen Vorhandenen Ordner mit dem Namen "*Meta*" nicht mehr. Wird die Anzahl der Intervalle begrenzt, werden sequenziell die Messdaten-Ordner gelöscht, wenn die eingestellte Anzahl erreicht ist. Der Order "*Meta*" wird nun ignoriert. Auch wenn in den Ordner Messdaten vorhanden sind.

## **Messdatenanzeige und Speicherung beim Wiederverbinden**

Verbindet sich imc STUDIO mit einer laufenden Messung, werden keine eventierten Daten mehr erzeugt. Es wird ein neuer Messungsordner mit neuem Zeitstempel angelegt. X0 (X-Offset) wird passend eingetragen, so dass die beiden Messungsordner auch in der relativen Anzeige korrekt ausgewertet werden können.

Wenn keine Datenlücke erkannt wird (Datenüberlauf: z.B. RAM-Pufferzeit überschritten), wird der RAM-Puffer ausgelesen. Auch, wenn imc STUDIO in der Zwischenzeit beendet wurde.

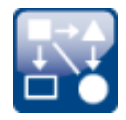

## **Kompatibilität: Vorgabewerte werden in den Projekten gespeichert**

Die Vorgabewerte werden nun mit dem Projekt gespeichert. Damit können Sie die Vorgabewerte einfach mit dem Projekt auf andere Computer verteilen. Zudem können Sie pro Projekt unterschiedliche Vorgabewerte definieren.

Bisher wurden die Vorgabewerte mit der Applikation gespeichert und galten für alle Projekte.

**Kompatibilität:**Ist Ihre imc STUDIO 2022 Installation eine Update-Installation von Version ≤ 5.2, erscheint beim ersten Start eine Meldung im Logbuch. Beachten Sie bitte folgendes: ·

- Die Vorgabewerte werden bei der Installation aus den Applikationseinstellungen der älteren Version temporär in die Applikationseinstellungen der aktuellen Version kopiert. ·
- Nach dem ersten Start werden diese in das aktuelle Projekt verschoben. Danach existieren Sie nicht mehr in der Applikation.
- Speichern Sie unbedingt das Projekt. Ansonsten gehen die Vorgabewerte verloren.
- Verwenden Sie mehrere Projekte, exportieren Sie bitte die Vorgabewerte und importieren Sie diese in den Projekten, in denen sie auch gelten sollen.

In den Applikationseinstellungen der 5.2 existieren die Vorgabewerte weiterhin, wenn die Version nicht deinstalliert wurde. Dort können Sie wie gewohnt weiterhin die Vorgabewerte exportieren.

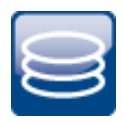

# **Kompatibilität: Einheitliche Speicherung und Anzeige innerhalb einer Messung**

Die Messdaten werden in einer "relativen" Darstellung immer bezogen zum Zeitpunkt "0" im Kurvenfenster angezeigt mit einem X-Offset (X0). (Folgende Ausführung gilt nur ohne "*Pretrigger*".) ·

- Beim Messungsstart wird das X0 für alle startenden Kanäle auf 0 gesetzt.
- Bei einem getriggerten Kanal ist meistens der Zeitpunkt der Triggerauslösung interessant. Somit wird das X0 für jede Auslösung auf 0 gesetzt. Jede Auslösung erhält eine neue "Erstellungs-Zeit". ·
- Bei Intervallspeicherung werden die Messdaten wir "*eine*" fortlaufende Messung behandelt. Das X0 wird mit jedem Intervall um die Punktanzahl des letzten Intervalls erhöht. Die "Erstellungs-Zeit" bleibt immer gleich. Somit können die Intervalle zusammen betrachtet werden, wie eine fortlaufende Messung.

So weit ist das Verhalten wie bisher.

Abweichende Ergebnisse gab es bisher bei der Funktion "*Speicherung unterbrechen/fortsetzen*". Hier war es bisher vom Kanaltypen abhängig, wie beim Fortsetzen mit dem X0 umgegangen wurde. ·

 Nun verhalten sich alle Kanaltypen wie bei der Intervallspeicherung. Es wird als "*eine*" fortlaufende Messung betrachtet. Das X0 wird mit jedem Fortsetzen um die Punktanzahl der laufenden Messung erhöht. Die "Erstellungs-Zeit" bleibt immer gleich. Somit können die gespeicherten Daten, wie bei der Intervallspeicherung, als eine fortlaufende Messung behandelt werden. Zudem entsprechen die gespeicherten Daten relativ nun auch den Daten unter "*Current Measurement*".

Unter anderem die äquidistanten Kanäle, wie die analogen Kanäle sind von dieser Änderung betroffen.

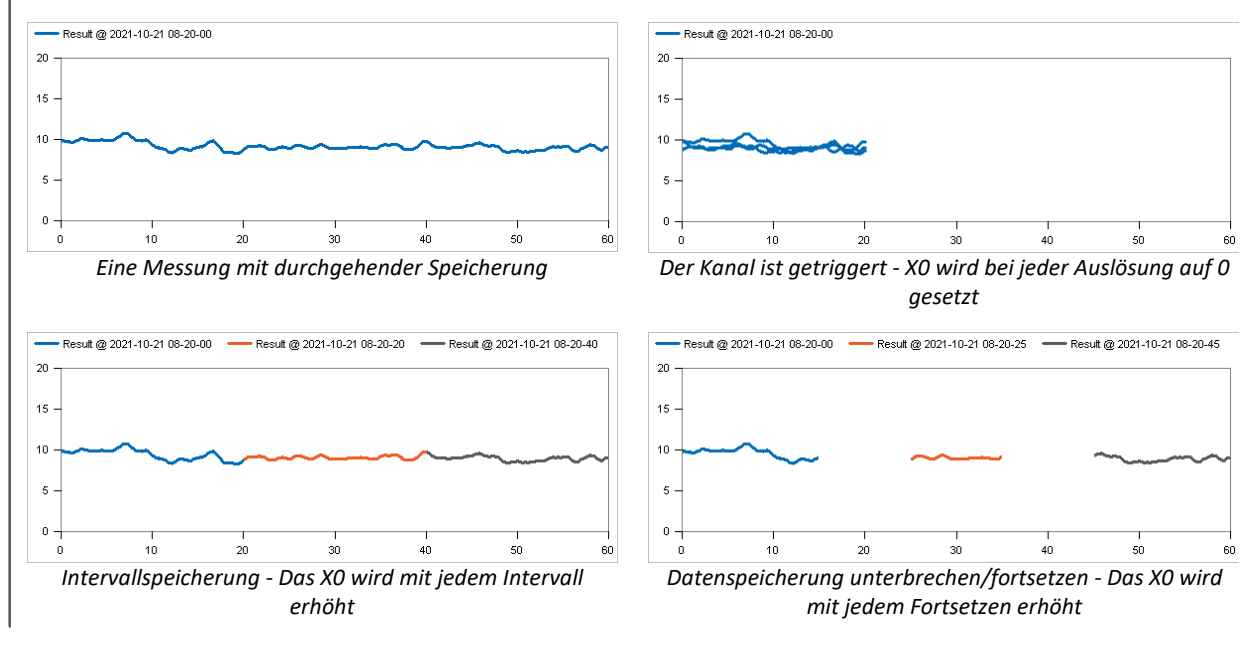

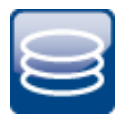

# **Kompatibilität: Speicherung - "Fortlaufende Nummerierung" wurde entfernt**

Mit der Option: "*Verzeichnisbenennung*" konnten Sie bisher einstellen, ob die Speicherung mit "*Zeitstempel*" oder "*Fortlaufender Nummerierung*" durchgeführt werden soll. Diese Auswahl fällt nun weg.

Sie können mit Hilfe der Option "*Speicherort Messdaten*" (ehemals: "*Benutzerdefinierte Messungsablage*") jede eigene Konstellation erzeugen, wie Sie die Messdaten gespeichert haben möchten. Die Speicherung auf dem Gerät unterstützt jedoch nur noch den Zeitstempel.

Folgendes ist zu beachten, wenn Sie Experimente mit der Einstellung "Fortlaufende Nummerierung" aus der Version 5.2 oder älter laden:

Es erscheint keine Information, dass die Einstellung nicht mehr verwendet wird. Die Auswahl steht weiterhin auf "Fortlaufende Nummerierung"

- · Bei Speicherung auf dem PC: Automatisch wird die Speicherung mit Zeitstempel verwendet. Hier ist nichts zu beachten.
- Bei Speicherung auf dem Gerät: Aktuell wird noch mit der "Fortlaufenden Nummerierung" gespeichert. Bitte stellen Sie den Parameter von Hand um. In Zukunft wird dies nicht mehr unterstützt und getestet.

In den neuen Ansichten wird der Parameter nicht mehr angezeigt. Verwenden Sie jedoch eine bestehende Datenbank, ist der Parameter weiterhin sichtbar, solange Sie Ihre Ansichten weiterverwenden.

Verwenden Sie die neuen Ansichten und möchten die Einstellung korrigieren, können Sie den Parameter weiterhin in der oberen Geräte-Tabelle einfügen und anpassen.

## **Kompatibilität: Speicherung - "Versuchsnummer/Verzeichnisnummer" wurde entfernt**

Der erzeugte Messungsordner enthält nicht mehr die sogenannte "Versuchsnummer" (oder auch "Verzeichnisnummer" genannt) (Beispiel "*2020-03-31 10-00-00 (1)*"). Die Nummer diente als Indikator, wann Geräte-Einstellungen geändert wurden, demzufolge die Messung neu "Vorbereitet" werden musste.

Da es nun wesentlich mehr Möglichkeiten gibt Änderungen am Experiment vorzunehmen, ist das "Gerät" nicht mehr allein Merkmal dafür, in welcher Versuchsreihe man sich befindet. Aus diesem Grunde wird die Nummer nicht weiter angegeben.

Möchten Sie eine eigene Versuchsnummer erzeugen, verwenden Sie die Option "*Speicherort Messdaten*" (ehemals: "*Benutzerdefinierte Messungsablage*"). Hier können Sie eine eigene Zähler-Variable angeben, die Sie an den geeigneten Stellen erhöhen, bzw. wieder zurücksetzen.

# **Kompatibilität: Speicherung - "Ringspeicher in der Datei" und Begrenzung von "Ereignissen in Dateien" wurde entfernt**

Das neue Datenformat unterstützt keinen Ringspeicher und keine Begrenzung der Anzahl an Ereignissen für die Datenspeicherung. Ist dies in Ihren Experimenten aktiv, erhalten Sie beim Laden eine entsprechende Information, dass die Einstellung nicht mehr wirkt.

Setzen Sie bitte den Parameter "*Ringspeicher (PC)*" auf "*unbegrenzt*" und "*Gespeicherte Ereignisse (PC)*" auf "*alle*". Wenn Sie die neuen Ansichten verwenden, sind diese Parameter ausgeblendet. In dem Fall fügen Sie die Spalte temporär über die "*Spaltenauswahl*" in der Tabelle ein.

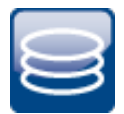

# **Kompatibilität: Speicherung - Gleichbehandlung von "Triggerereignisse in einzelnen Dateien speichern"**

Verhalten bei aktivierter Option: "*Triggerereignisse in einzelnen Dateien speichern*": Die Messdaten werden separat in einzelnen Unterverzeichnissen gespeichert. Die Namen der Unterverzeichnisse entsprechen dem zugeordneten Trigger-Namen. Das gilt nun auch für die "*sofort-Trigger*" (Start-Trigger ohne definierte Quelle). Bisher wurden alle Kanäle aller "sofort-Trigger" bei der Speicherung auf dem PC zusammen im Ordner "*BaseTrigger*" [ehemals "*Trigger\_48*"] gespeichert.

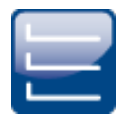

## <span id="page-93-0"></span>**Kompatibilität: Kanaltypen-Bezeichnungen**

Mit der Änderung der <u>Kanaltypen-Bezeichnungen</u> | ∞`` sind evtl. Anpassungen notwendig, wenn diese Parameter als Ziel für einen "*Parametersatz import*" verwendet werden. Haben Sie eigene Zuordnungsvorschriften definiert, die als Ziel nicht einen "*Anschluss*" oder "*Namen*" verwenden, sondern den "*Kanaltypen*": z.B. alle "*Feldbus: Digitale Eingänge / Ausgänge (Ports)*", passen Sie bitte die Zuordnung und evtl. die vorhandenen Parametersätze an.

Folgende Kanaltypen-Bezeichnungen wurden angepasst:

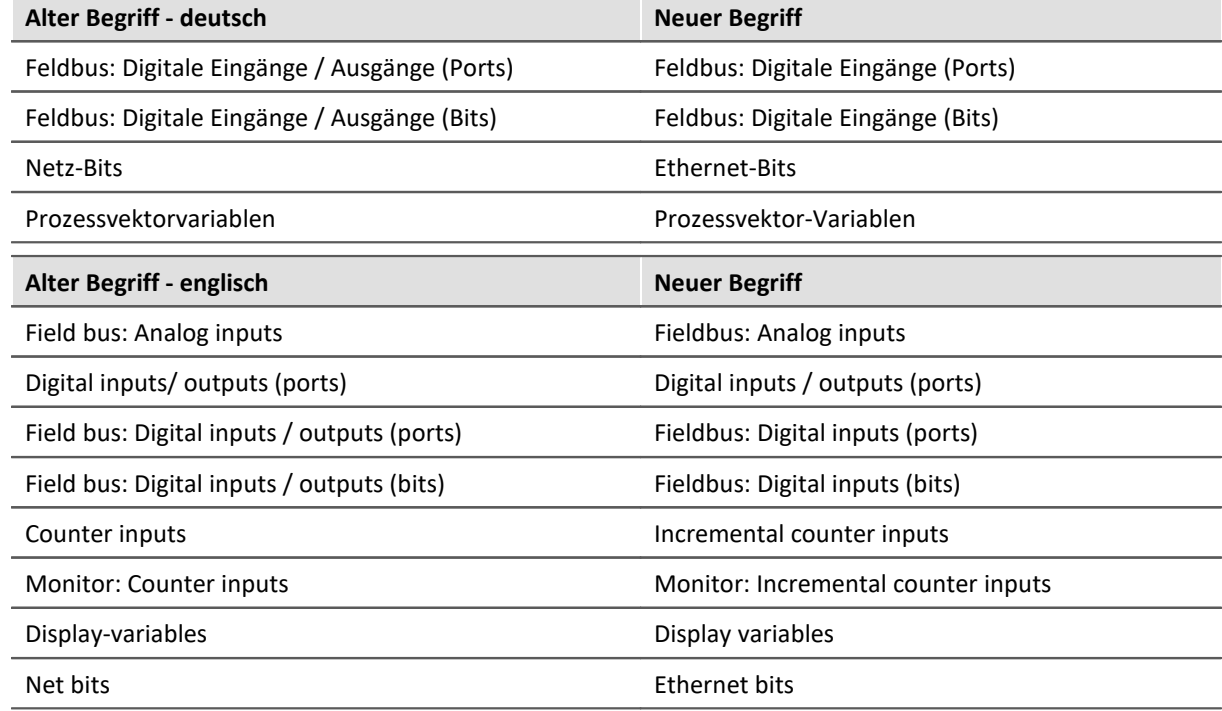

# **2.4.7 imc Online FAMOS und imc Inline FAMOS**

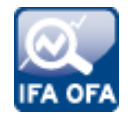

#### **Variablen initialisieren**

Ob mit oder ohne Steuerkonstrukte - Variablen könne nun immer gleich angelegt werden: ob "**a** =  $1"$  oder "  $a = 1"$ .

In einfachen Anwendungen ohne Steuerkonstrukte muss man nicht mehr einen Unterstrich vor Einzelwert-Variablen setzen.

Und wird im Laufe der Entwicklung die Anwendung dann doch etwas umfangreicher, aktiviert man die Steuerkonstrukte. Vorteil: Die Variablen-Syntax bleibt gleich und somit auch die Schreibweisen und die Sortierung in der Kanal-Liste.

#### **Editor - Autovervollständigen ein- und ausschaltbar**

Über das Kontextmenü können Sie in dem Editor die Autovervollständigung aktivieren bzw. deaktivieren.

#### **Funktion: FFTAverage**

Für die "*Überlappung*" stehen nun auch die Werte 33,33% und 66,66% zur Verfügung.

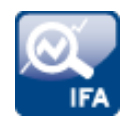

## **Kanäle aus unterschiedlichen Zeitzonen**

In imc Inline FAMOS können Kanäle von unterschiedlichen Geräten aus unterschiedlichen Zeitzonen miteinander verrechnet werden (solange sie dem "*BaseTrigger*" [ehemals "*Trigger\_48*"] zugeordnet sind).

# **2.4.8 Inline-Analyse - imc WAVE**

Die aus imc WAVE bekannten Berechnungen von Kanälen stehen nun auch in imc STUDIO zur Verfügung.

Die Inline-Analysen "**imc WAVE Noise**", "**imc WAVE Vibration**" und "**imc WAVE Rotation**" bieten zahlreiche Möglichkeiten für spektrale Untersuchungen im Bereich der **Akustik**, **Schwingungsanalyse** und **Ordnungsanalyse**. Hierbei können für gemessene Signale im Zeitbereich, welche typischerweise von Mikrofonen und Beschleunigungssensoren geliefert werden, spektrale Frequenzanalysen in Echtzeit durchgeführt werden, wie z.B. Fast Fourier Transformation oder Terz- und Oktavspektren. Eine Vielzahl von Einstellmöglichkeiten ermöglicht eine normgerechte Parametrierung. Dazu gehören Zeit- und Frequenzbewertungen mit Standard-Verfahren und Filtern, Fensterfunktionen etc.

Die Inline-Analyse "**imc WAVE Structure**" bietet Funktionen zur 2-kanaligen **Spektralanalyse**, z.B. die Übertragungsfunktionen oder Kohärenz.

Mit einer entsprechenden Lizenz haben Sie die Möglichkeit folgende Analysatoren zu aktivieren:

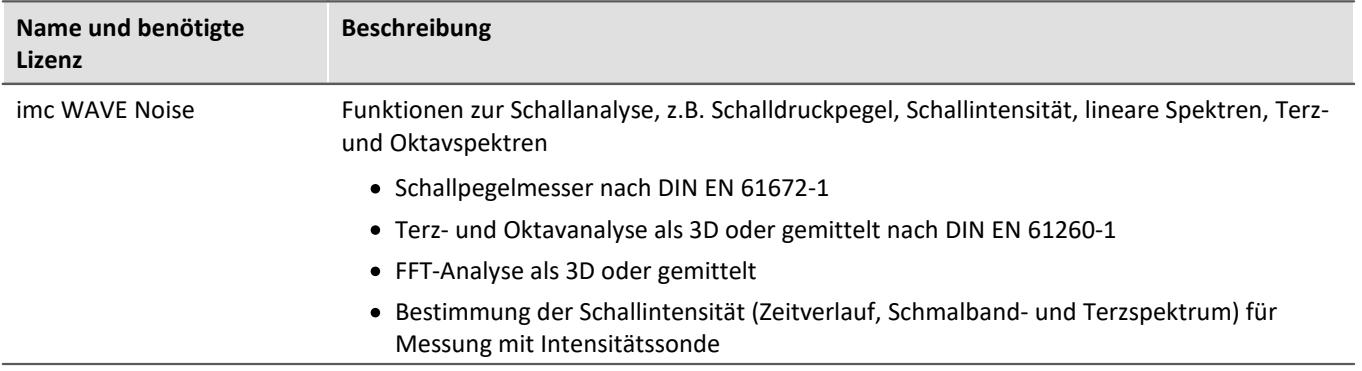

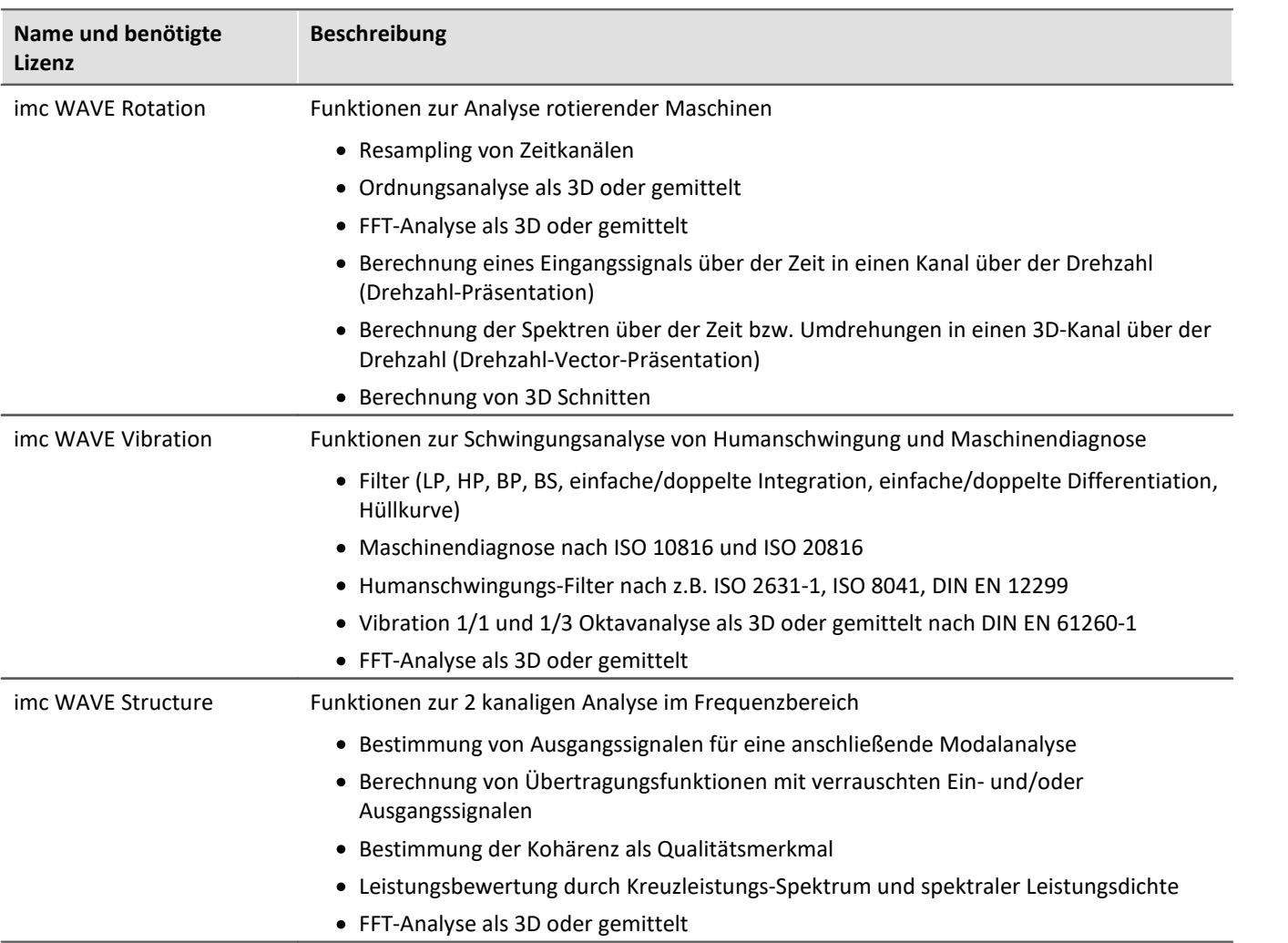

Über den "*Inline-Analyse*"-Dialog können Sie weitere Kanäle von einem gemessenen Kanal berechnen bzw. ableiten.

**Setup-Seite:**Analoge Kanäle **Dialog:**Inline-Analyse

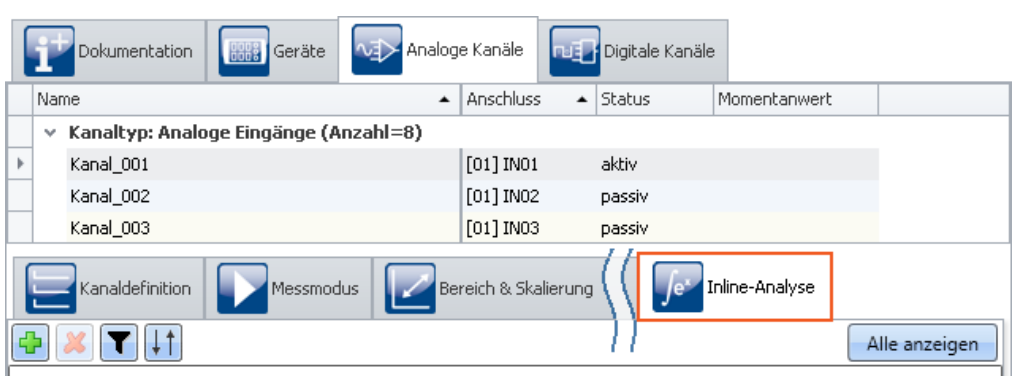

Hier können Sie die Inline-Funktionen für jeden Kanal einzeln aktivieren und parametrieren.

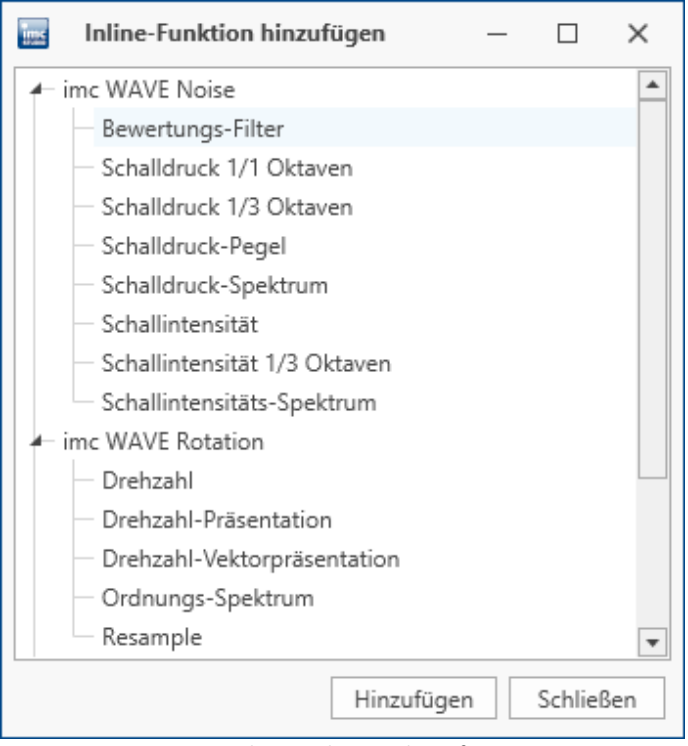

*Neue Inline-Funktionen hinzufügen*

# **2.4.9 Panel, Widgets und Daten-Browser**

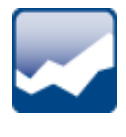

# **Widget "Menüaktion ausführen" - Größere Symbole**

Die Menüband-Icons werden im Widget "*Menüaktion ausführen*" skaliert dargestellt. Die Icons passen sich der Größe des Widgets an. Somit sind die Symbole besser zu erkennen. Die neuen Icons sind hochauflösend, die alten werden gestreckt.

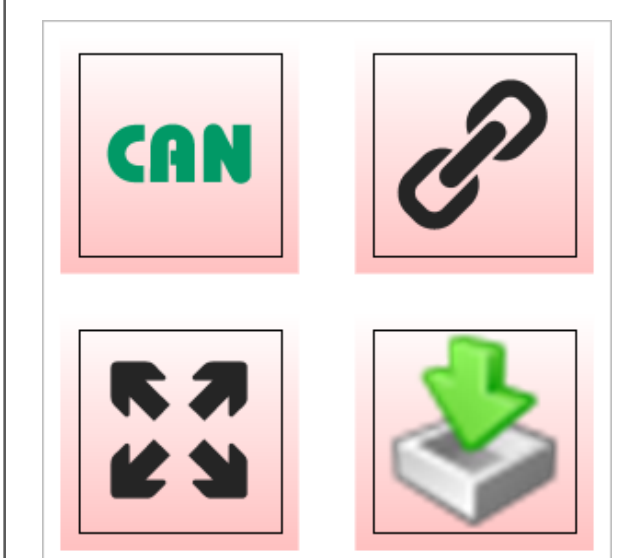

*Widgets "Menüaktion ausführen"*

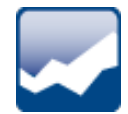

## **Kurvenfenster - Aussteuerungsanzeige**

Die Aussteuerungsanzeige hat nun eine dreistufige Farbanzeige.

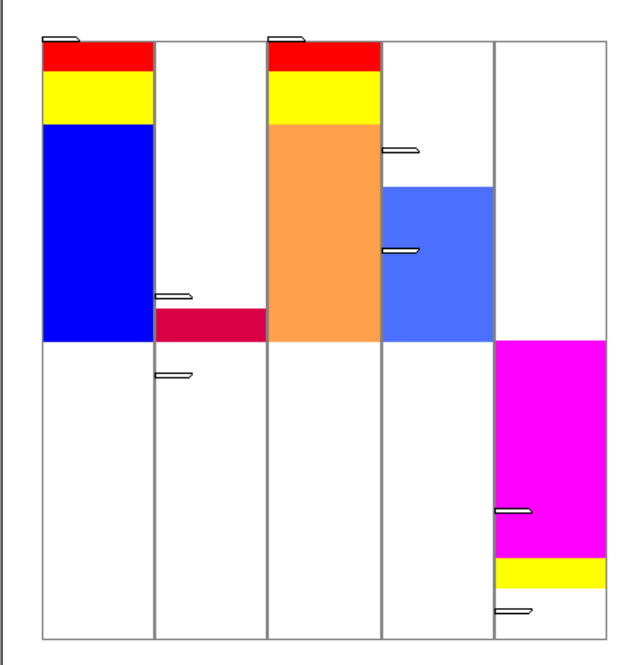

*Aussteuerungsanzeige mit fünf Kanälen*

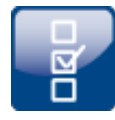

# **Float-Variable auf dem DIO-Widget**

Das DIO-Widget ist vorzugsweise für die DIO-Ports und Integer-pv-Variablen des Gerätes implementiert. Float-Variablen können auch angezeigt werden. Die Handhabung der Float-Variablen wurde verbessert.

- 1. pv-Float Die Anzahl der Bits wurde auf 22 Bits begrenzt.
- 2. Ist das Widget mit Float Variablen verbunden, werden nun Überschreitungs-Symbole angezeigt, wenn die Zahl zu groß oder zu klein für 22 Bits ist.

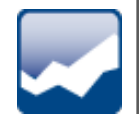

## **Widget einfügen - Häufig verwendete Widgets**

Ziehen Sie eine Variable auf das Panel, wird Ihnen eine Auswahl an Widgets angeboten. Diese Liste passt sich Ihrer bisherigen Auswahl an. Widgets, die Sie in letzter Zeit öfters eingefügt haben, werden bevorzugt angeboten.

In den Untergruppen finden Sie wie gewohnt alle Widgets zur Auswahl.

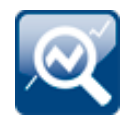

## **Daten-Browser - Transfer nach imc FAMOS**

Sie können die selektierten Variablen/Messungen bequem über das Kontextmenü nach imc FAMOS übertragen und dort die gemessenen Kanäle analysieren und auswerten.

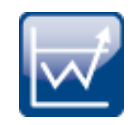

## **Daten-Browser - Ereigniszeiten (Event time)**

Besitzt eine Messung mehrere Kanal-Startzeiten (Ereigniszeiten), erscheint in der Spalte "*Event time*" ein Eintrag für jede unterschiedliche Ereigniszeit. Die Auswahl steht zur Verfügung, wenn die **Startzeiten** der einzelnen Kanäle **unterschiedlich** sind. Das ist z.B. bei einer getriggerten Messung der Fall, wenn die Kanäle von unterschiedlichen Triggern nacheinander ausgelöst werden.

#### **Alle anzeigen**

In der Auswahlliste steht ein neuer Eintrag zur Verfügung: "*Alle Möglichen*". Dieser Eintrag ist standardmäßig ausgewählt. Damit werden alle Kanäle und dessen Ereignisse angezeigt. Auch wenn sie zeitlich unterschiedlich gestartet wurden.

Ausnahme: "*Triggerereignisse in einzelnen Dateien speichern*". In diesem Fall wird nur der Kanal des ersten passenden Ereignisses angezeigt.

#### **Zusammenhänge erweitert**

Wird ein definiertes Ereignis ausgewählt, wird grundsätzlich versucht mit der Auswahl so viele Kanäle, wie möglich darzustellen. Neu ist, dass alle Kanäle dargestellt werden, die sich zeitlich etwas überlagern.

Beispiel: Ein Kanal startet um 14 Uhr und endet um 15 Uhr.

**Neues Verhalten:**Wird dessen Ereigniszeit ausgewählt, werden alle Kanäle angezeigt, die zwischen 14 und 15 Uhr Messdaten besitzen.

**Altes Verhalten:**Wird dessen Ereigniszeit ausgewählt, werden alle Kanäle angezeigt, die zum Zeitpunkt 14 Uhr Messdaten besitzen. Egal, wann sie enden.

Ausnahme: "*Triggerereignisse in einzelnen Dateien speichern*". In diesem Fall wird nur der Kanal des ersten passenden Ereignisses angezeigt.

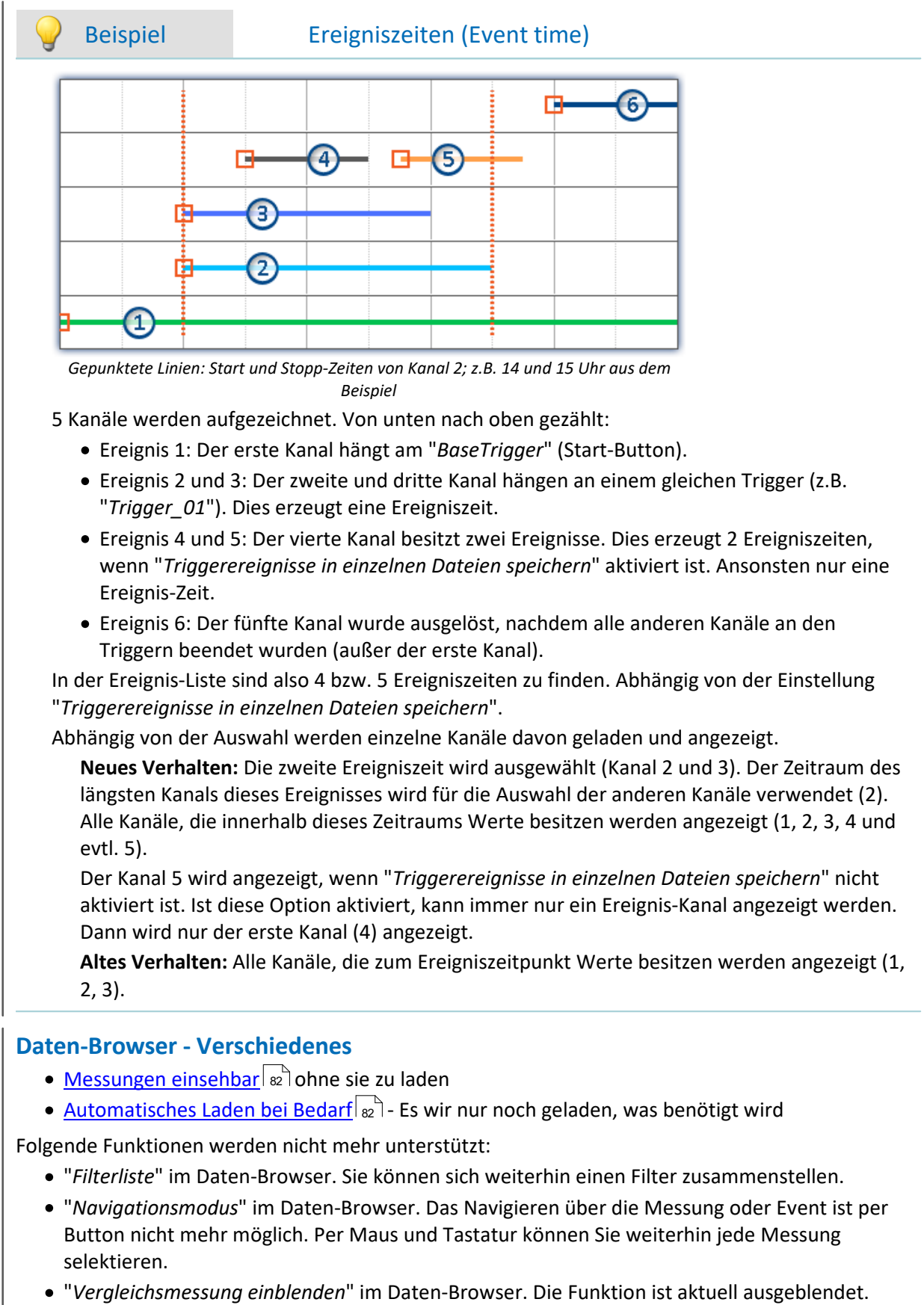

## **Panel-Seite an Fenstergröße anpassen (Widget-Größe beibehalten)**

Neue Funktion: Die Panel-Seite nimmt die Größe des aktuell zur Verfügung stehenden Bereichs an, indem nur die Seitengröße angepasst wird. So, als ob Sie die rechte und untere Seitenbegrenzung anpassen.

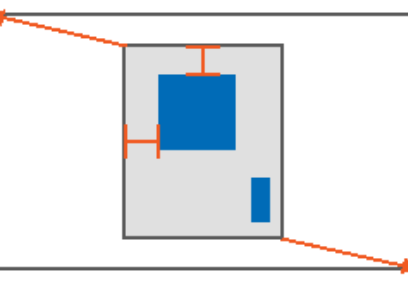

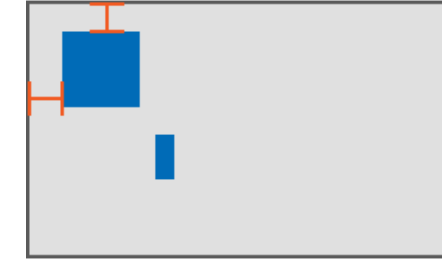

*Ergebnis*

Die Größe der einzelnen Widgets bleibt dadurch bestehen.

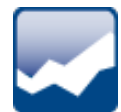

## <span id="page-100-0"></span>**Abkündigung: "***Audio-Widget"*

Folgendes Widget wird nicht mehr unterstützt: "*Audio-Widget*". Es wurde nur für den ebenso abgekündigten Kanaltyp "<u>[Audio-Reportkanal](#page-102-0)</u> | 103]" benötigt.

Wenn Sie ein Experiment der Vorgängerversion mit enthaltenem Widget laden, wird das Widget mit entsprechender Info leer angezeigt.

# **2.4.10 Variablen**

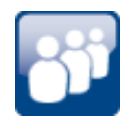

## **Neue Variablen: Benutzername und Rolle auf Report-Seiten darstellen**

Neue System-Variablen stehen zur Verfügung: Benutzername ("*Name*") und Benutzerrolle "*Rolle*". Mit diesen Variablen können Sie auf Ihrem Report den angemeldeten Benutzer automatisch mit anzeigen.

## **Neue Variablen für Messungs-, Verbundungs- und Synchronisationsstatus**

Neue System-Variablen stehen zur Verfügung:

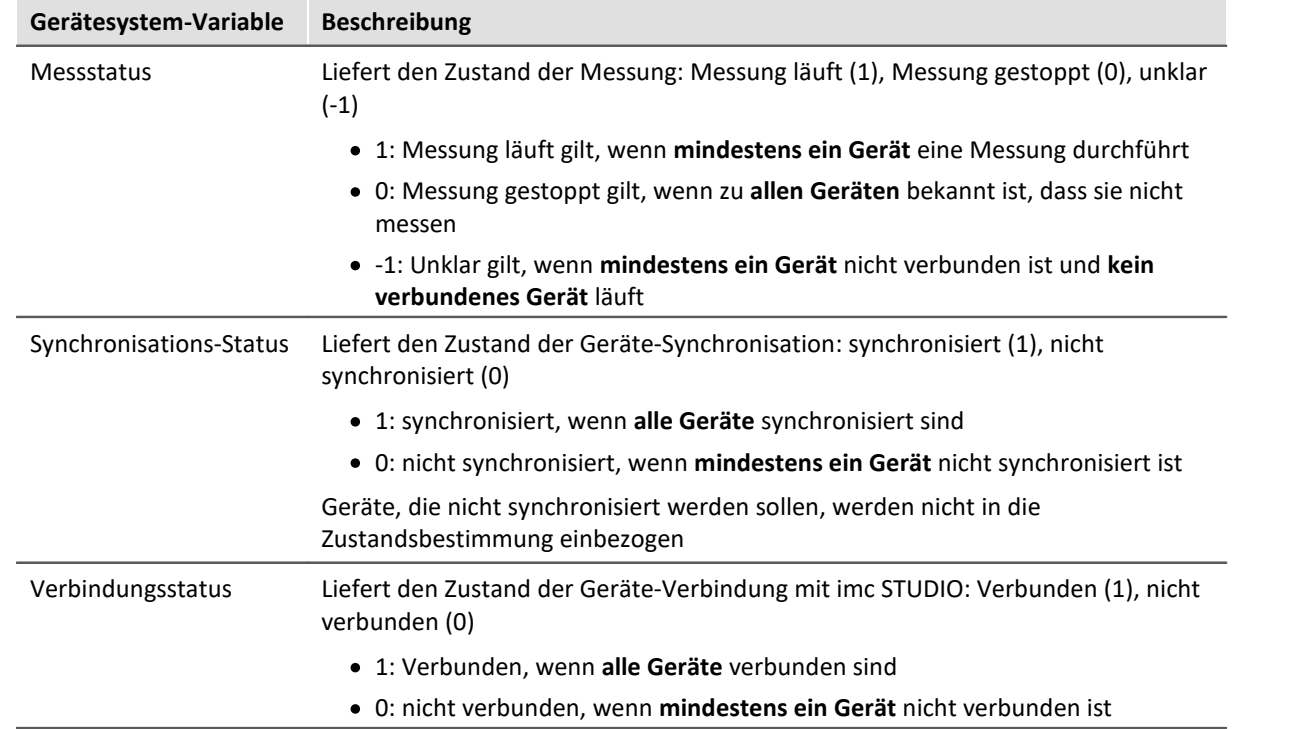

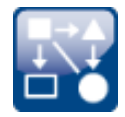

## **Eigene Variablen mit eigener Hauptkategorie erzeugen**

Erzeugen Sie eine Variable ohne Kategorie, landet diese automatisch unter "*Benutzerdefinierten Variablen*". Wenn Sie eine Variable mit Kategorie anlegen, wird diese Kategorie nicht mehr unter "*Benutzerdefinierten Variablen*" angelegt, sondern parallel dazu. Somit können Sie sich eigene Strukturen schaffen.

Möchten Sie eine Kategorie innerhalb der Kategorie "*Benutzerdefinierten Variablen*" erzeugen, können Sie das tun. Schrieben Sie ein "\" vor den Kategorienamen.

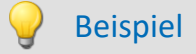

Kategorie "Messpunkt\_1". Erzeugt wird eine Kategorie "Messpunkt\_1" **parallel zu** den anderen Kategorien, wie "*Analoge Eingänge*". Enthalten ist die Variable.

Kategorie "\Messpunkt\_1". Erzeugt wird eine Kategorie "Messpunkt\_1" **innerhalb der Kategorie** "*Benutzerdefinierten Variablen*". Enthalten ist die Variable.

Dies betrifft z.B. das Erzeugen von Variablen über das Kommando: "*Variablen laden*" oder das Erzeugen einer Benutzerdefinierten Variable über den Daten-Browser.

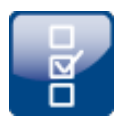

## **Kategorie-Verarbeitung - Keine Kategorie**

Die Kategorie-Verarbeitung bei Benutzerdefinierten Variablen und importieren Variablen wurde überarbeitet.

- Den Zustand "*Keine Kategorie*" gibt es nicht mehr. Alles, was bisher "*keine Kategorie*" hatte, ist jetzt "*Benutzerdefiniert*". ·
- Die interne Kennung "*\_\_USER\_\_*" wird nicht mehr für die Kennzeichnung der "*Benutzerdefinierten Variablen*" verwendet. ·
- Sie können Variablen außerhalb der Kategorie "*Benutzerdefinierten Variablen*" erstellen.

#### **Kompatibilität:** ·

 Konfigurierte Kommandos funktionieren wie bisher. Hier müssen Sie keine Änderungen vornehmen.

Ausnahme sind Kommandos, die Variablen geladen haben, die bisher unter "*keine Kategorie*" erzeugt wurden. Die Variablen werden nun unter "*Benutzerdefinierten Variablen*" erstellt. ·

 Haben Sie auf die interne Kennung "*\_\_USER\_\_*" in irgendeiner Form zugegriffen (z.B. mit imc FAMOS) passen Sie dies bitte an.

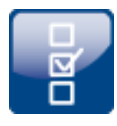

# **Kompatibilität: Datentabelle - Der Variablentyp wird nicht mehr unterstützt**

Benutzerdefinierte Variablen vom Typ "*Datentabelle*" können nicht mehr erstellt werden. Wird ein Experiment mit einer Variablen von dem Typ geladen, wird eine entsprechende Meldung im Logbuch ausgegeben. Die Variable ist nicht mehr im Experiment vorhanden. Die Variablen wurden für das [SQL-Kommando](#page-106-1) 107 benötigt.

## **Kompatibilität: Kanal - Der Variablentyp wird nicht mehr unterstützt**

Benutzerdefinierte Variablen vom Typ "*Kanal*" können nicht mehr erstellt werden.Wird ein Experiment mit einer Variablen von dem Typ geladen, wird eine entsprechende Meldung im Logbuch ausgegeben. Die Variable ist nicht mehr im Experiment vorhanden.

Die Variablen werden zum Initialisieren nicht mehr benötigt, da Variablen nun mit "*Variable laden*" erstellt und ersetzt werden können.

## <span id="page-102-0"></span>**Kompatibilität: Audio-Reportkanal - Der Variablentyp wird nicht mehr unterstützt**

Benutzerdefinierte Variablen vom Typ "*Audio-Reportkanal*" können nicht mehr verwendet werden. Das <u>Audio-Widget</u>|101ী und die <u>Audio-Kommandos</u>|107ী wurden ausgebaut. Wird ein Experiment mit diesen Komponenten geladen, wird eine entsprechende Meldung im Logbuch ausgegeben.

Der Variablen-Typ "*Text-Reportkanal*" ist davon nicht betroffen.

# **2.4.11 Import und Export - Variable, Messung, Parametersatz**

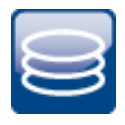

## **Das Ersetzen von Variablen aus Dateien wurde vereinfacht**

Sie haben nun die Möglichkeit mit der **gleichen Aktion** neue Variablen **anzulegen** und bestehende Variablen zu **ersetzen**. Bestehende Variablen konnten bisher nur mit "*Variablen importieren*" überschrieben werden und neue Variablen nur mit "*Variablen laden*" angelegt werden. Die beiden Aktionen wurden zusammengelegt. ·

- Nun können Sie mit der Aktion "*Variable laden*" neue Variablen aus einer Datei anlegen oder bestehende überschreiben. Beim Überschreiben werden alle Eigenschaften der Ziel-Variable
- überschrieben. · Die Aktion "*Variable importieren*" wurde umbenannt in "*Variable neu füllen*": Mit der Aktion können Sie weiterhin bestehende Variablen mit neuen Werten füllen, ohne dessen Eigenschaften zu ändern.

Beide Aktionen stehen im Daten-Browser und als Kommando zur Verfügung.

## Hinweis Hintergrund-Informationen

Mit "Variable laden" wird eine Funktion ähnlich des "Daten laden" in imc FAMOS implementiert. Im Gegensatz zu 5.2 ist deshalb in der neuen Version ein Überschreiben existierender Variablen erlaubt. Eine Abfrage erscheint für jede Konflikt-Variable. Wird eine der Abfragen abgebrochen, wird der gesamte Import abgebrochen. Dadurch wird verhindert, dass z.B. ein unvollständiger Satz Reglerparameter geladen wird.

Wird beim Laden eine existierende Variable überschrieben, so wird sie faktisch vollständig ersetzt inkl. aller Eigenschaften. Die alte Variable wird demzufolge nicht gelöscht und auch keine neue erstellt, d.h. es werden keine "Events" gefeuert, dass etwas gelöscht und angelegt wurde. Das ist wichtig für Skripte, Kurvenfenster etc.

Im Gegensatz zu imc FAMOS gibt es Variablen, die nicht überschrieben werden können, z.B. Kanäle oder pv-Variablen. Grund ist, dass diese Variablen z.B. dem Gerät gehören oder spezifischen Datenformaten und weiteren Eigenschaften besitzt, die erhalten bleiben müssen. Versucht man diese zu überschreiben, bekommt man eine Fehlermeldung, dass sie nicht überschrieben werden können.

Ebenfalls nicht überschrieben werden können benutzerdefinierte Variablen, deren Gültigkeitsbereich nicht "temporär" ist. Bei diesen Variablen wird davon ausgegangen, dass sie explizit mit einem bestimmten Typ angelegt wurden, der erhalten werden muss. Der Gültigkeitsbereich muss ebenfalls erhalten bleiben. Temporäre benutzerdefinierte Variablen dagegen sind ähnlich flüchtig wie Daten, die von imc FAMOS-Sequenzen zurückgegeben wurden. Sie können daher durch "Variable Laden" überschrieben werden und ändern dadurch ggf. vollständig ihren Typ etc.

Beim Kommando "Variable Laden" gibt es eine Option, ob bestehende Variablen ohne Nachfrage überschrieben werden sollen. Per Default ist diese Option aktiviert, d.h. es wird ohne Nachfrage überschrieben.

Mit "Variable neu füllen" soll es möglich sein, den Inhalt existierender Variablen zu ändern. Ähnlich "Variable importieren" aus 5.2. Hierüber kann man z.B. den Inhalt von pv-Variablen oder von benutzerdefinierten Variablen ändern. Da dadurch nur der Inhalt und nicht der Typ der Variable geändert wird, müssen Zielvariable und zu ladende Variable die gleichen Eigenschaften haben, inkl. z.B. der Einheit. Dies ist strikter gehandhabt als in der 5.2, so dürfen nur Werte und Anzahl der Samples abweichen. Verwenden Sie in Fällen einer möglichen Änderung bitte immer "Variable Laden".

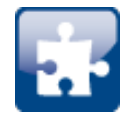

## **"***Variable laden***" - Laden in eine gespeicherte Messung**

Wird eine Variable aus einer Datei in eine gespeicherte Messung geladen, wird die Variable als Datei in den Messungsordner kopiert. Die Variable steht nun nach dem Laden der Messung zur Verfügung. Folgende Komponenten sind betroffen: Kommando: Variable laden, Laden über den Daten-Browser.

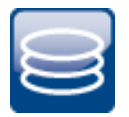

# **Menüaktion: "***Aktuelle Daten speichern***" entspricht nun einer vollwertigen Messung (ehemals "***Aktuelle Messdaten speichern***")**

#### **Gespeicherte Messdaten sind sicher**

Bereits gespeicherte Messdaten können mit der Menüaktion "*Aktuelle Daten speichern*" nicht mehr überschrieben werden. Wird versucht auf eine bestehende Datei das Speichern erneut auszuführen, wird die Aktion verweigert. Das ist auch bei Messdaten einer kontinuierlich gespeicherten Messung nicht möglich.

#### **Kompatibilität: Nur noch im dat-Format**

Die Aktion speichert die Daten nur noch im dat-Format. Es übernimmt nicht die Formate, die in den Optionen für die Aktion "*Aktuelle Daten exportieren*" eingestellt sind. Die Konvertierung der Messdaten in andere Formate ist über "*Aktuelle Daten exportieren*" oder über den imc Format Converter möglich. So ist eine klare Trennung zwischen "*Messung*" und "*Export*" in den Optionen vorhanden.

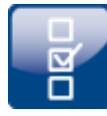

## **Kompatibilität: Variable exportieren: Das imc eigene csv-Format wird nicht mehr für Variablen unterstützt**

Das imc eigene csv-Format wurde entfernt, welches eine csv mit angegebenem Link auf eine Raw/Dat-Datei enthielt. Namentlich war das Format als "*\*.csv*" im Kommando "*Variablen exportieren*" erreichbar.

Wird ein Experiment mit vorhandenem csv-Exporter geladen, wird eine entsprechende Meldung im Logbuch ausgegeben. Der Exporttyp wird vorsorglich auf "*dat*" umgestellt. Korrigieren Sie bitte die Auswahl nachträglich, z.B. in ein anderes passendes csv-Format.

Folgende Komponenten sind betroffen: Kommando: Variable exportieren, Export über den Daten-Browser, Optionen für "Aktuelle Daten exportieren".

Hinweis: Der "*Parametersatz export*" (z.B. Parametersatz export der Gerätekonfiguration) ist in diesem Format uneingeschränkt möglich.

## **Kompatibilität: Parametersatz exportieren: Das XML-Format wird nicht mehr unterstützt**

Das XML-Format wurde entfernt.

Wird ein Experiment mit vorhandenem xml-Exporter geladen, wird eine entsprechende Meldung im Logbuch ausgegeben. Der Exporttyp wird vorsorglich auf "*csv*" umgestellt. Korrigieren Sie bitte die Auswahl nachträglich, z.B. in ein anderes passendes Format.

## **Kompatibilität: Parametersatz exportieren: Benutzerdefinierte Text-Variablen können nicht als Parametersatz exportiert werden**

Für den **Export von Variablen-Werten** sollte anstatt des Kommandos: "*Parametersatz exportieren*" das Kommando "*Variable exportieren*" verwendet werden. Das Kommando ist speziell für Variablen-Werte konzipiert. Benutzerdefinierte Text-Variablen können mit dem Kommando: "*Parametersatz exportieren*" nicht mehr exportiert werden.

# **2.4.12 Sequencer und Kommandos**

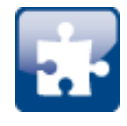

## **Kommando "***Variable löschen***" überarbeitet**

Variablen können aus allen Kategorien gelöscht werden: Das Kommando konnte bisher nur Variablen der Kategorie "*Benutzerdefiniert*" löschen. Da nun benutzerdefinierte Variablen in eigenen Kategorien erzeugt werden können, ist die Begrenzung nicht mehr vorhanden.

Die Option "*Fehler als Warnung behandeln*" wurde entfernt. Nun wird grundsätzlich eine Warnung ausgegeben und kein Fehler mehr. Kann eine Variable beim Ausführen nicht gelöscht werden, wie Geräte-Variablen und System-Variablen, erscheint eine passende Warnung.

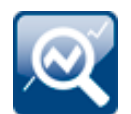

## **Kommando "***imc FAMOS Sequenz ausführen***" - Ergebnisspeicherung angepasst**

Werden die Sequenz-Ergebnisse zurück nach imc STUDIO übertragen, können diese zu einer vorhandenen Messung dazu gespeichert werden. Ergebnisse, die nicht gespeichert werden, landen nun unter "*Current Measurement*" auch wenn eine Messung als Ziel ausgewählt ist.

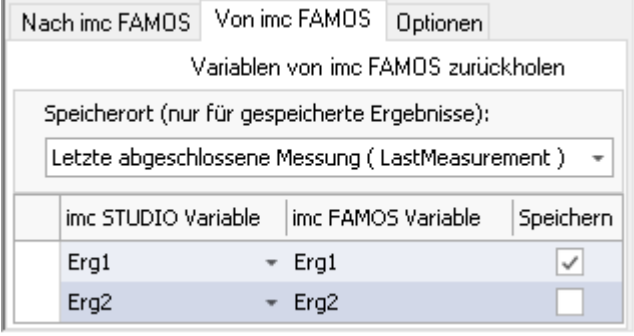

*Erg1 wird als Datei und Variable in der letzten abgeschlossenen Messung gespeichert. Erg2 wird als temporäre Variable unter "Current Measurement" angezeigt.*

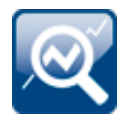

## **Kompatibilität: Kommando "***imc FAMOS Sequenz ausführen***" - Rückgabewerte**

Für die Zielvariable in imc STUDIO wird nun ein passender Datentyp erwartet. Ein Kanal kann nicht mehr an eine "*Benutzerdefinierte Variable*" des Typs "*Numerisch*" (Einzelwert) zurück übertragen werden. Bisher wurde angenommen, dass der letzte Wert wohl das ist, was erwartet wird. Aber es könnte auch ein Fehler in der Implementierung sein. Nun wird darauf hingewiesen, dass der Datentyp nicht passt.

Nehmen Sie bitte eine Typ-Anpassung in imc FAMOS vor, falls Sie einen Einzelwert erhalten möchten. Falls sie einen Kanal benötigen, verwenden Sie als Ziel eine von imc FAMOS angelegte Variable. Sie erhält dann immer den passenden Datentyp.

## **Kompatibilität: Kommando "***imc FAMOS Sequenz ausführen***" - Nur noch im dat-Format**

Das Kommando speichert die Daten nur noch im dat-Format. Es übernimmt nicht die Formate, die in den Optionen für die Aktion "*Aktuelle Daten exportieren*" eingestellt sind.

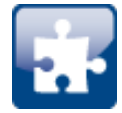

# **Kompatibilität: Über das Kommando "***Variable setzen***" kann eine Variable nicht mehr gelöscht werden**

Die Option/Spalte "*Löschen*" ist nicht mehr verfügbar. Verwenden Sie stattdessen das Kommando "*Variable löschen*".

Wenn Sie ein Experiment der Vorgängerversion mit enthaltener Löschfunktion laden, erscheint eine entsprechende Meldung im Logbuch. Diese informiert Sie über die Variablen, die bisher über das Kommando gelöscht wurden.

**Alternative Lösung:** Fügen Sie an der Stelle das Kommando "*Variable löschen*" ein. Das vorhandene Kommando "*Variable setzen*" enthält nicht mehr die zu löschenden Variablen.

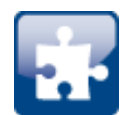

## <span id="page-106-1"></span>**Abkündigung: "***SQL-Kommando***"**

Folgendes Kommando wird nicht mehr unterstützt: "*SQL-Kommando*". Es entspricht nicht mehr den aktuellen Ansprüchen einer SQL-Kommunikation.

Wenn Sie ein Experiment der Vorgängerversion mit enthaltenem SQL-Kommando laden, erscheint eine entsprechende Meldung im Logbuch. In der Sequenz, wo Sie das Kommando verwenden, ist ein "leeres" Kommando als Platzhalter eingefügt, damit die Stelle markiert ist.

**Alternative Lösung:**Verwenden Sie in diesem Fall das imc FAMOS-Datenbank-Kit oder die Komponente Scripting, um eine individuelle Lösung einzubauen (lizenzpflichtig).

## <span id="page-106-2"></span>**Abkündigung: "***Audio-Kanal abspielen" und "Audio-Kanal aufnehmen***"**

Folgende Kommandos werden nicht mehr unterstützt: "*Audio-Kanal abspielen*" und "*Audio-Kanal aufnehmen*". Sie werden nur für den ebenso abgekündigten Kanaltyp "*[Audio-Reportkanal](#page-102-0)* " 103benötigt.

Wenn Sie ein Experiment der Vorgängerversion mit diesem Kommando laden, erscheint eine entsprechende Meldung im Logbuch. In der Sequenz, in der Sie das Kommando verwenden, ist ein "leeres" Kommando als Platzhalter eingefügt, damit die Stelle markiert ist.

# **2.4.13 Ereignisse**

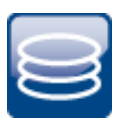

## <span id="page-106-0"></span>**Neue Ereignisse für die Messungsverwaltung**

Es gibt neue Ereignisse ("*Events*"), die bei Änderungen an den Messungen im Daten-Browser ausgelöst werden.

- Beim Abschluss einer Messung (bzw. eines Intervalls) wird das "*MeasurementFolder\_Closed*"- Ereignis ausgelöst. ·
- Erscheint eine neue Messung im Daten-Browser wird das "*MeasurementFolder\_New*"-Ereignis ausgelöst.<br>• *Wird eine Mess*
- Wird eine Messung gelöscht, wird das "*MeasurementFolder\_Deleted*"-Ereignis ausgelöst. ·
- Wird die Messung aktualisiert, so wird das "*MeasurementFolder\_Updated*"-Ereignis ausgelöst.

**Kompatibilität:**Das Ereignis "*Storage\_DirectoryUpdate*" wird nicht mehr unterstützt. Es wurde durch "*MeasurementFolder\_Closed*" ersetzt. Angehängte Kommandos werden entsprechend automatisch verschoben. Bitte speichern Sie die automatische Änderung ab. Ein entsprechender Hinweis erscheint im Logbuch.

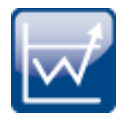

# **Benutzerdefinierte Ereignisse: Initialisierung/erster Wert zählt nicht mehr als Änderung**

Als Änderung von Triggern, Variablen oder Kanälen gilt nur, wenn vorher auch schon ein Wert da war. Wenn beim "*Vorbereiten*" einer Messung also z.B. ein Triggerstatus von "*nicht definiert*" auf "*nicht ausgelöst*" wechselt, ist das keine Änderung. Kein Ereignis wird in diesem Fall ausgelöst.

Das gilt ebenfalls, wenn das Ereignis heißt, dass ein "*Kanal < 5*" sein soll. Wenn der Kanal gleich zu Messungsbeginn < 5 ist, wird das Ereignis nicht ausgelöst. Dieses Verhalten war bisher auch schon vorhanden, wenn zum zweiten Mal die Messung gestartet wurde und am Ende der ersten Messung der Kanal schon < 5 war.

Möchten Sie die Bedingung an den Messungsstart koppeln, verknüpfen Sie das Ereignis z.B. mit einem passenden Trigger (Und-Verknüpfung).
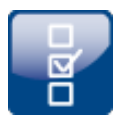

## **Ereignisse wurden erweitert mit den Funktionen: "***Halt bei Fehler***" und "***De-/Aktivierung***"**

In der Sequencer-Sequenz können Sie einzelne Kommandos ein- und ausschalten. Zudem können Sie dort definieren, ob die Sequenz unterbrochen werden soll, falls ein Fehler auftritt.

Das ist nun auch für Ereignis-Sequenzen möglich. Sie können nun ganze Ereignisse und dessen Kommandos komplett deaktivieren oder nur einzelne Kommandos.

Beispiel: Ein Timer-Ereignis sollte erst starten, wenn es fertig konfiguriert ist. Nun können Sie es deaktivieren und zum gewünschten Zeitpunkt wieder aktivieren.

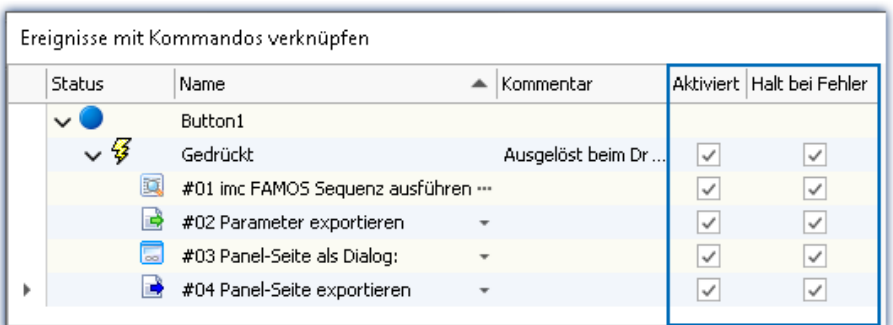

*Kommandos an dem Ereignis eines Buttons*

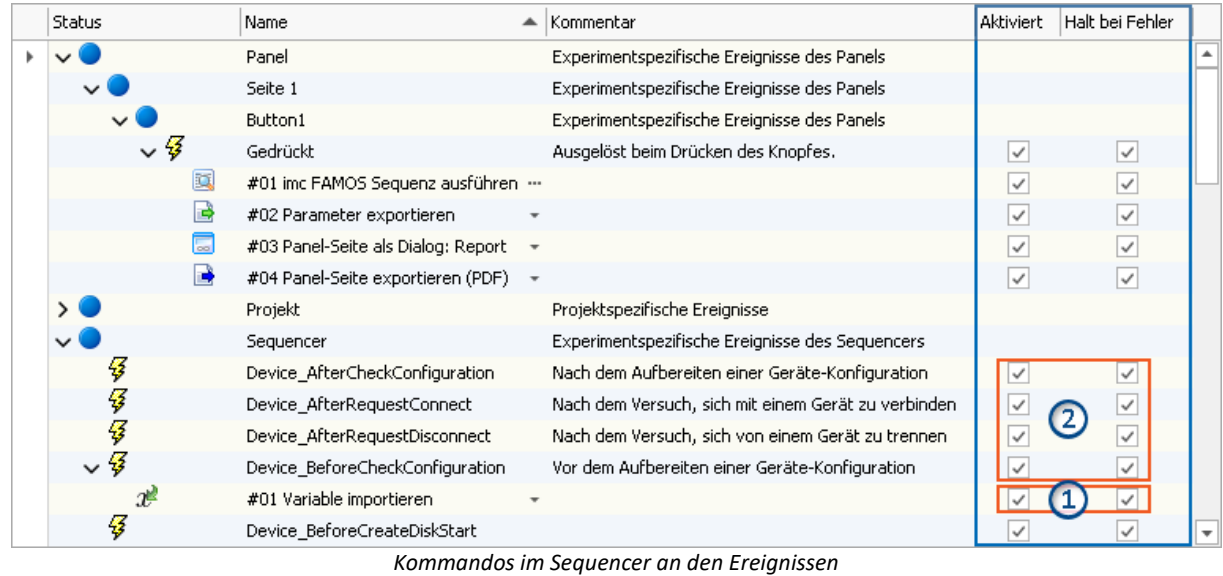

*1: Gilt für das jeweilige Kommando*

*2: Eine Deaktivierung gilt für alle an dem Ereignis gebundene Kommandos*

Ist die Option beim Ereignis deaktiviert gilt dies für alle Kommandos. Ist die Option beim Ereignis aktiviert, gilt die Einstellung beim jeweiligen Kommando.

**Kompatibilität:**Konvertierte Experimente aus älteren Versionen funktionieren wie bisher. Bisher wurden die Ereignis-Sequenzen bei Fehlern nicht unterbrochen. Demzufolge werden bei bestehenden Experimenten die Haken bei "*Halt bei Fehler*" nicht automatisch gesetzt.

# **2.4.14 Scripting / API**

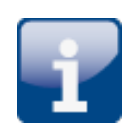

### **.NET Framework 4.8**

Es wird nun das Target-Framework "*.NET Framework 4.8*" verwendet.

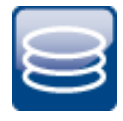

### **Messungsverwaltung**

Sie können Messungen über einen "*MeasurementManagerService*" laden, entladen, umbenennen und löschen.

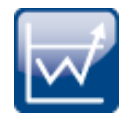

## **Variablen**

Der Variablen-Zugriff hat sich grundlegend verändert und erfolgt über die Variablen-Klasse (ehemals Datapool-Klasse). Skripte aus 32-Bit Versionen von müssen per Hand angepasst werden.

Über einen Event-Manager kann auf Variablen-Änderungen reagiert werden.

Ein blockweises Schreiben von Variablen wurde (intern) umgesetzt. In Scripting kann dies mit Hilfe des IVariableManagerWriterTask umgesetzt werden.

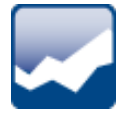

### **Listen-Widget - Zonen bearbeiten**

In Scripting können Zonen von Listen-Widgets nun bearbeitet und mit neuen Einträgen ergänzt werde.

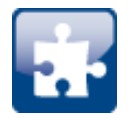

### <span id="page-109-0"></span>**Kompatibilität: imc.Studio.Interfaces.V2.dll**

imc.Studio.Interfaces.V2.dll wurde in die imc.Studio.Interfaces.dll integriert und fällt somit weg. Bitte passen Sie Ihre Skripte entsprechend an.

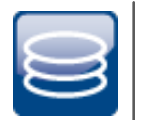

### **API**

In der imc STUDIO API haben bei den Konstanten der "*ActionNames*" die Aktionen zur Messdatenspeicherung (*Aktuelle Daten speichern/exportieren*) gefehlt.

Das Shared-Projekt und die Beispieldaten haben nicht mehr den Namen "*API*", sondern enthalten die Versionsnummer, z.B. "*API 2022*".

### **2.4.15 Sonstige Optimierungen**

Neben kleineren Fehlerbehebungen wurden folgende wichtige Verbesserungen durchgeführt:

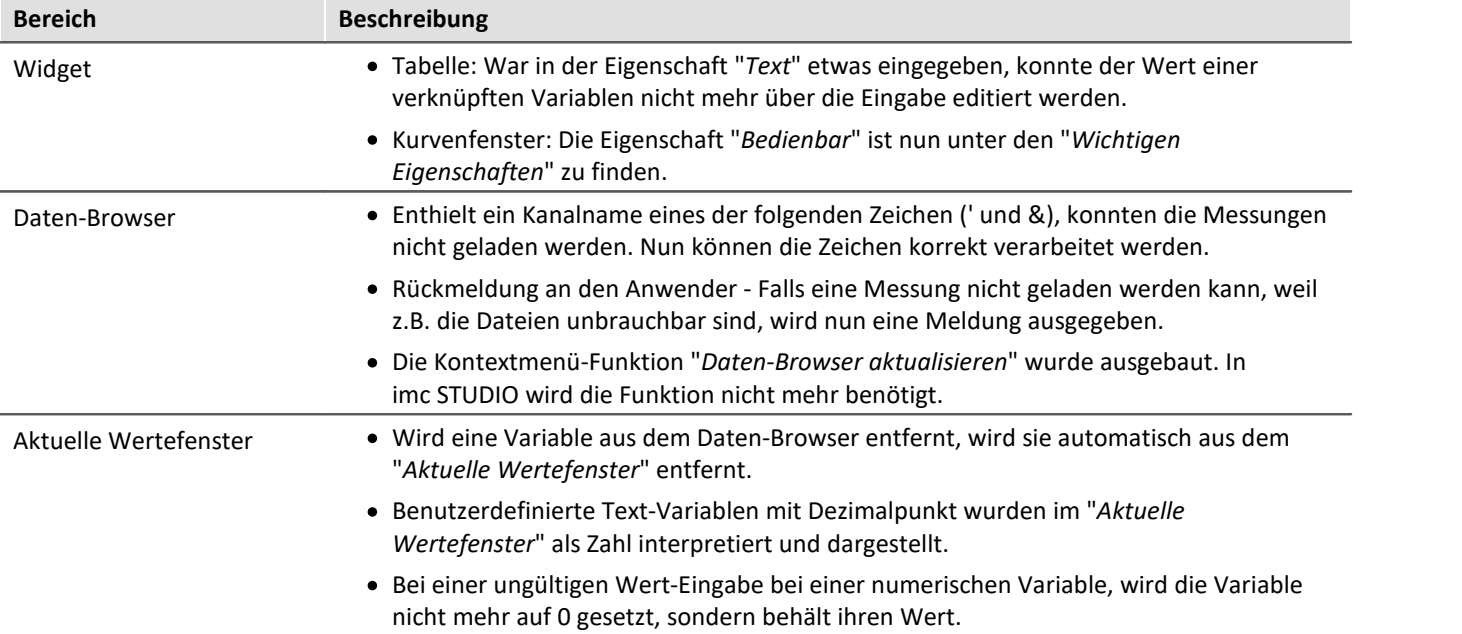

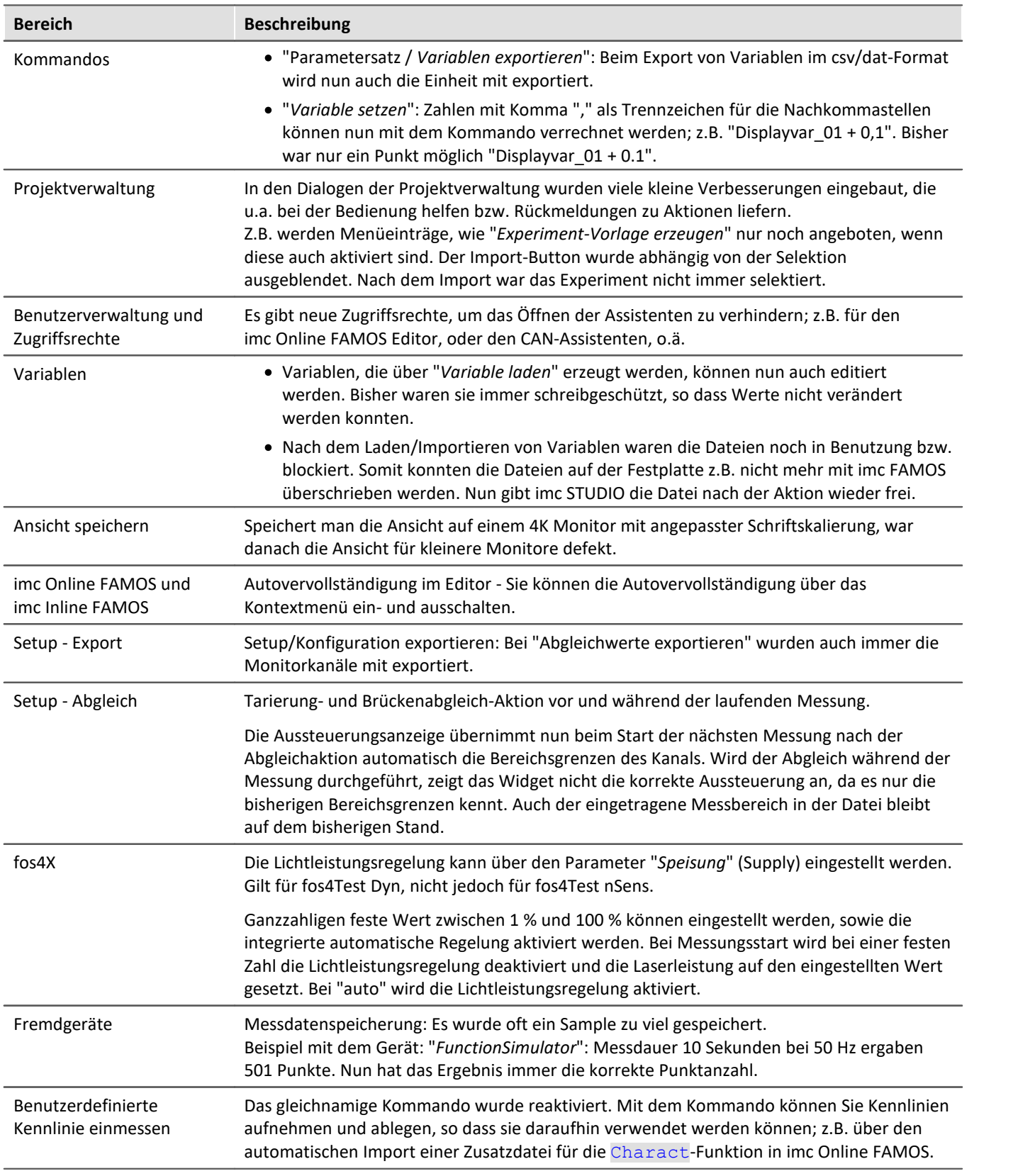

<span id="page-111-0"></span>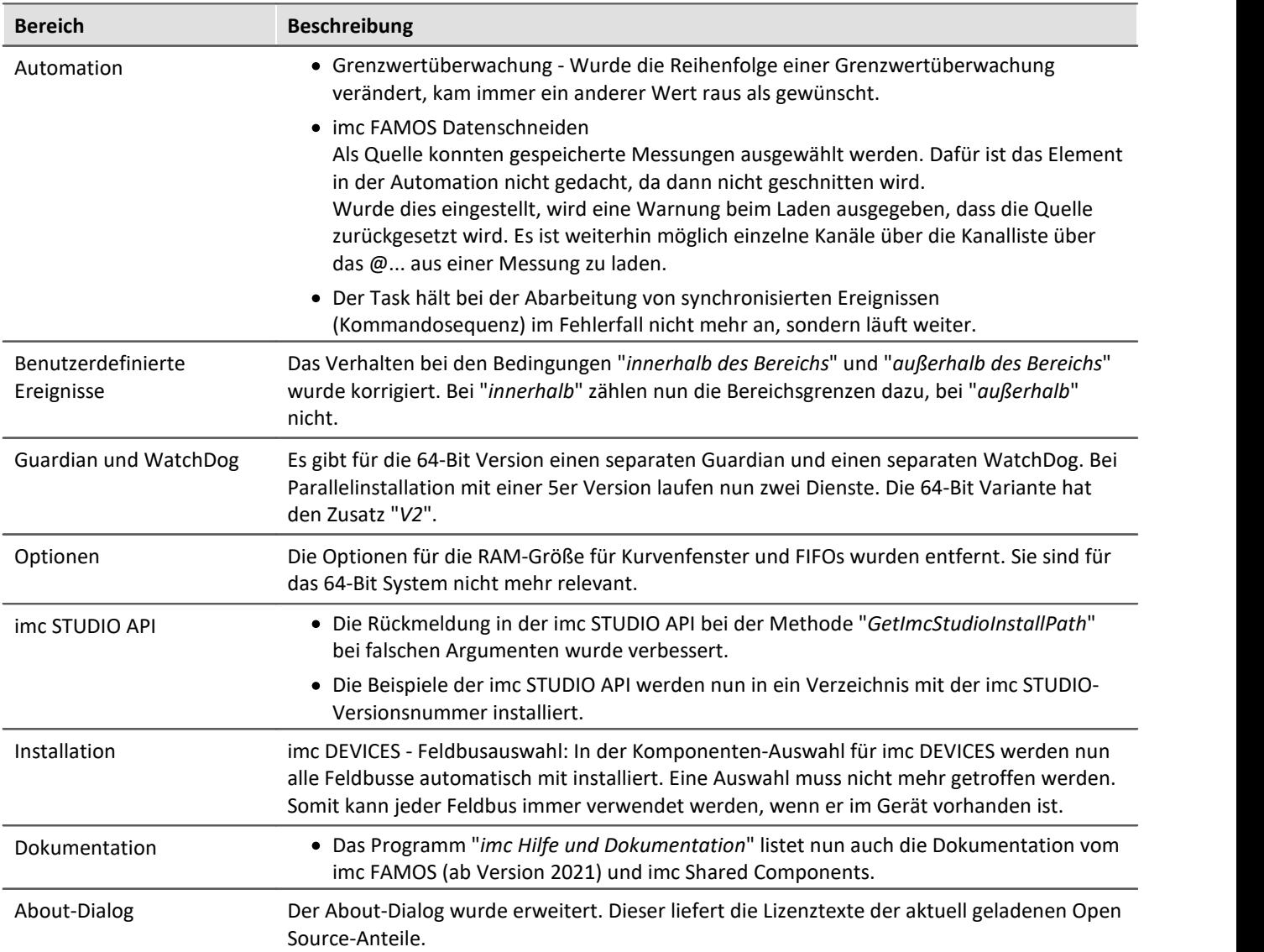

# **2.5 Update-Hinweise und Kompatibilität von 5.2 auf 2022**

Planen Sie ein Update von der Version 5.2 auf 2022, ist bei bestehenden Datenbanken evtl. einiges zu beachten. Kontrollieren Sie bitte insbesondere folgende Punkte:

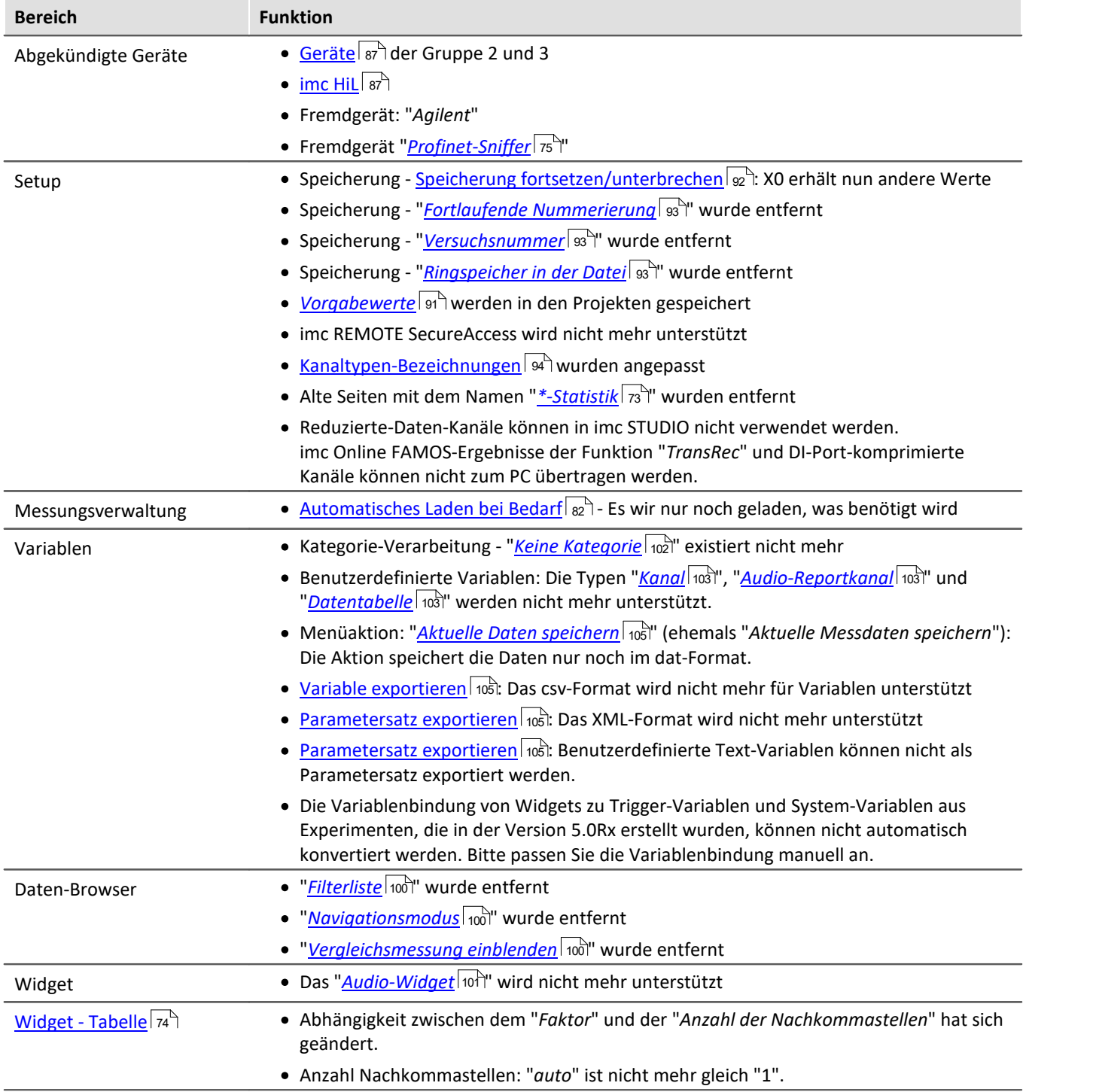

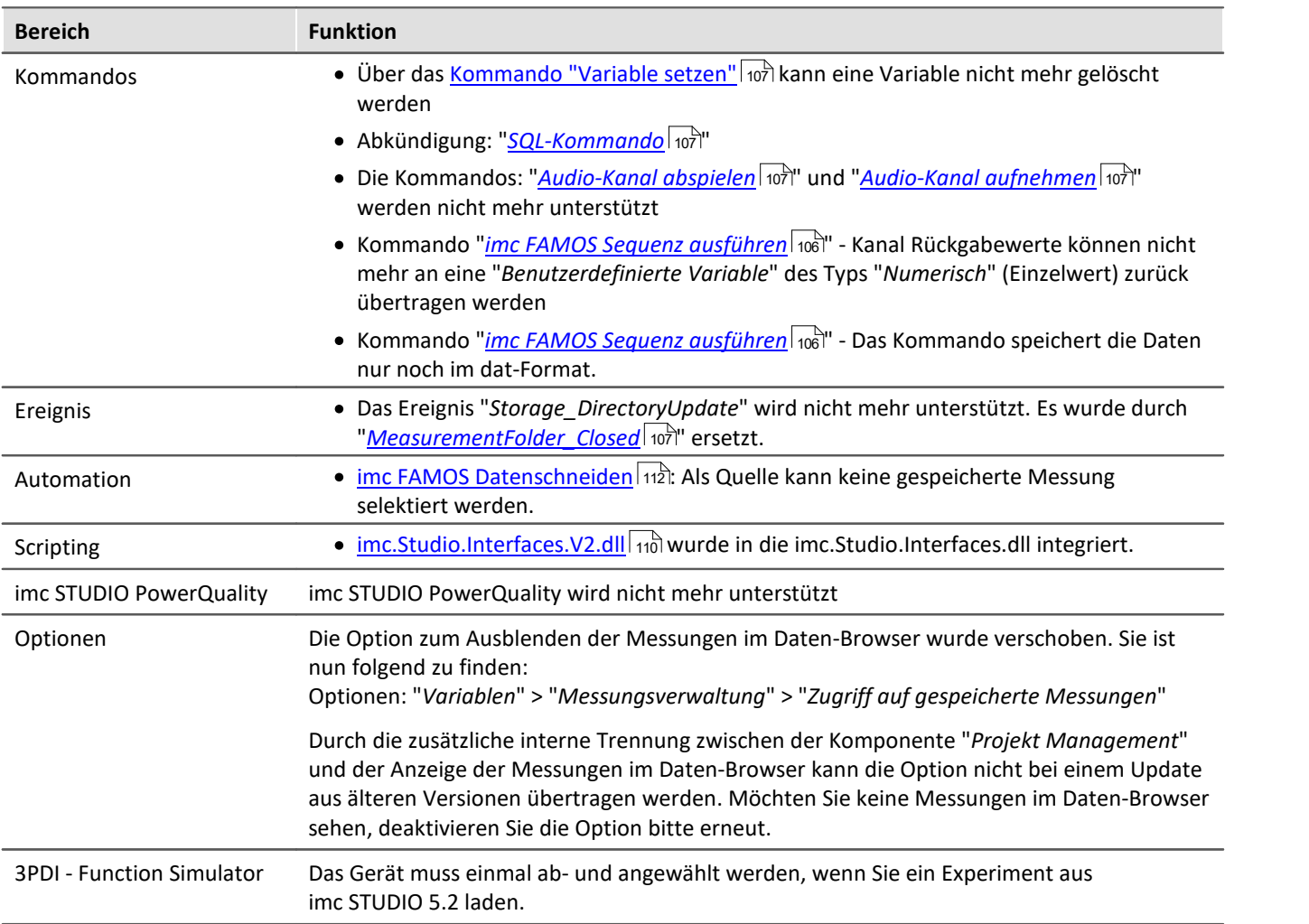

# **Geräteübersicht**

Einige, der in diesem Dokument beschriebenen Möglichkeiten, gelten nur für bestimmte Gerätevarianten. Die entsprechenden Gerätegruppen werden an den jeweiligen Stellen genannt. Sie finden die Gruppen in der folgenden Tabelle, die von imc STUDIO verwaltet werden.

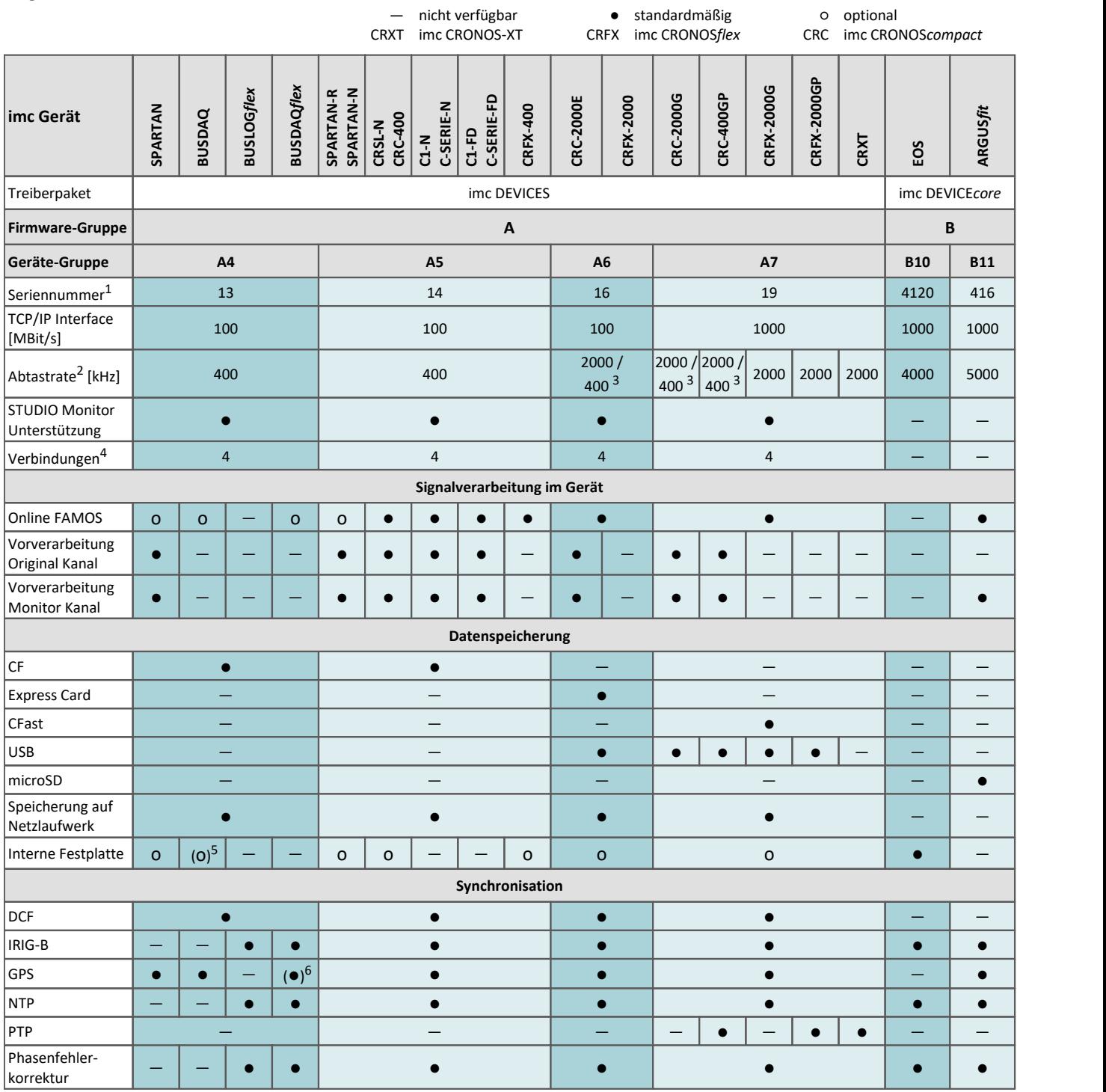

1 Seriennummer-Bereich erweitern mit vier Ziffern (drei für imc EOS)

2 maximale Summenabtastrate (siehe Geräte-Datenblatt)

3 2000 via EtherCAT sonst 400

4 Anzahl der imc STUDIO Monitor-Verbindungen oder imc REMOTE (ab 14xxxx) Verbindungen

5 nicht verfügbar für imc BUSDAQ-2

6 nicht verfügbar für imc BUSDAQ*flex*-2-S

# **Kontaktaufnahme mit imc**

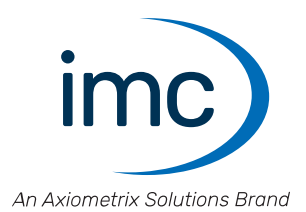

### **Adresse**

imc Test & Measurement GmbH Voltastraße 5 13355 Berlin

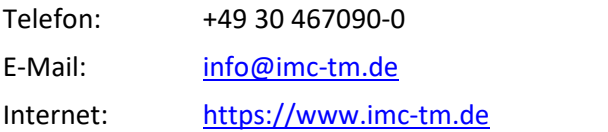

### **Technischer Support**

Zur technischen Unterstützung steht Ihnen unser technischer Support zur Verfügung:

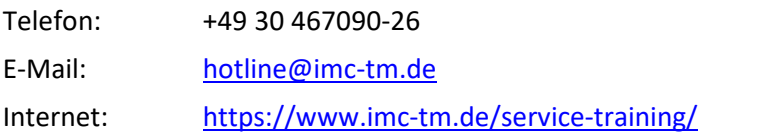

### **Service und Wartung**

Für Service- und Wartungsanfragen steht Ihnen unser Serviceteam zur Verfügung:

E-Mail: [service@imc-tm.de](mailto:service@imc-tm.de) Internet: <https://www.imc-tm.de/service>

#### **imc ACADEMY - Trainingscenter**

Der sichere Umgang mit Messgeräten erfordert gute Systemkenntnisse. In unserem Trainingscenter werden diese von erfahrenen Messtechnik Spezialisten vermittelt.

E-Mail: [schulung@imc-tm.de](mailto:schulung@imc-tm.de)

Internet: <https://www.imc-tm.de/service-training/imc-academy>

#### **Internationale Vertriebspartner**

Den für Sie zuständigen Ansprechpartner, finden Sie in unserer Übersichtsliste der imc Partner:

Internet: <https://www.imc-tm.de/imc-weltweit/>

#### **imc @ Social Media**

<https://www.facebook.com/imcTestMeasurement> <https://www.youtube.com/c/imcTestMeasurementGmbH> [https://twitter.com/imc\\_de](https://twitter.com/imc_de) <https://www.linkedin.com/company/imc-test-&-measurement-gmbh>